# **Red Hat Enterprise Linux 5 Configuration Example - Fence Devices**

**Configuring Fence Devices in a Red Hat Cluster**

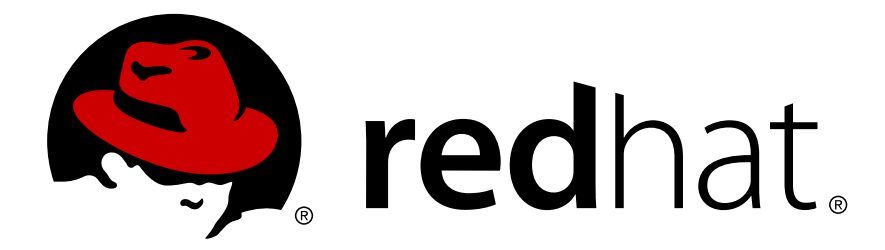

#### **Red Hat Enterprise Linux 5 Configuration Example - Fence Devices Configuring Fence Devices in a Red Hat Cluster Edition 2**

Copyright © 2010 Red Hat Inc..

The text of and illustrations in this document are licensed by Red Hat under a Creative Commons Attribution–Share Alike 3.0 Unported license ("CC-BY-SA"). An explanation of CC-BY-SA is available at *<http://creativecommons.org/licenses/by-sa/3.0/>*. In accordance with CC-BY-SA, if you distribute this document or an adaptation of it, you must provide the URL for the original version.

Red Hat, as the licensor of this document, waives the right to enforce, and agrees not to assert, Section 4d of CC-BY-SA to the fullest extent permitted by applicable law.

Red Hat, Red Hat Enterprise Linux, the Shadowman logo, JBoss, MetaMatrix, Fedora, the Infinity Logo, and RHCE are trademarks of Red Hat, Inc., registered in the United States and other countries.

Linux<sup>®</sup> is the registered trademark of Linus Torvalds in the United States and other countries.

Java® is a registered trademark of Oracle and/or its affiliates.

XFS® is a trademark of Silicon Graphics International Corp. or its subsidiaries in the United States and/or other countries.

MySQL® is a registered trademark of MySQL AB in the United States, the European Union and other countries.

All other trademarks are the property of their respective owners.

 1801 Varsity Drive Raleigh, NC 27606-2072 USA Phone: +1 919 754 3700 Phone: 888 733 4281 Fax: +1 919 754 3701

This book describes a procedure for configuring fence devices in a Red Hat Cluster using Conga.

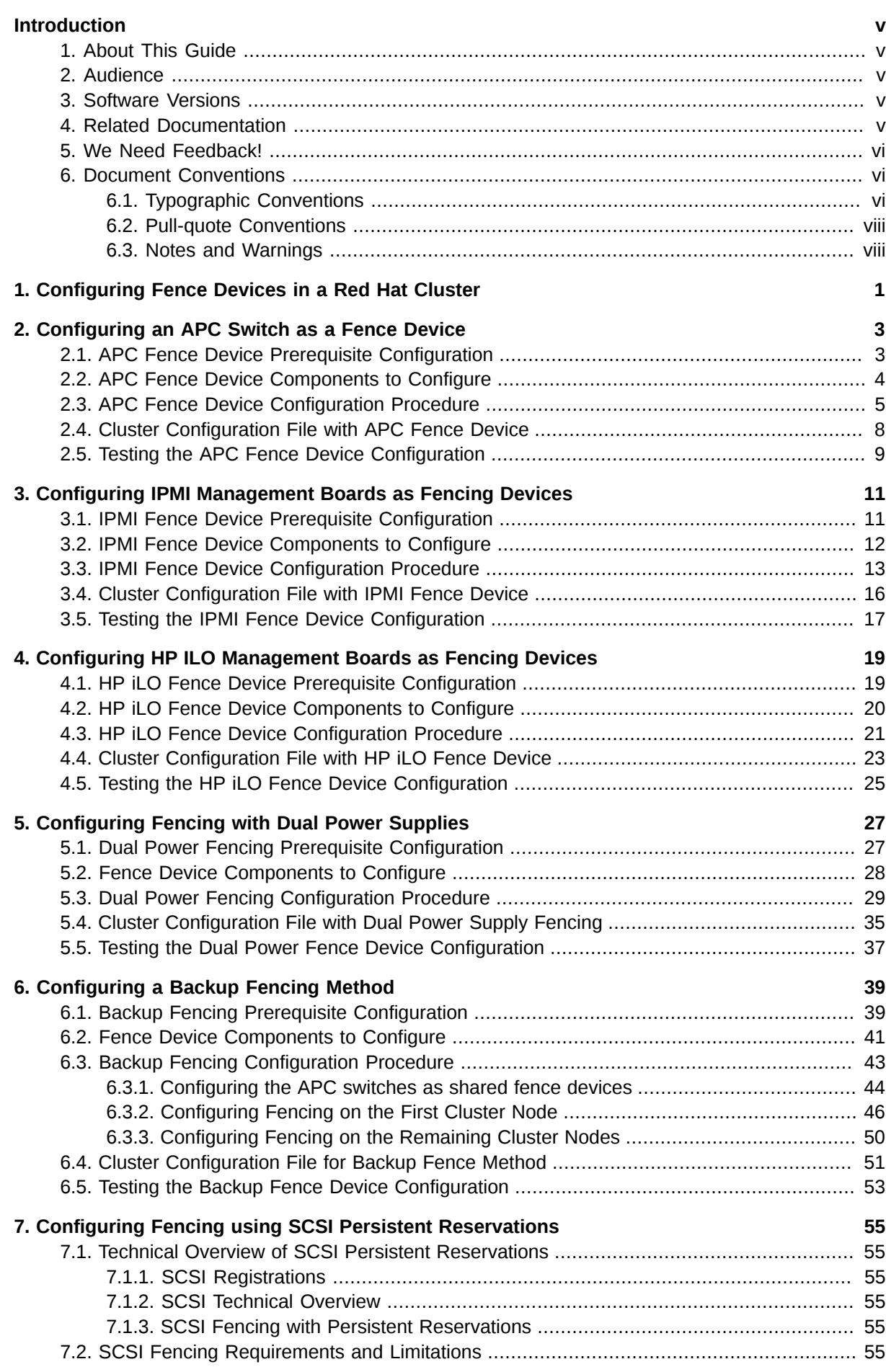

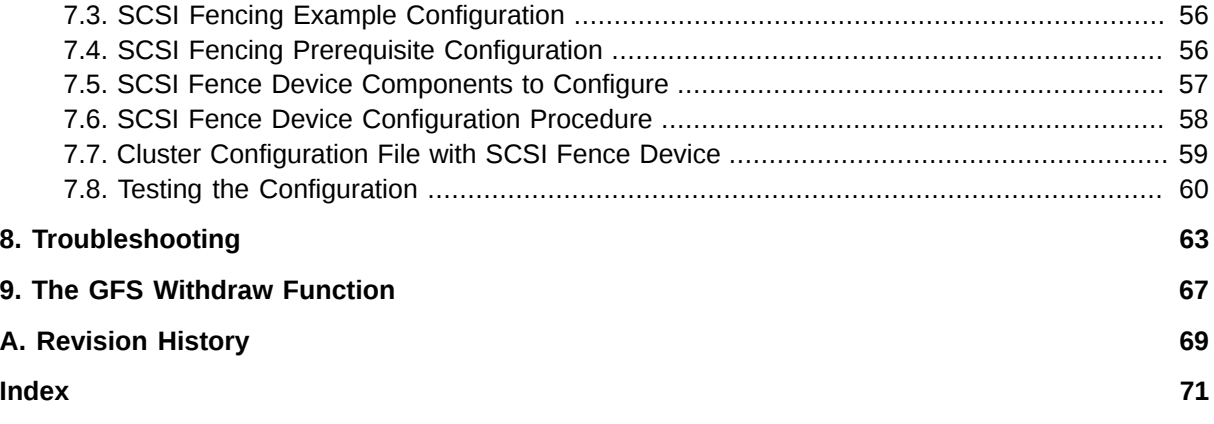

# <span id="page-4-0"></span>**Introduction**

# <span id="page-4-1"></span>**1. About This Guide**

<span id="page-4-2"></span>This book describes procedures for configuring fence devices in a Red Hat Cluster using Conga.

# **2. Audience**

This book is intended to be used by system administrators managing systems running the Linux operating system. It requires familiarity with Red Hat Enterprise Linux 5 and Red Hat Cluster Suite.

# <span id="page-4-3"></span>**3. Software Versions**

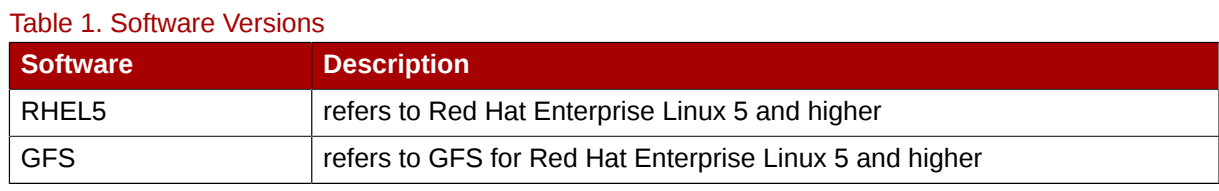

### <span id="page-4-4"></span>**4. Related Documentation**

For more information about using Red Hat Enterprise Linux, refer to the following resources:

- *Red Hat Enterprise Linux Installation Guide* Provides information regarding installation of Red Hat Enterprise Linux 5.
- *Red Hat Enterprise Linux Deployment Guide* Provides information regarding the deployment, configuration and administration of Red Hat Enterprise Linux 5.

For more information about Red Hat Cluster Suite for Red Hat Enterprise Linux 5, refer to the following resources:

- *Red Hat Cluster Suite Overview* Provides a high level overview of the Red Hat Cluster Suite.
- *Configuring and Managing a Red Hat Cluster* Provides information about installing, configuring and managing Red Hat Cluster components.
- *Logical Volume Manager Administration*  Provides a description of the Logical Volume Manager (LVM), including information on running LVM in a clustered environment.
- *Global File System: Configuration and Administration* Provides information about installing, configuring, and maintaining Red Hat GFS (Red Hat Global File System).
- *Global File System 2: Configuration and Administration* Provides information about installing, configuring, and maintaining Red Hat GFS2 (Red Hat Global File System 2).
- *Using Device-Mapper Multipath* Provides information about using the Device-Mapper Multipath feature of Red Hat Enterprise Linux 5.
- *Using GNBD with Global File System* Provides an overview on using Global Network Block Device (GNBD) with Red Hat GFS.
- *Linux Virtual Server Administration* Provides information on configuring high-performance systems and services with the Linux Virtual Server (LVS).

• *Red Hat Cluster Suite Release Notes* — Provides information about the current release of Red Hat Cluster Suite.

Red Hat Cluster Suite documentation and other Red Hat documents are available in HTML, PDF, and RPM versions on the Red Hat Enterprise Linux Documentation CD and online at *[http://](http://www.redhat.com/docs/) [www.redhat.com/docs/](http://www.redhat.com/docs/)*.

#### <span id="page-5-0"></span>**5. We Need Feedback!**

If you find a typographical error in this manual, or if you have thought of a way to make this manual better, we would love to hear from you! Please submit a report in Bugzilla: *<http://bugzilla.redhat.com/>* against the product **Red Hat Enterprise Linux 5** and the component **Documentation-cluster**.

Be sure to mention the manual's identifier:

```
Bugzilla component: Documentation-cluster
Book identifier: Configuration_Example-Fence-Devices(EN)-5 (2010-12-23T15:35)
```
By mentioning this manual's identifier, we know exactly which version of the guide you have.

If you have a suggestion for improving the documentation, try to be as specific as possible when describing it. If you have found an error, please include the section number and some of the surrounding text so we can find it easily.

#### <span id="page-5-1"></span>**6. Document Conventions**

This manual uses several conventions to highlight certain words and phrases and draw attention to specific pieces of information.

In PDF and paper editions, this manual uses typefaces drawn from the *[Liberation Fonts](https://fedorahosted.org/liberation-fonts/)*1 set. The Liberation Fonts set is also used in HTML editions if the set is installed on your system. If not, alternative but equivalent typefaces are displayed. Note: Red Hat Enterprise Linux 5 and later includes the Liberation Fonts set by default.

#### <span id="page-5-2"></span>**6.1. Typographic Conventions**

Four typographic conventions are used to call attention to specific words and phrases. These conventions, and the circumstances they apply to, are as follows.

#### **Mono-spaced Bold**

Used to highlight system input, including shell commands, file names and paths. Also used to highlight keycaps and key combinations. For example:

To see the contents of the file **my\_next\_bestselling\_novel** in your current working directory, enter the **cat my\_next\_bestselling\_novel** command at the shell prompt and press **Enter** to execute the command.

The above includes a file name, a shell command and a keycap, all presented in mono-spaced bold and all distinguishable thanks to context.

<sup>1</sup> <https://fedorahosted.org/liberation-fonts/>

Key combinations can be distinguished from keycaps by the hyphen connecting each part of a key combination. For example:

Press **Enter** to execute the command.

Press **Ctrl**+**Alt**+**F2** to switch to the first virtual terminal. Press **Ctrl**+**Alt**+**F1** to return to your X-Windows session.

The first paragraph highlights the particular keycap to press. The second highlights two key combinations (each a set of three keycaps with each set pressed simultaneously).

If source code is discussed, class names, methods, functions, variable names and returned values mentioned within a paragraph will be presented as above, in **mono-spaced bold**. For example:

File-related classes include **filesystem** for file systems, **file** for files, and **dir** for directories. Each class has its own associated set of permissions.

#### **Proportional Bold**

This denotes words or phrases encountered on a system, including application names; dialog box text; labeled buttons; check-box and radio button labels; menu titles and sub-menu titles. For example:

Choose **System** → **Preferences** → **Mouse** from the main menu bar to launch **Mouse Preferences**. In the **Buttons** tab, click the **Left-handed mouse** check box and click **Close** to switch the primary mouse button from the left to the right (making the mouse suitable for use in the left hand).

To insert a special character into a **gedit** file, choose **Applications** → **Accessories**

→ **Character Map** from the main menu bar. Next, choose **Search** → **Find…** from the **Character Map** menu bar, type the name of the character in the **Search** field and click **Next**. The character you sought will be highlighted in the **Character Table**. Doubleclick this highlighted character to place it in the **Text to copy** field and then click the

**Copy** button. Now switch back to your document and choose **Edit** → **Paste** from the **gedit** menu bar.

The above text includes application names; system-wide menu names and items; application-specific menu names; and buttons and text found within a GUI interface, all presented in proportional bold and all distinguishable by context.

#### *Mono-spaced Bold Italic* or *Proportional Bold Italic*

Whether mono-spaced bold or proportional bold, the addition of italics indicates replaceable or variable text. Italics denotes text you do not input literally or displayed text that changes depending on circumstance. For example:

To connect to a remote machine using ssh, type **ssh** *username***@***domain.name* at a shell prompt. If the remote machine is **example.com** and your username on that machine is john, type **ssh john@example.com**.

The **mount -o remount** *file-system* command remounts the named file system. For example, to remount the **/home** file system, the command is **mount -o remount /home**.

To see the version of a currently installed package, use the **rpm -q** *package* command. It will return a result as follows: *package-version-release*.

Note the words in bold italics above — username, domain.name, file-system, package, version and release. Each word is a placeholder, either for text you enter when issuing a command or for text displayed by the system.

Aside from standard usage for presenting the title of a work, italics denotes the first use of a new and important term. For example:

Publican is a *DocBook* publishing system.

#### <span id="page-7-0"></span>**6.2. Pull-quote Conventions**

Terminal output and source code listings are set off visually from the surrounding text.

Output sent to a terminal is set in **mono-spaced roman** and presented thus:

books Desktop documentation drafts mss photos stuff svn books\_tests Desktop1 downloads images notes scripts svgs

Source-code listings are also set in **mono-spaced roman** but add syntax highlighting as follows:

```
package org.jboss.book.jca.ex1;
import javax.naming.InitialContext;
public class ExClient
{
    public static void main(String args[]) 
       throws Exception
    {
      InitialContext iniCtx = new InitialContext();
     Object ref = iniCtx.lookup("EchoBean");
     EchoHome home = (EchoHome) ref;
     Echo = home.create();
      System.out.println("Created Echo");
      System.out.println("Echo.echo('Hello') = " + echo.echo("Hello"));
   }
}
```
#### <span id="page-7-1"></span>**6.3. Notes and Warnings**

Finally, we use three visual styles to draw attention to information that might otherwise be overlooked.

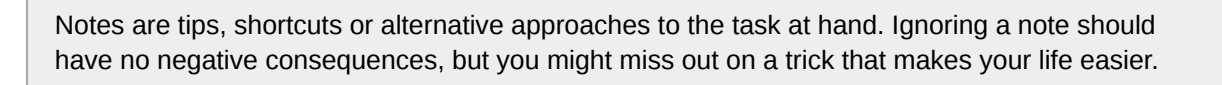

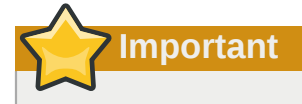

**Note**

Important boxes detail things that are easily missed: configuration changes that only apply to the current session, or services that need restarting before an update will apply. Ignoring a box labeled 'Important' will not cause data loss but may cause irritation and frustration.

**Warning**

Warnings should not be ignored. Ignoring warnings will most likely cause data loss.

# <span id="page-10-0"></span>**Configuring Fence Devices in a Red Hat Cluster**

This document provides configuration examples that show the steps needed to configure fence devices in a Red Hat cluster using the Conga configuration tool. For general information about fencing and fence device configuration, see *Configuring and Managing a Red Hat Cluster*.

This remainder of this document is organized as follows:

- *[Chapter 2, Configuring an APC Switch as a Fence Device](#page-12-0)* describes the procedure for configuring an APC switch as a fence device in a Red Hat cluster.
- *[Chapter 3, Configuring IPMI Management Boards as Fencing Devices](#page-20-0)* describes the procedure for configuring IPMI management boards as fence devices in a Red Hat cluster.
- *[Chapter 4, Configuring HP ILO Management Boards as Fencing Devices](#page-28-0)* describes the procedure for configuring HP iLO management boards as fence devices in a Red Hat cluster.
- *[Chapter 5, Configuring Fencing with Dual Power Supplies](#page-36-0)* describes the procedure for configuring two APC switches using separate power supplies to fence each cluster node in a Red Hat cluster.
- *[Chapter 6, Configuring a Backup Fencing Method](#page-48-0)* describes the procedure for configuring two APC switches using separate power supplies as a main fencing method and a separate IPMI management board as a backup fencing method to fence each cluster node in a Red Hat cluster.
- *[Chapter 7, Configuring Fencing using SCSI Persistent Reservations](#page-64-0)* describes the procedure for configuring fencing on a system using SCSI persistent reservations in a Red Hat cluster.
- *[Chapter 8, Troubleshooting](#page-72-0)* provides some guidelines to follow when your configuration does not behave as expected.
- *[Chapter 9, The GFS Withdraw Function](#page-76-0)* summarizes some general concerns to consider when configuring fence devices in a Red Hat cluster.

# <span id="page-12-0"></span>**Configuring an APC Switch as a Fence Device**

This chapter provides the procedures for configuring an APC switch as a fence device in a Red Hat cluster using the Conga configuration tool.

*[Figure 2.1, "Using an APC Switch as a Fence Device"](#page-12-2)* shows the configuration this procedure yields. In this configuration a three node cluster uses an APC switch as the fencing device. Each node in the cluster is connected to a port in the APC switch.

<span id="page-12-2"></span>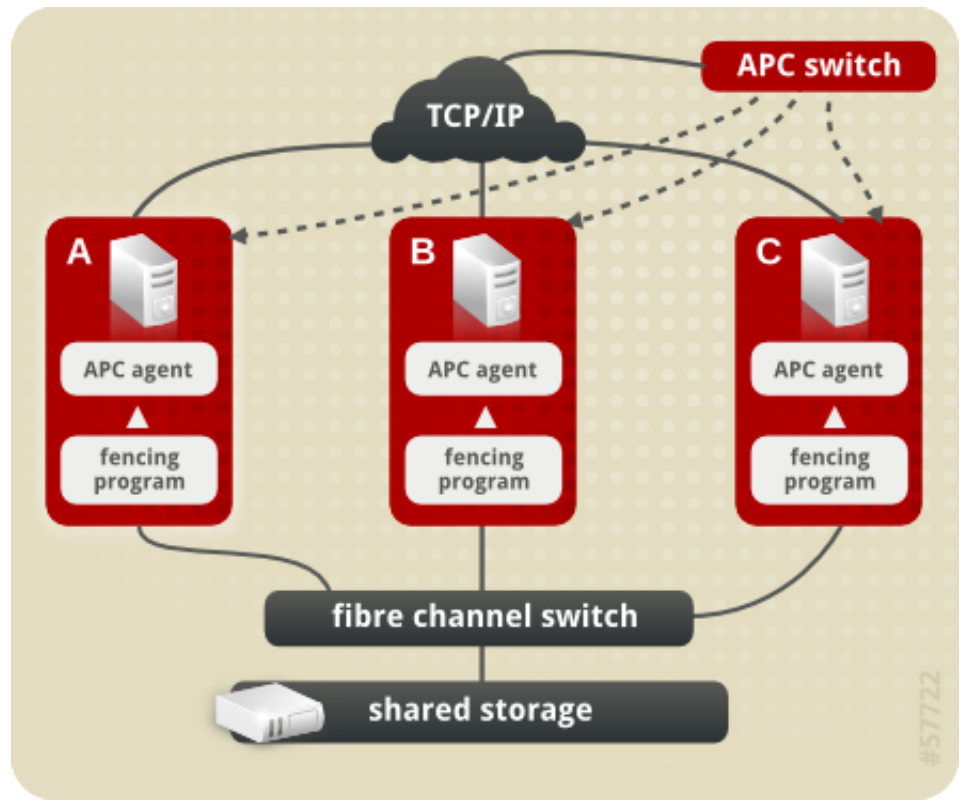

<span id="page-12-1"></span>Figure 2.1. Using an APC Switch as a Fence Device

### **2.1. APC Fence Device Prerequisite Configuration**

*[Table 2.1, "Configuration Prerequisities"](#page-12-3)* summarizes the prerequisite components that have been set up before this procedure begins.

| <b>Component Name</b> |                          | <b>Comment</b>                                                                    |
|-----------------------|--------------------------|-----------------------------------------------------------------------------------|
| cluster               | apcclust                 | three-node cluster                                                                |
| cluster node          | clusternode1.example.com | node in cluster apcclust configured with APC switch to<br>administer power supply |
| cluster node          | clusternode2.example.com | node in cluster apcclust configured with APC switch to<br>administer power supply |
| cluster node          | clusternode3.example.com | node in cluster apcclust configured with APC switch to<br>administer power supply |

<span id="page-12-3"></span>Table 2.1. Configuration Prerequisities

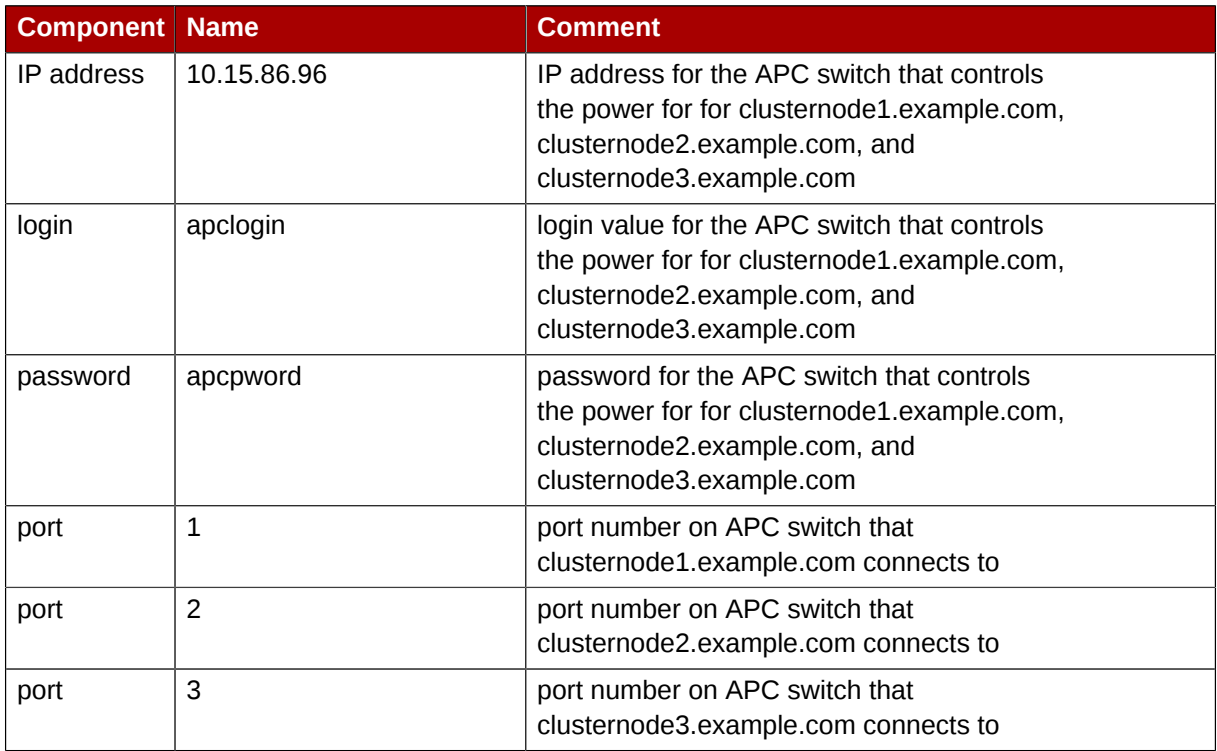

## <span id="page-13-0"></span>**2.2. APC Fence Device Components to Configure**

This procedure configures an APC switch as a fence device that will be used for each node in cluster **apcclust**. Then the procedure configures that switch as the fencing device for **clusternode1.example.com**, **clusternode2.example.com**, and **clusternode1.example.com**.

*[Table 2.2, "Fence Device Components to Configure for APC Fence Device"](#page-13-1)* summarizes the components of the APC fence device that this procedure configures for each of the cluster nodes in **clusternode1.example.com**.

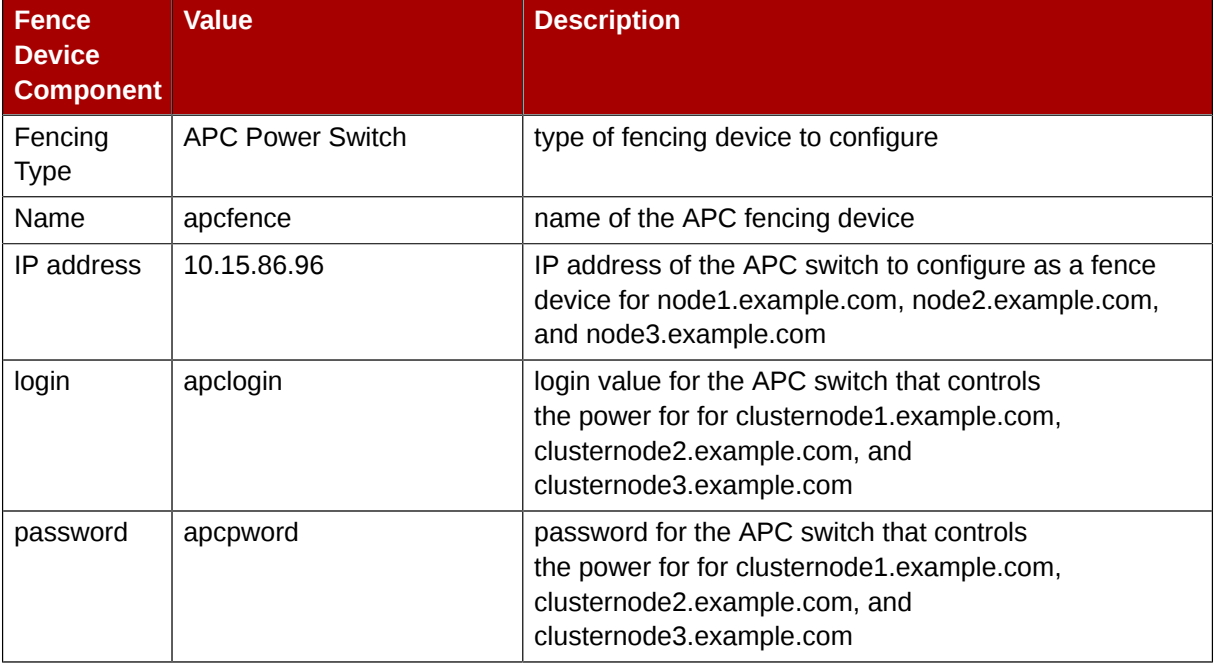

<span id="page-13-1"></span>Table 2.2. Fence Device Components to Configure for APC Fence Device

*[Table 2.3, "Fence Agent Components to Specify for Each Node in apcclust "](#page-14-1)* summarizes the components of the APC fence device that you must specify for the cluster nodes in **apcclust**.

| <b>Fence Agent</b><br><b>Component</b> | <b>Value</b> | <b>Description</b>                                          |
|----------------------------------------|--------------|-------------------------------------------------------------|
| fence device                           | apcfence     | name of the APC fence device you defined as a shared device |
| port                                   |              | port number on the APC switch for node1.example.com         |
| port                                   |              | port number on the APC switch for node2.example.com         |
| port                                   | 3            | port number on the APC switch for node3.example.com         |

<span id="page-14-1"></span>Table 2.3. Fence Agent Components to Specify for Each Node in apcclust

The remainder of the fence device components that you configure for each node appear automatically when you specify that you will be configuring the **apcfence** fence device that you previously defined as a shared fence device.

#### <span id="page-14-0"></span>**2.3. APC Fence Device Configuration Procedure**

This section provides the procedure for adding an APC fence device to each node of cluster **apcclust**. This example uses the same APC switch for each cluster node. The APC fence device will first be configured as a shared fence device. After configuring the APC switch as a shared fence device, the device will be added as a fence device for each node in the cluster.

To configure an APC switch as a shared fence device using **Conga**, perform the following procedure:

- 1. As an administrator of **luci** Select the **cluster** tab. This displays the **Choose a cluster to administer** screen.
- 2. From the **Choose a cluster to administer** screen, you should see the previously configured cluster **apcclust** displayed, along with the nodes that make up the cluster. Click on **apcclust** to select the cluster.
- 3. At the detailed menu for the cluster **apcclust** (below the **clusters** menu on the left side of the screen), click **Shared Fence Devices**. Clicking **Shared Fence Devices** causes the display of any shared fence devices previously configured for a cluster and causes the display of menu items for fence device configuration: **Add a Fence Device** and **Configure a Fence Device**.
- 4. Click **Add a Fence Device**. Clicking **Add a Fence Device** causes the **Add a Sharable Fence Device** page to be displayed.
- 5. At the **Add a Sharable Fence Device** page, click the drop-down box under **Fencing Type** and select **APC Power Switch**. This causes Conga to display the components of an APC Power Switch fencing type, as shown in *[Figure 2.2, "Adding a Sharable Fence Device"](#page-15-0)*.

<span id="page-15-0"></span>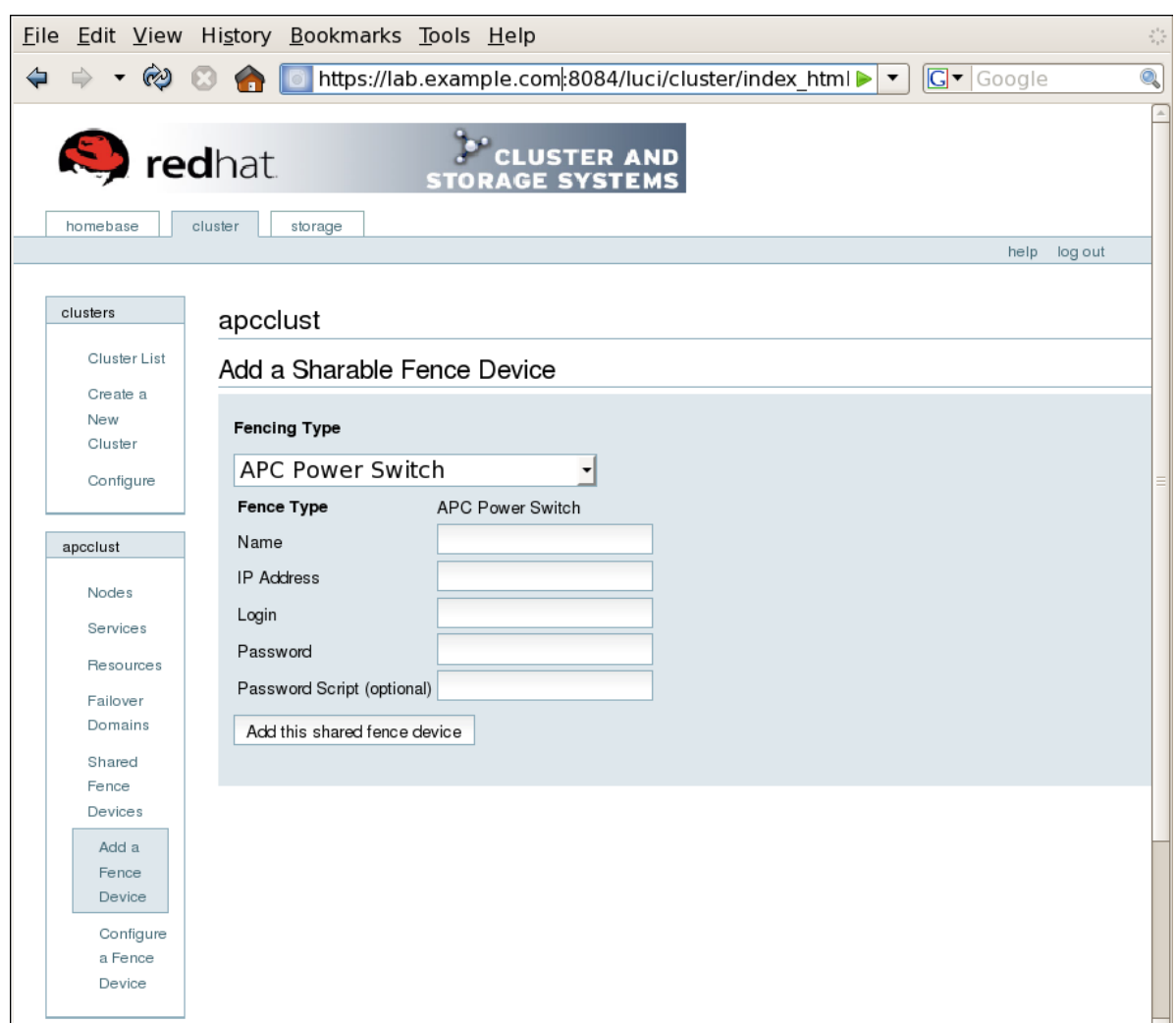

Figure 2.2. Adding a Sharable Fence Device

- 6. For **Name**, enter **apcfence**.
- 7. For **IP Address**, enter **10.15.86.96**.
- 8. For **Login**, enter **apclogin**.
- 9. For **Password**, enter **apcpword**.
- 10. For **Password Script**, leave blank.
- 11. Click **Add this shared fence device**.

Clicking **Add this shared fence device** causes a progress page to be displayed temporarily. After the fence device has been added, the detailed cluster properties menu is updated with the fence device under **Configure a Fence Device**.

After configuring the APC switch as a shared fence device, use the following procedure to configure the APC switch as the fence device for node **clusternode1.example.com**

1. At the detailed menu for the cluster **apcclust** (below the **clusters** menu), click **Nodes**. Clicking **Nodes** causes the display of the status of each node in **apcclust**.

- 2. At the bottom of the display for node **clusternode1.example.com**, click **Manage Fencing for this Node**. This displays the configuration screen for node **clusternode1.example.com**.
- 3. At the **Main Fencing Method** display, click **Add a fence device to this level**. This causes a dropdown menu to display.
- 4. From the dropdown menu, the **apcfence** fence device you have already created should display as one of the menu options under **Use an Existing Fence Device**. Select **apcfence (APC Power Device)**. This causes a fence device configuration menu to display with the **Name**, **IP Address**, **Login**, **Password**, and **Password Script** values already configured, as defined when you configured **apcfence** as a shared fence device. This is shown in *[Figure 2.3, "Adding an](#page-16-0) [Existing Fence Device to a Node"](#page-16-0)*.

<span id="page-16-0"></span>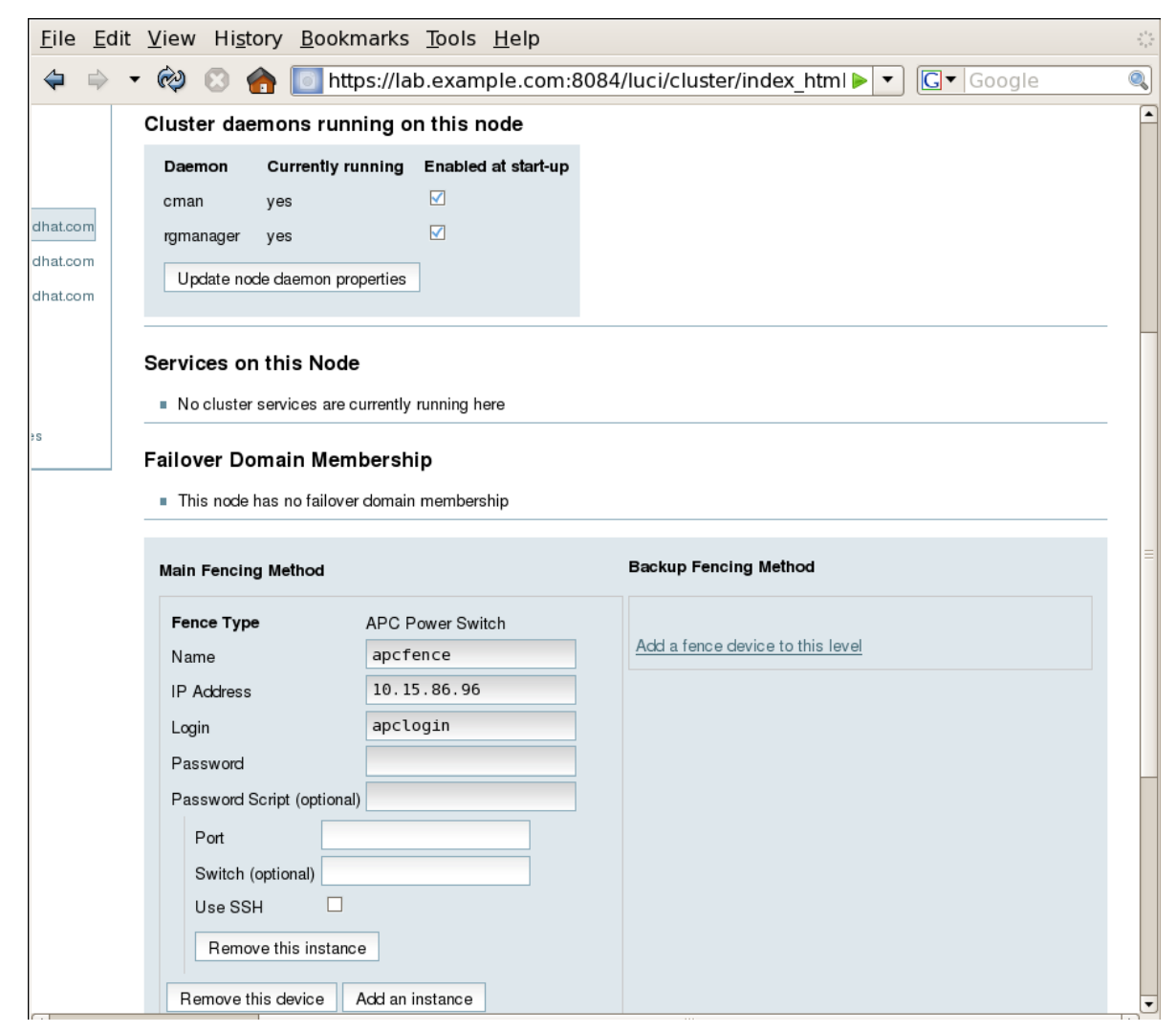

Figure 2.3. Adding an Existing Fence Device to a Node

- 5. For **Port**, enter **1**. Do not enter any value for **Switch**.
- 6. Click **Update main fence properties**. This causes a confirmation screen to be displayed.
- 7. On the confirmation screen, Click **OK**. A progress page is displayed after which the display returns to the status page for **clusternode1.example.com** in cluster **apcclust**.

After configuring **apcfence** as the fencing device for **clusternode1.example.com**, use the same procedure to configure **apcfence** as the fencing device for **clusternode2.example.com**, specifying Port 2 for **clusternode2.example.com**, as in the following procedure:

- 1. On the status page for **clusternode1.example.com** in cluster **apcclust**, the other nodes in **apcclust** are displayed below the **Configure** menu item below the **Nodes** menu item on the left side of the screen. Click **clusternode2.example.com** to display the status screen for **clusternode2.example.com**.
- 2. At the **Main Fencing Method** display, click **Add a fence device to this level**. This causes a dropdown manu to display.
- 3. As for **clusternode1.example.com**, the **apcfence** fence device should display as one of the menu options on the dropdown menu, under **Use an Existing Fence Device**. Select **apcfence (APC Power Device)**. This causes a fence device configuration menu to display with the **Name**, **IP Address**, **Login**, **Password**, **Password Script** values already configured, as defined when you configured **apcfence** as a shared fence device.
- 4. For **Port**, enter **2**. Do not enter any value for **Switch**.
- 5. Click **Update main fence properties**.

Similarly, configure **apcfence** as the main fencing method for **clusternode3.example.com**, specifying **3** as the Port number.

#### <span id="page-17-0"></span>**2.4. Cluster Configuration File with APC Fence Device**

Configuring a cluster with Conga modifies the cluster configuration file. This section shows the cluster configuration file before and after the procedures documented in *[Section 2.3, "APC Fence Device](#page-14-0) [Configuration Procedure"](#page-14-0)* were performed.

Before the cluster resources and service were configured, the **cluster.conf** file appeared as follows.

```
<?xml version="1.0"?>
<cluster alias="apcclust" config_version="12" name="apcclust">
         <fence_daemon clean_start="0" post_fail_delay="0" post_join_delay="3"/>
         <clusternodes>
                 <clusternode name="clusternode1.example.com" nodeid="1" votes="1">
                          <fence/>
                 </clusternode>
                 <clusternode name="clusternode2.example.com" nodeid="2" votes="1">
                          <fence/>
                 </clusternode>
                  <clusternode name="clusternode3.example.com" nodeid="3" votes="1">
                          </fence>
                 </clusternode>
         </clusternodes>
        <cman/> <fencedevices/>
        <rm> <failoverdomains/>
                 <resources/>
        \langlerm\rangle</cluster>
```
After the cluster resources and service were configured, the **cluster.conf** file appears as follows.

```
<?xml version="1.0"?>
```
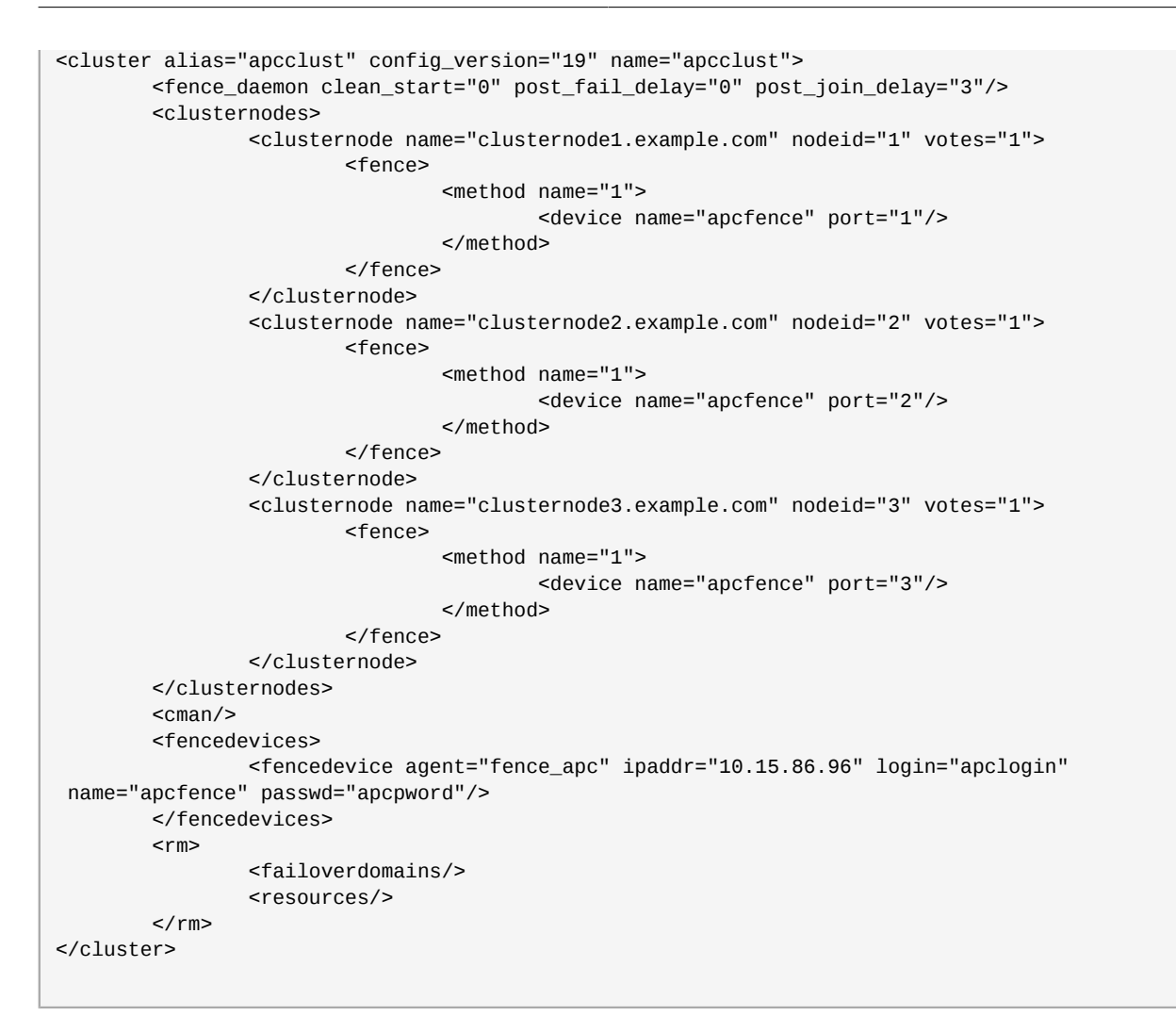

#### <span id="page-18-0"></span>**2.5. Testing the APC Fence Device Configuration**

To check whether the configuration you have defined works as expected, you can use the **fence\_node** to fence a node manually. The **fence\_node** program reads the fencing settings from the **cluster.conf** file for the given node and then runs the configured fencing agent against the node.

To test whether the APC switch has been successfully configured as a fence device for the three nodes in cluster **apcclust**, execute the following commands and check whether the nodes have been fenced.

- # **/sbin/fence\_node clusternode1.example.com** # **/sbin/fence\_node clusternode2.example.com**
- # **/sbin/fence\_node clusternode3.example.com**

# <span id="page-20-0"></span>**Configuring IPMI Management Boards as Fencing Devices**

This chapter provides the procedures for configuring IPMI management boards as fencing devices in a Red Hat cluster using the Conga configuration tool.

*[Figure 3.1, "Using IPMI Management Boards as Fence Devices"](#page-20-2)* shows the configuration this procedure yields. In this configuration each node of a three node cluster uses an IPMI management board as its fencing device.

Note that in this configuration each system has redundant power and is hooked into two independent power sources. This ensures that the management board would still function as

**Note**

<span id="page-20-2"></span>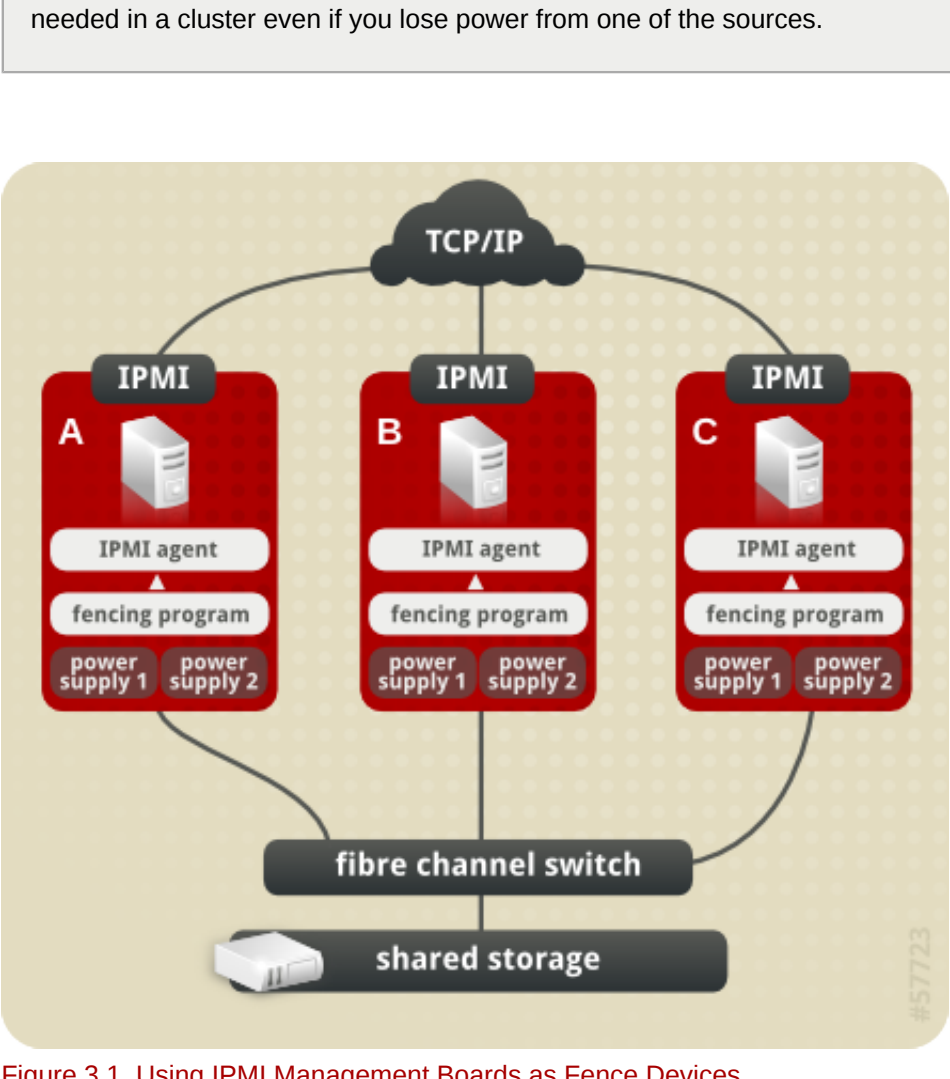

<span id="page-20-1"></span>Figure 3.1. Using IPMI Management Boards as Fence Devices

### **3.1. IPMI Fence Device Prerequisite Configuration**

*[Table 3.1, "Configuration Prerequisities"](#page-21-1)* summarizes the prequisite components that have been set up before this procedure begins.

<span id="page-21-1"></span>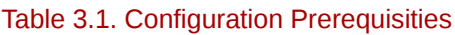

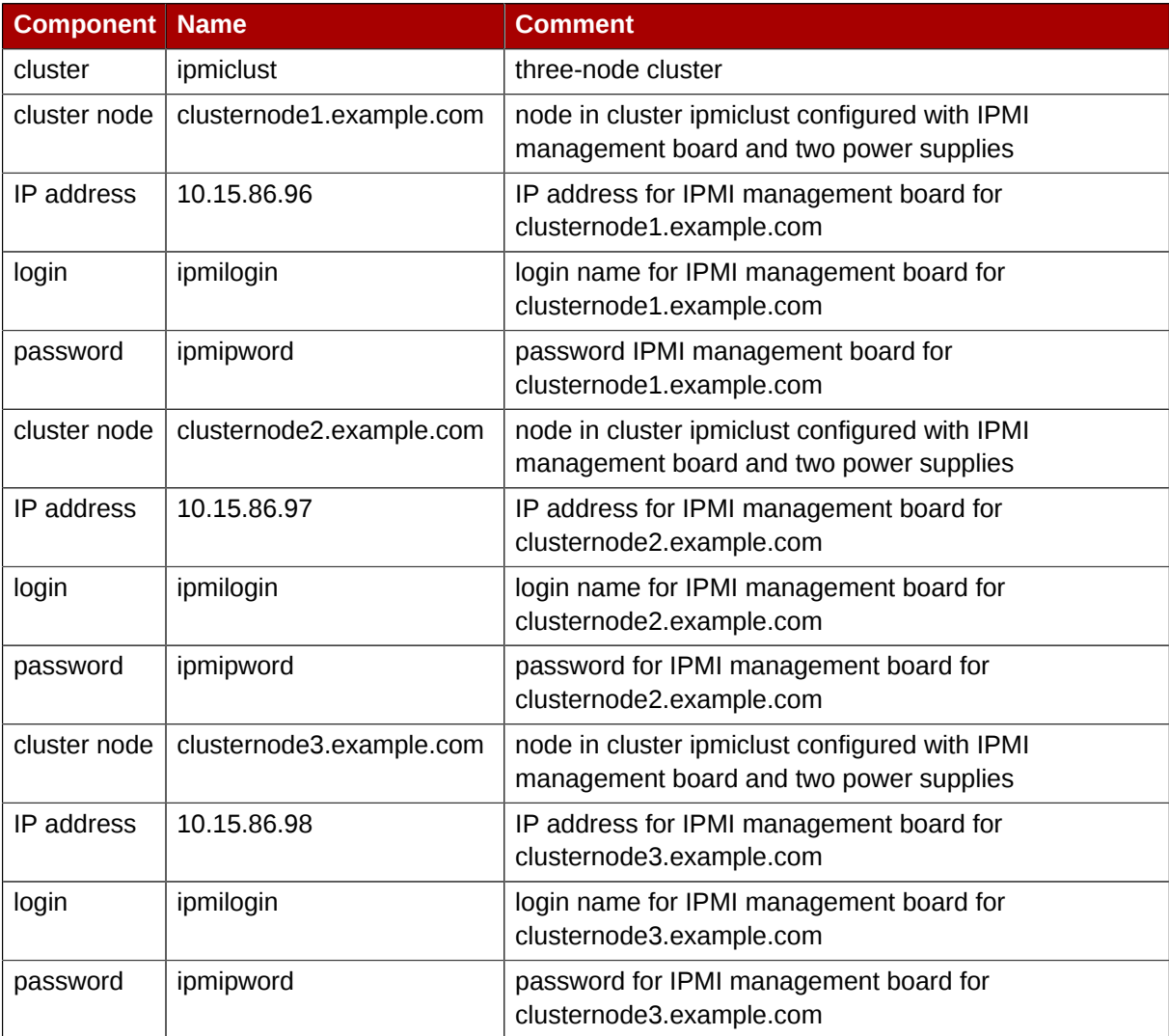

#### <span id="page-21-0"></span>**3.2. IPMI Fence Device Components to Configure**

This procedure configures the IPMI management board as a fence device for each node in cluster **ipmiclust**.

*[Table 3.2, "Fence Agent Components to Configure for clusternode1.example.com"](#page-21-2)* summarizes the components of the IPMI fence device that this procedure configures for cluster node **clusternode1.example.com**.

| <b>Fence</b><br><b>Agent</b><br><b>Component</b> | <b>Value</b> | <b>Description</b>                                                                                     |
|--------------------------------------------------|--------------|----------------------------------------------------------------------------------------------------|
| Name                                             | ipmifence1   | name of the IPMI fencing device                                                                        |
| IP address                                       | 10.15.86.96  | IP address of the IPMI management board to configure<br>as a fence device for clusternode1.example.com |
| IPMI login                                       | ipmilogin    | login identity for the IPMI management board for<br>clusternode1.example.com                           |

<span id="page-21-2"></span>Table 3.2. Fence Agent Components to Configure for clusternode1.example.com

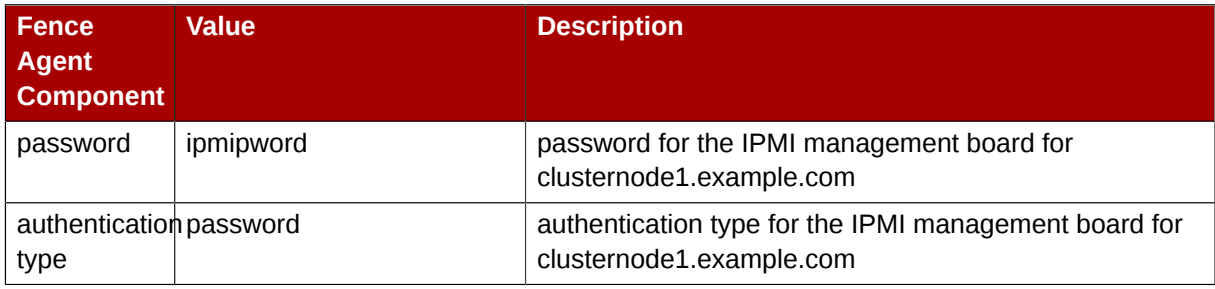

*[Table 3.3, "Fence Agent Components to Configure for clusternode2.example.com"](#page-22-1)* summarizes the components of the IPMI fence device that this procedure configures for cluster node **clusternode2.example.com**.

<span id="page-22-1"></span>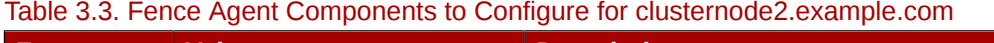

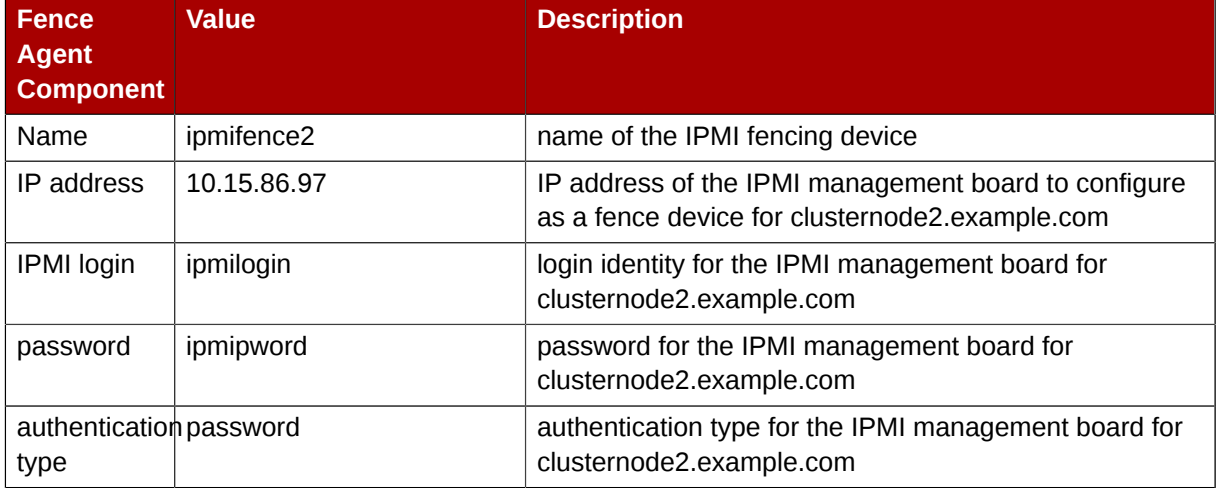

*[Table 3.4, "Fence Agent Components to Configure for clusternode3.example.com"](#page-22-2)* summarizes the components of the IPMI fence device that this procedure configures for cluster node **clusternode3.example.com**.

<span id="page-22-2"></span>Table 3.4. Fence Agent Components to Configure for clusternode3.example.com

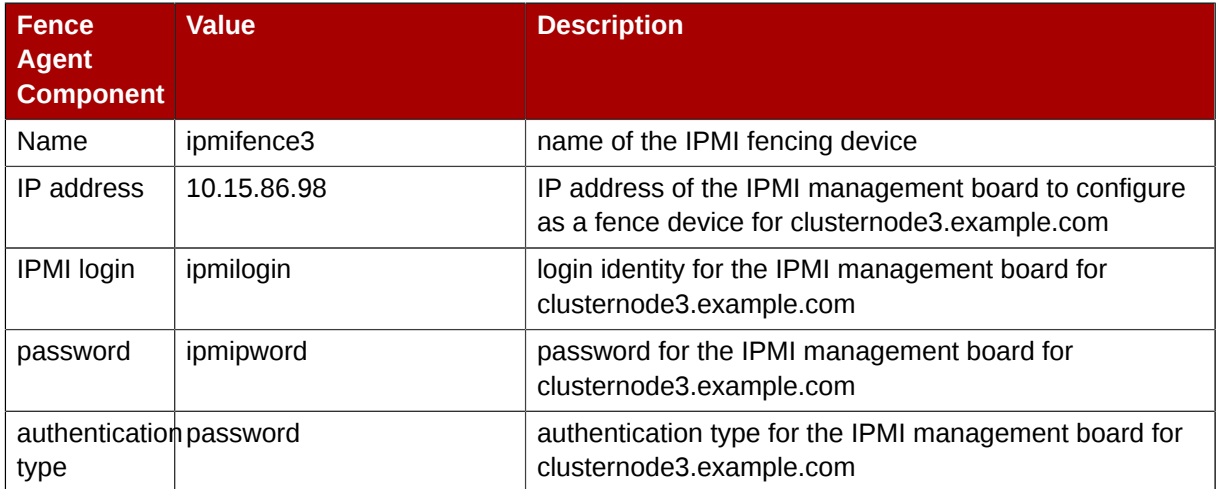

#### <span id="page-22-0"></span>**3.3. IPMI Fence Device Configuration Procedure**

This section provides the procedure for adding an IPMI fence device to each node of cluster **ipmiclust**. Each node of **ipmiclust** is managed by its own IPMI management board.

Use the following procedure to configure the IPMI management board as the fence device for node **clusternode1.example.com** using Conga:

- 1. As an administrator of **luci** Select the **cluster** tab. This displays the **Choose a cluster to administer** screen.
- 2. From the **Choose a cluster to administer** screen, you should see the previously configured cluster **ipmiclust** displayed, along with the nodes that make up the cluster. Click on **clusternode1.example.com**. This displays the configuration screen for node **clusternode1.example.com**.
- 3. At the **Main Fencing Method** display, click **Add a fence device to this level**. This causes a dropdown manu to display.
- 4. From the dropdown menu, under **Create a new Fence Device**, select **IPMI Lan**. This displays a fence device configuration menu, as shown in *[Figure 3.2, "Creating an IPMI Fence Device"](#page-23-0)*.

<span id="page-23-0"></span>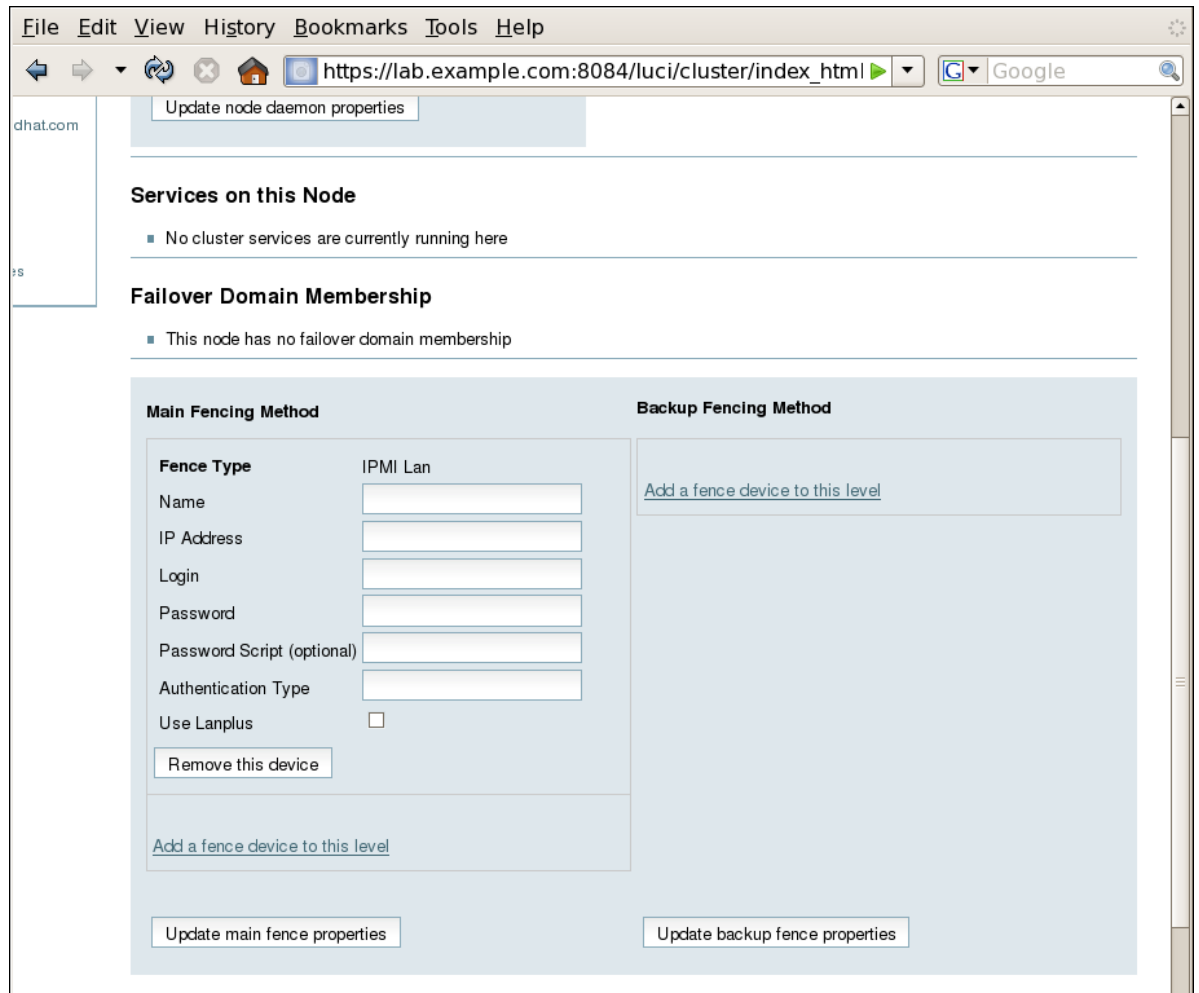

Figure 3.2. Creating an IPMI Fence Device

- 5. For **Name**, enter **ipmifence1**.
- 6. For **IP Address**, enter **10.15.86.96**.
- 7. For **Login**, enter **ipmilogin**.
- 8. For **Password**, enter **ipmipword**.
- 9. For **Password Script**, leave the field blank.
- 10. For **Authentication type**, enter**password**. This field specifies the IPMI authentication type. Possible values for this field are none, **password**, **md2**, or **md5**.
- 11. Leave the **Use Lanplus** field blank. You would check this field if your fence device is a Lanpluscapable interface such as iLO2.
- 12. Click **Update main fence properties**. This causes a confirmation screen to be displayed.
- 13. On the confirmation screen, click **OK**. After the fence device has been added, a progress page is displayed after which the display returns to the configuration page for **clusternode1.example.com** in cluster **ipmiclust**.

After configuring an IPMI fence device for **clusternode1.example.com**, use the following procedure to configure an IPMI fence device for **clusternode2.example.com**.

- 1. From the configuration page for **clusternode1.example.com**, a menu appears on the left of the screen for cluster **ipmiclust**. Select the node **clusternode2.example.com**. The configuration page for **clusternode2.example.com** appears, with no fence device configured.
- 2. At the **Main Fencing Method** display, click **Add a fence device to this level**. This causes a dropdown manu to display.
- 3. From the dropdown menu, under **Create a new Fence Device**, select **IPMI Lan**. This displays a fence device configuration menu.
- 4. For **Name**, enter **ipmifence2**.
- 5. For **IP Address**, enter **10.15.86.97**.
- 6. For **Login**, enter **ipmilogin**.
- 7. For **Password**, enter **ipmipword**.
- 8. For **Password Script**, leave the field blank.
- 9. For **Authentication type**, enter**password**. This field specifies the IPMI authentication type. Possible values for this field are none, **password**, **md2**, or **md5**.
- 10. Leave the **Use Lanplus** field blank.
- 11. Click **Update main fence properties**. This causes a confirmation screen to be displayed.
- 12. On the confirmation screen, click **OK**. After the fence device has been added, a progress page is displayed after which the display returns to the configuration page for **clusternode1.example.com** in cluster **ipmiclust**.

After configuring **ipmifence2** as the fencing device for **clusternode2.example.com**, select node **clusternode3.example.com** from the menu on the left side of the page and configure an IPMI fence device for that node using the same procedure as you did to configure the fence devices for **clusternode2.example.com** and **clusternode3.example.com**. For **clusternode3.example.com** , use **ipmifence3** as the name of the fencing method and 10.15.86.98 as the IP address. Otherwise, use the same values for the fence device parameters.

#### <span id="page-25-0"></span>**3.4. Cluster Configuration File with IPMI Fence Device**

Configuring a cluster with Conga modifies the cluster configuration file. This section shows the cluster configuration file before and after the procedures documented in *[Section 3.3, "IPMI Fence Device](#page-22-0) [Configuration Procedure"](#page-22-0)* and were performed.

Before the cluster resources and service were configured, the **cluster.conf** file appeared as follows.

```
<?xml version="1.0"?>
<cluster alias="ipmiclust" config_version="12" name="ipmiclust">
         <fence_daemon clean_start="0" post_fail_delay="0" post_join_delay="3"/>
         <clusternodes>
                  <clusternode name="clusternode1.example.com" nodeid="1" votes="1">
                          <fence/>
                  </clusternode>
                  <clusternode name="clusternode2.example.com" nodeid="2" votes="1">
                          <fence/>
                  </clusternode>
                  <clusternode name="clusternode3.example.com" nodeid="3" votes="1">
                          <fence>
                                   <method name="1"/>
                          </fence>
                  </clusternode>
         </clusternodes>
        <cman/> <fencedevices/>
         <rm>
                  <failoverdomains/>
                  <resources/>
        \langlerm\rangle</cluster>
```
After the cluster resources and service were configured, the **cluster.conf** file appears as follows.

```
<?xml version="1.0"?>
<cluster alias="ipmiclust" config_version="27" name="ipmiclust">
         <fence_daemon clean_start="0" post_fail_delay="0" post_join_delay="3"/>
         <clusternodes>
                 <clusternode name="clusternode1.example.com" nodeid="1" votes="1">
                          <fence>
                                  <method name="1">
                                           <device name="ipmifence1"/>
                                  </method>
                          </fence>
                 </clusternode>
                 <clusternode name="clusternode2.example.com" nodeid="2" votes="1">
                          <fence>
                                  <method name="1">
                                           <device name="ipmifence2"/>
                                  </method>
                          </fence>
                 </clusternode>
                 <clusternode name="clusternode3.example.com" nodeid="3" votes="1">
                          <fence>
                                  <method name="1">
                                           <device name="ipmifence3"/>
                                  </method>
                          </fence>
```

```
 </clusternode>
         </clusternodes>
         <cman/>
         <fencedevices>
                 <fencedevice agent="fence_ipmilan" ipaddr="10.15.86.96" login="ipmilogin"
  name="ipmifence1" passwd="ipmipword" />
                 <fencedevice agent="fence_ipmilan" ipaddr="10.15.86.97" login="ipmilogin"
  name="ipmifence2" passwd="ipmipword" />
                 <fencedevice agent="fence_ipmilan" ipaddr="10.15.86.98" login="ipmilogin"
  name="ipmifence3" passwd="ipmipword" />
         </fencedevices>
        <rm> <failoverdomains/>
                  <resources/>
        \langlerm\rangle</cluster>
```
#### <span id="page-26-0"></span>**3.5. Testing the IPMI Fence Device Configuration**

To check whether the configuration you have defined works as expected, you can use the **fence\_node** to fence a node manually. The **fence\_node** program reads the fencing settings from the **cluster.conf** file for the given node and then runs the configured fencing agent against the node.

To test whether the IPMI management boards have been successfully configured as fence devices for the three nodes in cluster **ipmiclust**, execute the following commands and check whether the nodes have been fenced.

# **/sbin/fence\_node clusternode1.example.com**

# **/sbin/fence\_node clusternode2.example.com**

# **/sbin/fence\_node clusternode3.example.com**

# <span id="page-28-0"></span>**Configuring HP ILO Management Boards as Fencing Devices**

**Note**

This chapter provides the procedures for configuring HP iLO management boards as fencing devices in a Red Hat cluster using the Conga configuration tool.

*[Figure 4.1, "Using HP iLO Management Boards as Fence Devices"](#page-28-2)* shows the configuration this procedure yields. In this configuration each node of a three node cluster uses an HP iLO management board as its fencing device.

Note that in this configuration each system has redundant power and is hooked into two

<span id="page-28-2"></span>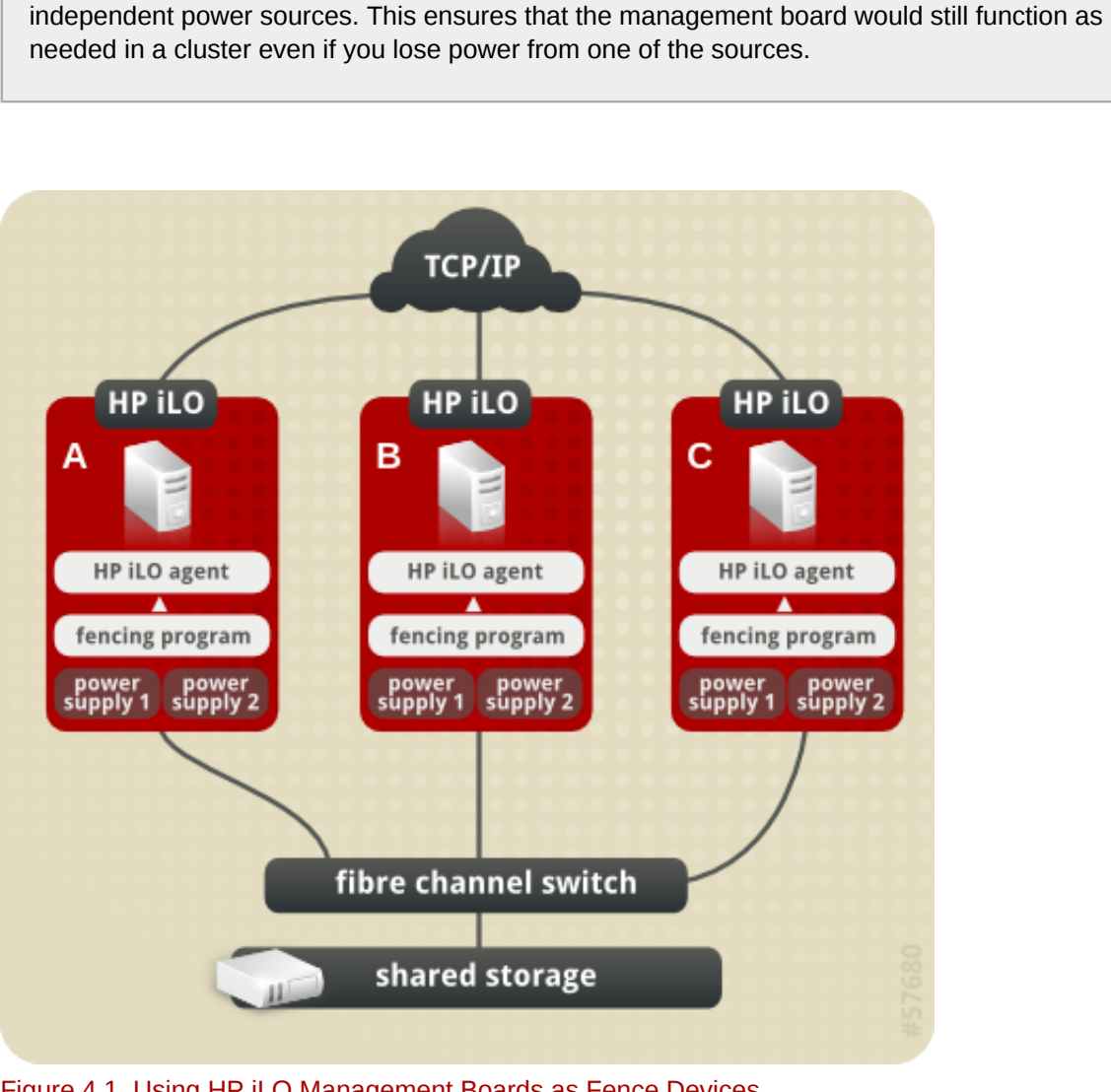

<span id="page-28-1"></span>Figure 4.1. Using HP iLO Management Boards as Fence Devices

#### **4.1. HP iLO Fence Device Prerequisite Configuration**

*[Table 4.1, "Configuration Prerequisities"](#page-29-1)* summarizes the prequisite components that have been set up before this procedure begins.

<span id="page-29-1"></span>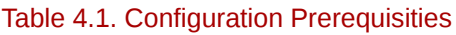

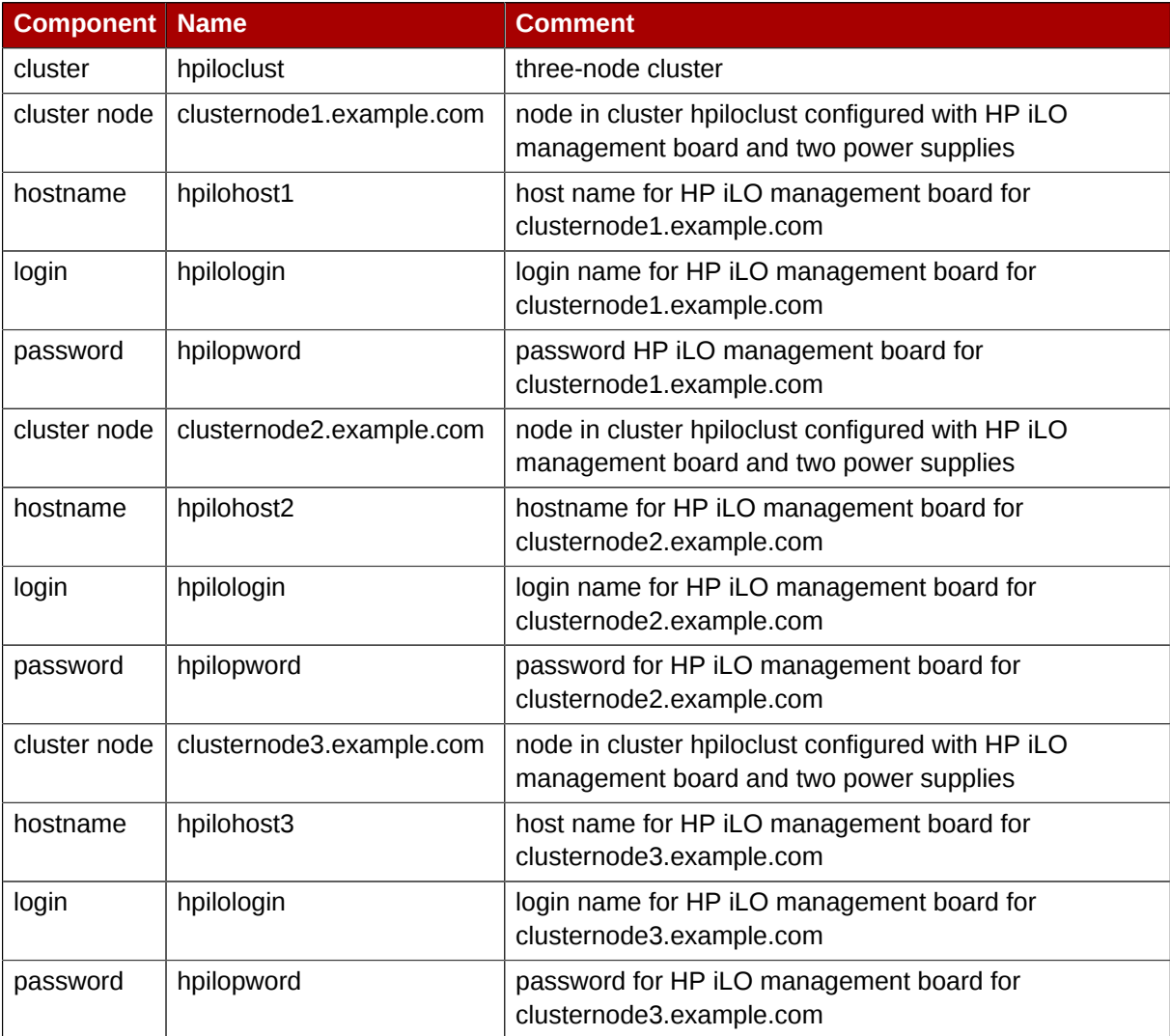

#### <span id="page-29-0"></span>**4.2. HP iLO Fence Device Components to Configure**

This procedure configures the HP iLO management board as a fence device for each node in cluster **hpiloclust**.

*[Table 4.2, "Fence Agent Components to Configure for clusternode1.example.com"](#page-29-2)* summarizes the components of the HP iLO fence device that this procedure configures for cluster node **clusternode1.example.com**.

| <b>Fence</b><br><b>Agent</b><br><b>Component</b> | <b>Value</b> | <b>Description</b>                                                                                         |
|--------------------------------------------------|--------------|----------------------------------------------------------------------------------------------------|
| Name                                             | hpilofence1  | name of the HP iLO fencing device                                                                          |
| hostname                                         | hpilohost1   | host name of the HP iLO management<br>board to configure as a fence device for<br>clusternode1.example.com |
| HP iLO<br>login                                  | hpilologin   | login identity for the HP iLO management board for<br>clusternode1.example.com                             |

<span id="page-29-2"></span>Table 4.2. Fence Agent Components to Configure for clusternode1.example.com

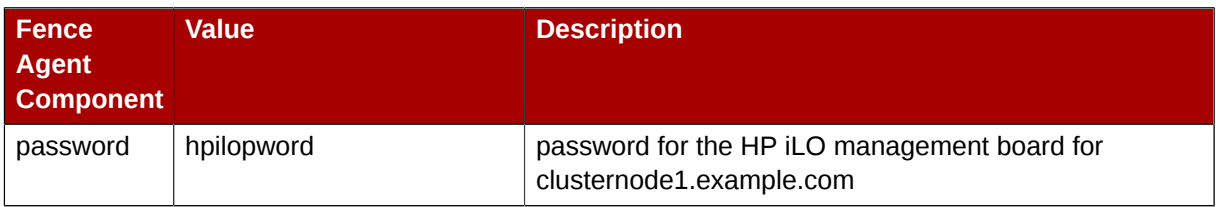

*[Table 4.3, "Fence Agent Components to Configure for clusternode2.example.com"](#page-30-1)* summarizes the components of the HP iLO fence device that this procedure configures for cluster node **clusternode2.example.com**.

<span id="page-30-1"></span>Table 4.3. Fence Agent Components to Configure for clusternode2.example.com

| <b>Fence</b><br><b>Agent</b><br><b>Component</b> | Value.      | <b>Description</b>                                                                                         |
|--------------------------------------------------|-------------|----------------------------------------------------------------------------------------------------|
| Name                                             | hpilofence2 | name of the HP iLO fencing device                                                                          |
| hostname                                         | hpilohost2  | host name of the HP iLO management<br>board to configure as a fence device for<br>clusternode2.example.com |
| HP iLO<br>login                                  | hpilologin  | login identity for the HP iLO management board for<br>clusternode2.example.com                             |
| password                                         | hpilopword  | password for the HP iLO management board for<br>clusternode2.example.com                                   |

*[Table 4.4, "Fence Agent Components to Configure for clusternode3.example.com"](#page-30-2)* summarizes the components of the HP iLO fence device that this procedure configures for cluster node **clusternode3.example.com**.

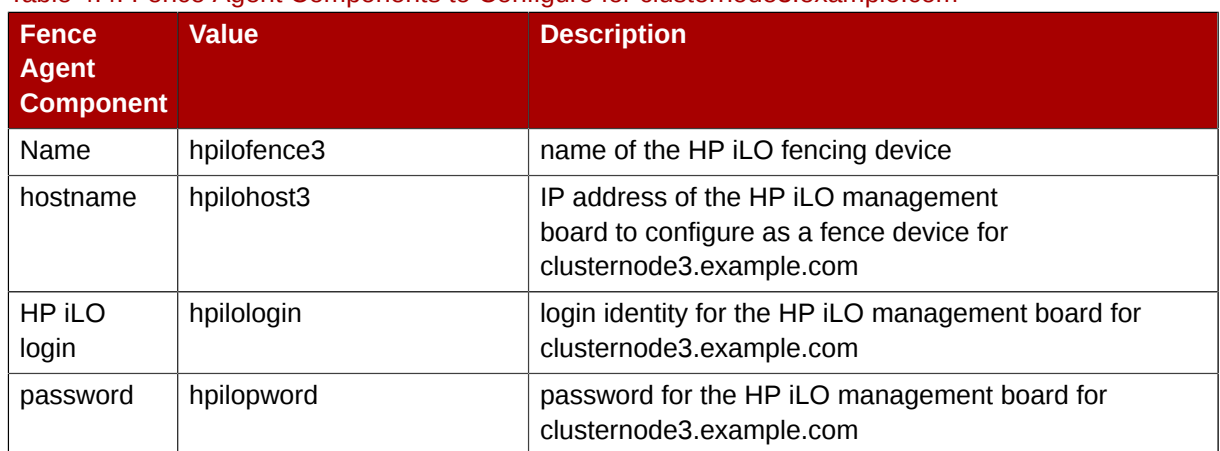

#### <span id="page-30-2"></span>Table 4.4. Fence Agent Components to Configure for clusternode3.example.com

### <span id="page-30-0"></span>**4.3. HP iLO Fence Device Configuration Procedure**

This section provides the procedure for adding an HP iLO fence device to each node of cluster **hpiloclust**. Each node of **hpiloclust** is managed by its own HP iLO management board.

Use the following procedure to configure the HP iLO management board as the fence device for node **clusternode1.example.com** using Conga:

1. As an administrator of **luci** Select the **cluster** tab. This displays the **Choose a cluster to administer** screen.

- 2. From the **Choose a cluster to administer** screen, you should see the previously configured cluster **hpiloclust** displayed, along with the nodes that make up the cluster. Click on **clusternode1.example.com**. This displays the configuration screen for node **clusternode1.example.com**.
- 3. At the **Main Fencing Method** display, click **Add a fence device to this level**. This causes a dropdown manu to display.
- 4. From the dropdown menu, under **Create a new Fence Device**, select **HP iLO**. This displays a fence device configuration menu, as shown in *[Figure 4.2, "Creating an HP iLO Fence Device"](#page-31-0)*.

<span id="page-31-0"></span>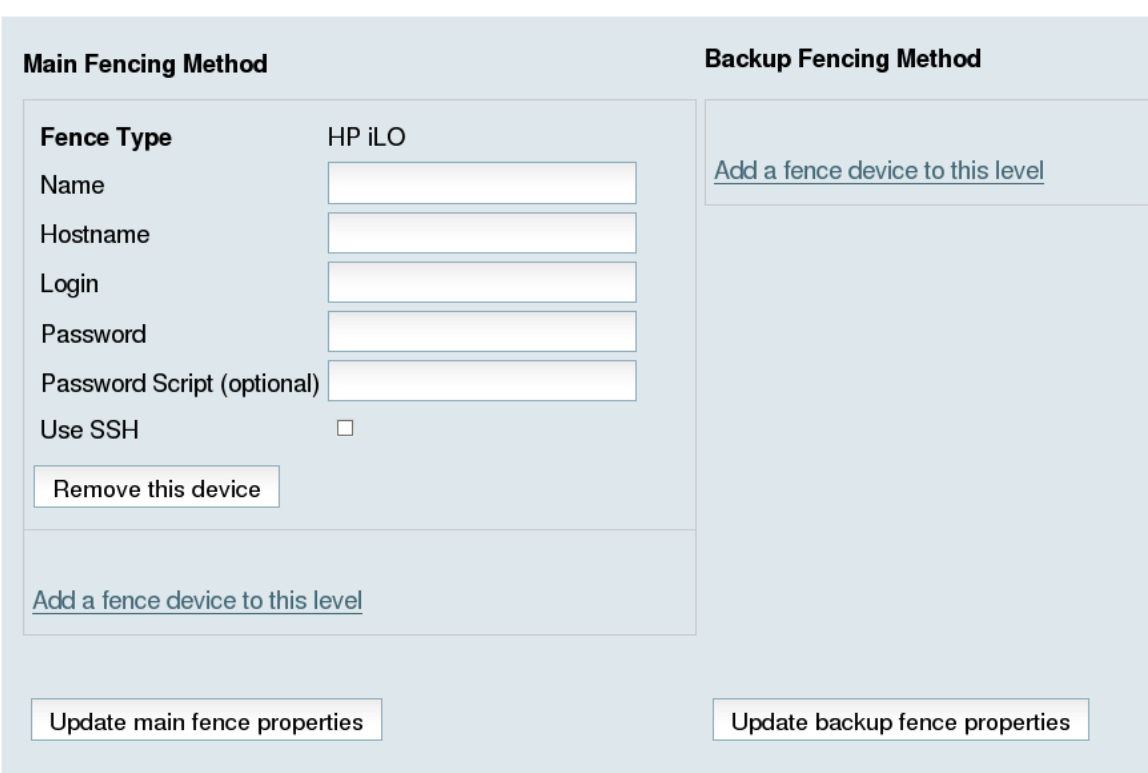

#### Figure 4.2. Creating an HP iLO Fence Device

- 5. For **Name**, enter **hpilofence1**.
- 6. For **Hostname**, enter **hpilohost1**.
- 7. For **Login**, enter **hpilologin**.
- 8. For **Password**, enter **hpilopword**.
- 9. For **Password Script**, leave the field blank.
- 10. For **Use SSH**, leave the field blank. You would check this box of your system uses SSH to access the HP iLO management board.
- 11. Click **Update main fence properties**. This causes a confirmation screen to be displayed.
- 12. On the confirmation screen, click **OK**. After the fence device has been added, a progress page is displayed after which the display returns to the configuration page for **clusternode1.example.com** in cluster **hpiloclust**.

After configuring an HP iLO fence device for **clusternode1.example.com**, use the following procedure to configure an HP iLO fence device for **clusternode2.example.com**.

- 1. From the configuration page for **clusternode1.example.com**, a menu appears on the left of the screen for cluster **hpiloclust**. Select the node **clusternode2.example.com**. The configuration page for **clusternode2.example.com** appears, with no fence device configured.
- 2. At the **Main Fencing Method** display, click **Add a fence device to this level**. This causes a dropdown manu to display.
- 3. From the dropdown menu, under **Create a new Fence Device**, select **HP iLO**. This displays a fence device configuration menu.
- 4. For **Name**, enter **hpilofence2**.
- 5. For **Hostname**, enter **hpilohost2**.
- 6. For **Login**, enter **hpilologin**.
- 7. For **Password**, enter **hpilopword**.
- 8. For **Password Script**, leave the field blank.
- 9. For **Use SSH**, leave the field blank.
- 10. Click **Update main fence properties**. This causes a confirmation screen to be displayed.
- 11. On the confirmation screen, click **OK**. After the fence device has been added, a progress page is displayed after which the display returns to the configuration page for **clusternode1.example.com** in cluster **hpiloclust**.

After configuring **hpilofence2** as the fencing device for **clusternode2.example.com**, select node **clusternode3.example.com** from the menu on the left side of the page and configure an HP iLO fence device for that node using the same procedure as you did to configure the fence devices for **clusternode2.example.com** and **clusternode3.example.com**. For **clusternode3.example.com** , use **hpilofence3** as the name of the fencing method and **hpilohost3** as the host name. Otherwise, use the same values for the fence device parameters.

#### <span id="page-32-0"></span>**4.4. Cluster Configuration File with HP iLO Fence Device**

Configuring a cluster with Conga modifies the cluster configuration file. This section shows the cluster configuration file before and after the procedures documented in *[Section 4.3, "HP iLO Fence Device](#page-30-0) [Configuration Procedure"](#page-30-0)* and were performed.

Before the cluster resources and service were configured, the **cluster.conf** file appeared as follows.

```
<?xml version="1.0"?>
<cluster alias="hpiloclust" config_version="12" name="hpiloclust">
         <fence_daemon clean_start="0" post_fail_delay="0" post_join_delay="3"/>
         <clusternodes>
                 <clusternode name="clusternode1.example.com" nodeid="1" votes="1">
                         <fence/>
                 </clusternode>
                 <clusternode name="clusternode2.example.com" nodeid="2" votes="1">
                         <fence/>
                 </clusternode>
```
#### **Chapter 4. Configuring HP ILO Management Boards as Fencing Devices**

```
 <clusternode name="clusternode3.example.com" nodeid="3" votes="1">
                           <fence>
                                    <method name="1"/>
                           </fence>
                  </clusternode>
          </clusternodes>
         <cman/ <fencedevices/>
         <rm> <failoverdomains/>
                  <resources/>
        \langlerm\rangle</cluster>
```
After the cluster resources and service were configured, the **cluster.conf** file appears as follows.

```
<?xml version="1.0"?>
<cluster alias="backupclust" config_version="26" name="backupclust">
     <fence_daemon clean_start="0" post_fail_delay="0" post_join_delay="3"/>
     <clusternodes>
         <clusternode name="doc-10.lab.msp.redhat.com" nodeid="1" votes="1">
                 <fence>
                          <method name="1">
                                  <device name="hpilofence1"/>
                          </method>
                 </fence>
         </clusternode>
         <clusternode name="doc-11.lab.msp.redhat.com" nodeid="2" votes="1">
                 <fence>
                          <method name="1">
                                  <device name="hpilofence2"/>
                          </method>
                 </fence>
         </clusternode>
         <clusternode name="doc-12.lab.msp.redhat.com" nodeid="3" votes="1">
                 <fence>
                          <method name="1">
                                  <device name="hpilofence3"/>
                          </method>
                 </fence>
         </clusternode>
     </clusternodes>
    <cman/ <fencedevices>
         <fencedevice agent="fence_ilo" hostname="hpilohost1" login="hpilologin"
  name="hpilofence1" passwd="hpilopword"/>
         <fencedevice agent="fence_ilo" hostname="hpilohost2" login="hpilologin"
  name="hpilofence2" passwd="hpilologin"/>
         <fencedevice agent="fence_ilo" hostname="hpilohost3" login="hpilologin"
  name="hpilofence3" passwd="hpilopword"/>
     </fencedevices>
     <rm>
         <failoverdomains/>
         <resources/>
    \langle/rm\rangle</cluster>
```
### <span id="page-34-0"></span>**4.5. Testing the HP iLO Fence Device Configuration**

To check whether the configuration you have defined works as expected, you can use the **fence\_node** to fence a node manually. The **fence\_node** program reads the fencing settings from the **cluster.conf** file for the given node and then runs the configured fencing agent against the node.

To test whether the HP iLO management boards have been successfully configured as fence devices for the three nodes in cluster **hpiloclust**, execute the following commands and check whether the nodes have been fenced.

- # **/sbin/fence\_node clusternode1.example.com**
- # **/sbin/fence\_node clusternode2.example.com**
- # **/sbin/fence\_node clusternode3.example.com**
# **Configuring Fencing with Dual Power Supplies**

If your system is configured with redundant power supplies for your system, you must be sure to configure fencing so that your nodes fully shut down when they need to be fenced. If you configure each power supply as a separate fence method, each power supply will be fenced separately; the second power supply will allow the system to continue running when the first power supply is fenced and the system will not be fenced at all. To configure a system with dual power supplies, you must configure your fence devices so that both power supplies are shut off and the system is taken completely down. This requires that you configure two fencing devices inside of a single fencing method.

This chapter provides the procedures for using the Conga configuration tool in a Red Hat cluster to configure fencing with dual power supplies.

*[Figure 5.1, "Fence Devices with Dual Power Supplies"](#page-36-0)* shows the configuration this procedure yields. In this configuration, there are two APC network power switches, each of which runs on its own separate UPS and has its own unique IP address. Each node in the cluster is connected to a port on each APC switch.

<span id="page-36-0"></span>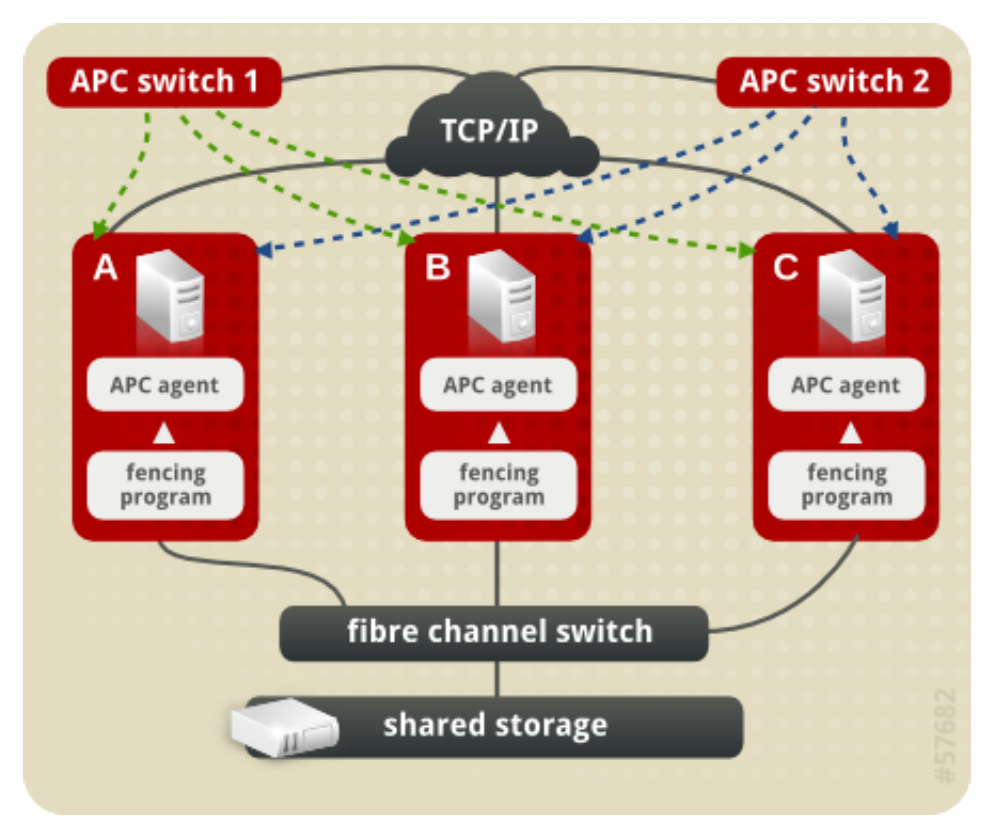

Figure 5.1. Fence Devices with Dual Power Supplies

# **5.1. Dual Power Fencing Prerequisite Configuration**

*[Table 5.1, "Configuration Prerequisities"](#page-37-0)* summarizes the prerequisite components that have been set up before this procedure begins.

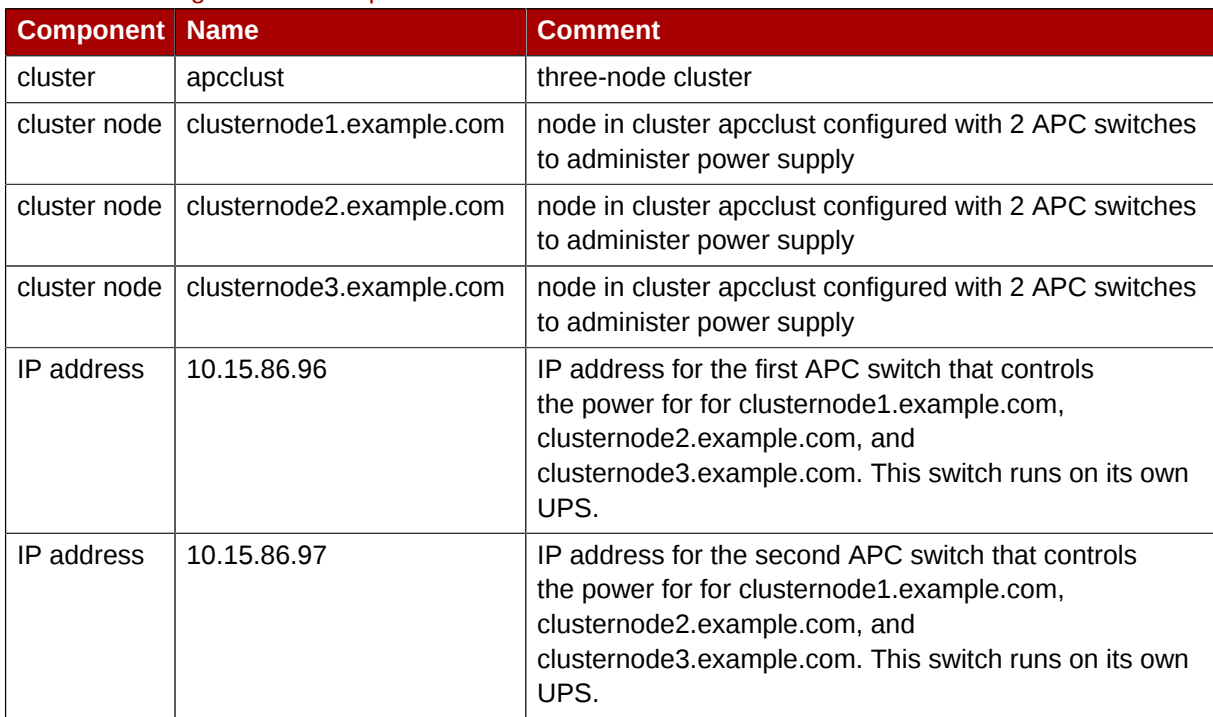

#### <span id="page-37-0"></span>Table 5.1. Configuration Prerequisities

*[Table 5.2, "Configuration Prerequisities"](#page-37-1)* summarizes the prerequisite components that have been set up for each of the APC switches before this procedure begins.

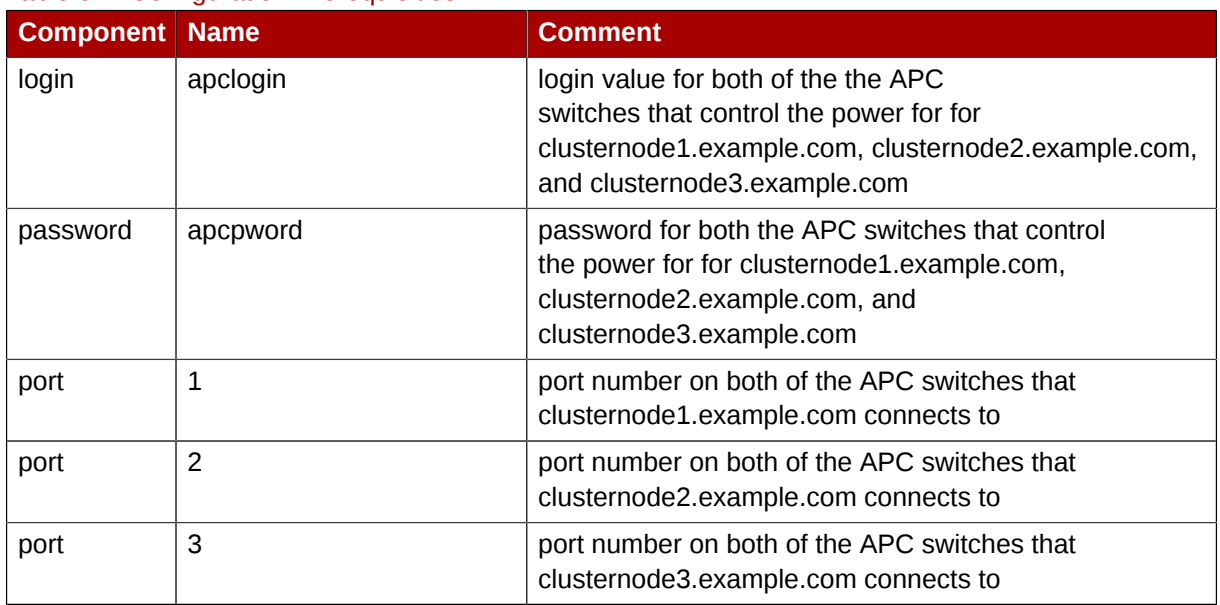

<span id="page-37-1"></span>Table 5.2. Configuration Prerequisities

# **5.2. Fence Device Components to Configure**

This procedure configures two APC switches as fence devices that will be used for each node in cluster **apcclust**. Then the procedure configures both of those switches as part of one fencing method for **clusternode1.example.com**, **clusternode2.example.com**, and **clusternode1.example.com**.

*[Table 5.3, "Fence Device Components to Configure for APC Fence Device"](#page-38-0)* summarizes the components of the APC fence devices that this procedure configures for cluster node **clusternode1.example.com**.

| <b>Fence</b><br><b>Device</b><br><b>Component</b> | <b>Value</b>            | <b>Description</b>                                                                                                    |
|---------------------------------------------------|-------------------------|----------------------------------------------------------------------------------------------------|
| Fencing<br><b>Type</b>                            | <b>APC Power Switch</b> | type of fencing device to configure for each APC switch                                                                                                    |
| Name                                              | pwr01                   | name of the first APC fencing device for<br>node1.example.com, node2.example.com, and<br>node3.example.com                                                            |
| IP address                                        | 10.15.86.96             | IP address of the first APC switch to configure<br>as a fence device for node1.example.com,<br>node2.example.com, and node3.example.com                               |
| Name                                              | pwr02                   | name of the second APC fencing device for<br>node1.example.com, node2.example.com, and<br>node3.example.com                                                           |
| IP address                                        | 10.15.86.97             | IP address of the second APC switch to configure<br>as a fence device for node1.example.com,<br>node2.example.com, and node3.example.com                              |
| login                                             | apclogin                | login value for the each of the APC<br>switches that control the power for for<br>clusternode1.example.com, clusternode2.example.com,<br>and clusternode3.example.com |
| password                                          | apcpword                | password for each of the APC switches that control<br>the power for for clusternode1.example.com,<br>clusternode2.example.com, and<br>clusternode3.example.com        |

<span id="page-38-0"></span>Table 5.3. Fence Device Components to Configure for APC Fence Device

*[Table 5.4, "Fence Agent Components to Specify for Each Node in apcclust "](#page-38-1)* summarizes the components of each of the APC fence devices that you must specify for the cluster nodes in **apcclust**.

<span id="page-38-1"></span>Table 5.4. Fence Agent Components to Specify for Each Node in apcclust

| <b>Fence Agent</b><br><b>Component</b> | <b>Value</b> | <b>Description</b>                                                    |
|----------------------------------------|--------------|-----------------------------------------------------------------------|
| fence device                           | pwr01        | name of the first APC fence device you defined as a shared device     |
| fence device                           | pwr02        | name of the second APC fence device you defined as a shared<br>device |
| port                                   |              | port number on each of the APC switches for node1.example.com         |
| port                                   | 2            | port number on each of the APC switches for node 2. example.com       |
| port                                   | 3            | port number on each of the APC switches for node3.example.com         |

The remainder of the fence device components that you configure for each fence device for each node appear automatically when you specify that you will be configuring the **pwr01** or **pwr02** fence device that you previously defined as a shared fence device.

## <span id="page-38-2"></span>**5.3. Dual Power Fencing Configuration Procedure**

This section provides the procedure for adding two APC fence devices to each node of cluster **apcclust**, configured as a single fence method to ensure that the fencing is successful. This

example uses the same APC switches for each cluster node. The APC switches will first be configured as shared fence devices. After configuring the APC switches as shared fence devices, the devices will be added as fence device for each node in the cluster.

To configure the first APC switch as a shared fence device named **pwr01** using **Conga**, perform the following procedure:

- 1. As an administrator of **luci** Select the **cluster** tab. This displays the **Choose a cluster to administer** screen.
- 2. From the **Choose a cluster to administer** screen, you should see the previously configured cluster **apcclust** displayed, along with the nodes that make up the cluster. Click on **apcclust** to select the cluster.
- 3. At the detailed menu for the cluster **apcclust** (below the **clusters** menu on the left side of the screen), click **Shared Fence Devices**. Clicking **Shared Fence Devices** causes the display of any shared fence devices previously configured for a cluster and causes the display of menu items for fence device configuration: **Add a Fence Device** and **Configure a Fence Device**.
- 4. Click **Add a Fence Device**. Clicking **Add a Fence Device** causes the **Add a Sharable Fence Device** page to be displayed.
- 5. At the **Add a Sharable Fence Device** page, click the drop-down box under **Fencing Type** and select **APC Power Switch**. This causes Conga to display the components of an APC Power Switch fencing type, as shown in *[Figure 5.2, "Adding a Sharable Fence Device"](#page-40-0)*.

<span id="page-40-0"></span>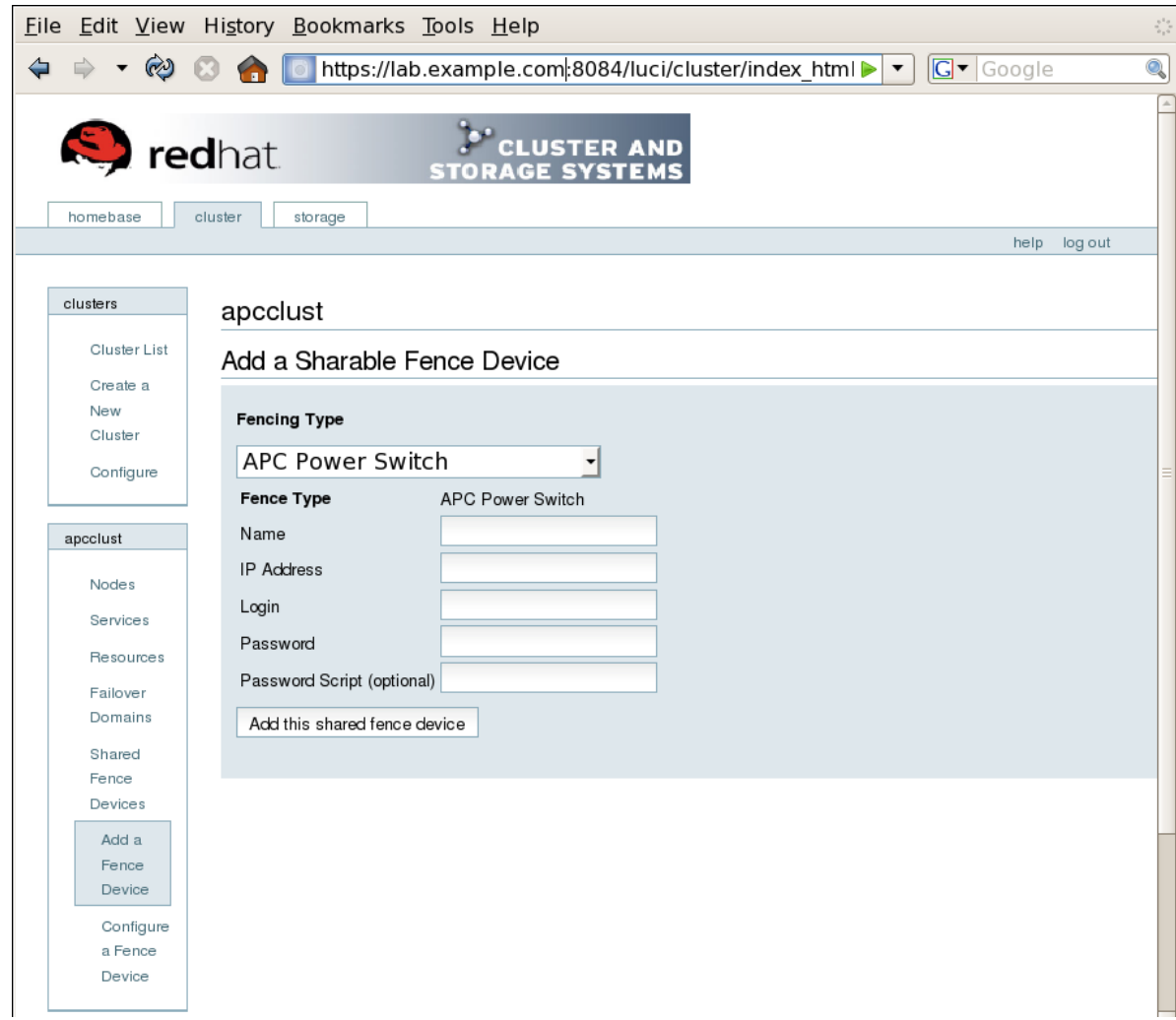

Figure 5.2. Adding a Sharable Fence Device

- 6. For **Name**, enter **pwr01**.
- 7. For **IP Address**, enter **10.15.86.96**.
- 8. For **Login**, enter **apclogin**.
- 9. For **Password**, enter **apcpword**.
- 10. For **Password Script**, leave blank.
- 11. Click **Add this shared fence device**.

Clicking **Add this shared fence device** causes a progress page to be displayed temporarily. After the fence device has been added, the detailed cluster properties menu is updated with the fence device under **Configure a Fence Device**.

To configure the second APC switch as a shared fence device named **pwr02**, perform the following procedure:

1. After configuring the first APC switch as shared fence device **pwr01**, click **Add a Fence Device** from the detailed menu for the cluster **apcclust** (below the **clusters** menu on the left side of the screen). This displays the **Add a Sharable Fence Device** page.

- 2. At the **Add a Sharable Fence Device** page, click the drop-down box under **Fencing Type** and select **APC Power Switch**. This causes Conga to display the components of an APC Power Switch fencing type.
- 3. For **Name**, enter **pwr02**.
- 4. For **IP Address**, enter **10.15.86.97**.
- 5. For **Login**, enter **apclogin**.
- 6. For **Password**, enter **apcpword**.
- 7. For **Password Script**, leave blank.
- 8. Click **Add this shared fence device**.

Clicking **Add this shared fence device** causes a progress page to be displayed temporarily. After the fence device has been added, the detailed cluster properties menu is updated with the fence device under **Configure a Fence Device**.

After configuring the APC switches as shared fence devices, use the following procedure to configure the first APC switch, **pwr01**, as the first fence device for node **clusternode1.example.com**.

- 1. At the detailed menu for the cluster **apcclust** (below the **clusters** menu), click **Nodes**. Clicking **Nodes** causes the display of the status of each node in **apcclust**.
- 2. At the bottom of the display for node **clusternode1.example.com**, click **Manage Fencing for this Node**. This displays the configuration screen for node **clusternode1.example.com**.
- 3. At the **Main Fencing Method** display, click **Add a fence device to this level**. This causes a dropdown menu to display.
- 4. From the dropdown menu, the **pwr01** and **pwr02** fence devices you have already created should display as one of the menu options under **Use an Existing Fence Device**. Select **pwr01 (APC Power Device)**. This causes a fence device configuration menu to display with the **Name**, **IP Address**, **Login**,**Password**, and **Password Script** values already configured, as defined when you configured **pwr01** as a shared fence device. (The **Password** value does not display, but you may not alter it.) This is shown in *[Figure 5.3, "Adding Fence Device pwr01 to a Node"](#page-42-0)*.

<span id="page-42-0"></span>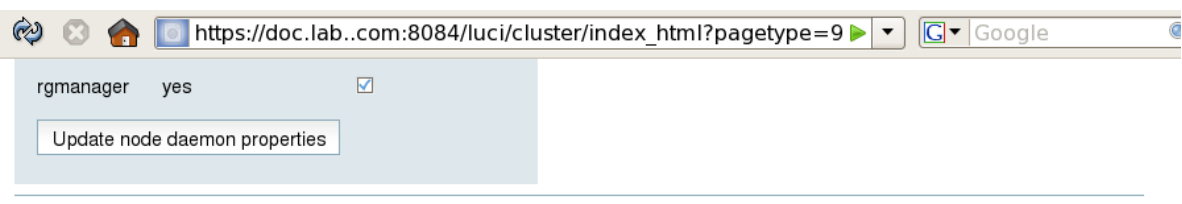

#### **Services on this Node**

No cluster services are currently running here

#### **Failover Domain Membership**

This node has no failover domain membership

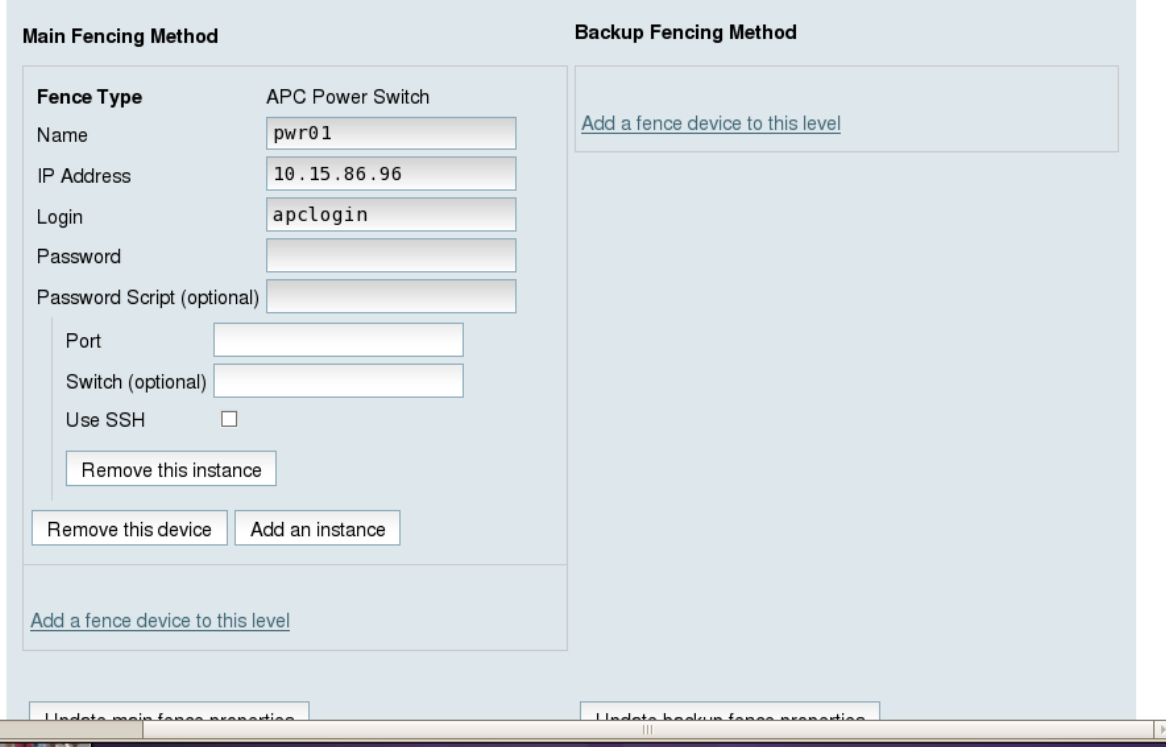

Figure 5.3. Adding Fence Device pwr01 to a Node

5. For **Port**, enter **1**. Do not enter any value for **Switch**.

Before updating the main fence properties for this node, use the following procedure to add **pwr02** as the second fence device of the main fencing method for node **clusternode1.example.com**.

- 1. Beneath the configuration information for **pwr01** that you have entered, click **Add a fence device to this level**. This displays the dropdown menu again.
- 2. From the dropdown menu, select **pwr02 (APC Power Device)**. This causes a fence device configuration menu to display with the **Name**, **IP Address**, **Login**,**Password**, and **Password Script** values already configured, as defined when you configured **pwr02** as a shared fence device. This is shown in *[Figure 5.4, "Adding Fence Device pwr02 to a Node"](#page-43-0)*.

<span id="page-43-0"></span>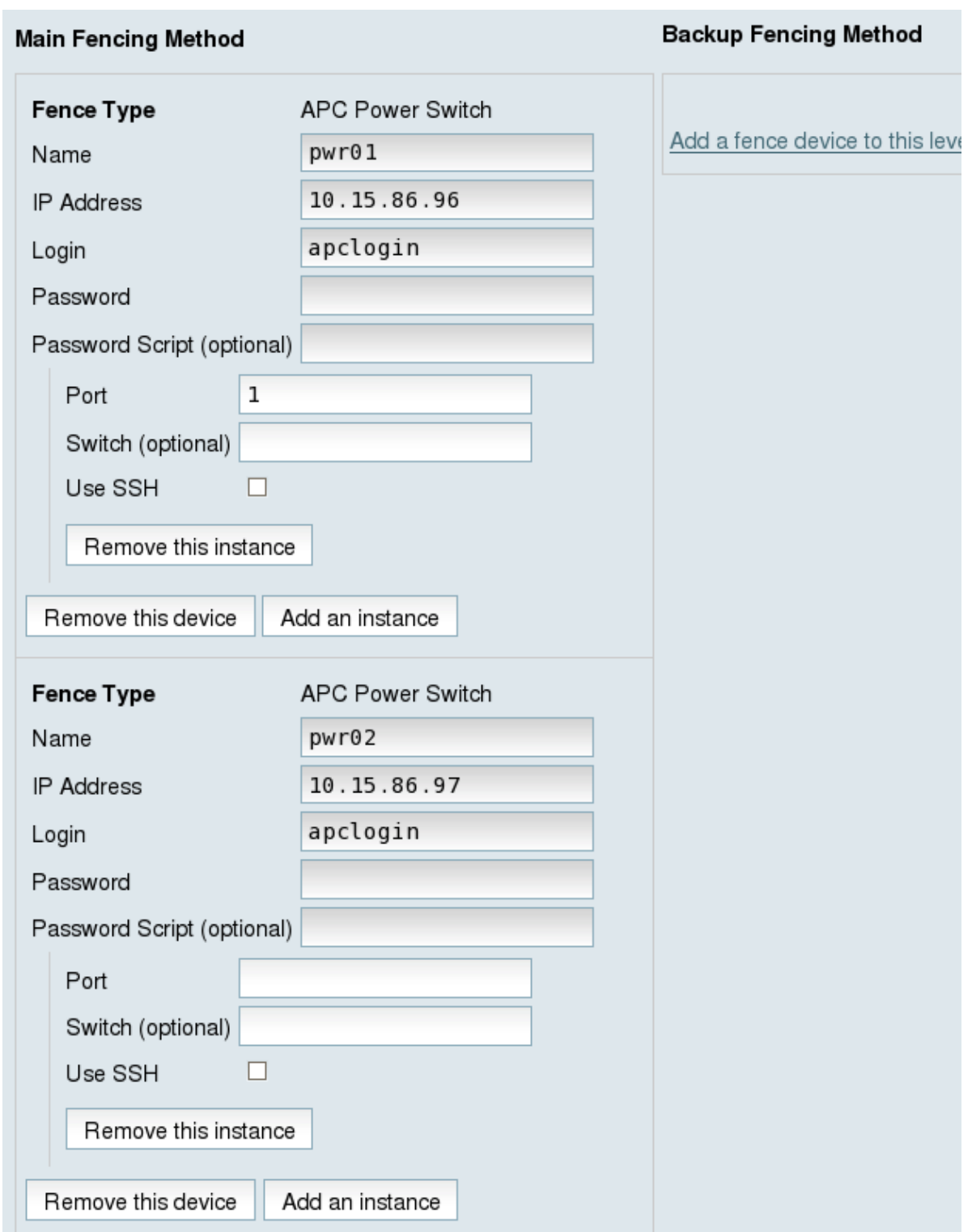

Figure 5.4. Adding Fence Device pwr02 to a Node

3. For **Port**, enter **1**. Do not enter any value for **Switch**.

After entering the configuration information for both power sources to use as fence devices, you can update the main fence properties using the following procedure.

1. Click **Update main fence properties**. This causes a confirmation screen to be displayed.

2. On the confirmation screen, Click **OK**. A progress page is displayed after which the display returns to the status page for **clusternode1.example.com** in cluster **apcclust**.

After configuring **pwr01** and **pwr02** as the fencing devices for **clusternode1.example.com**, use the same procedure to configure these same devices as the fencing devices for **clusternode2.example.com**, specifying Port 2 on each switch for **clusternode2.example.com**:

- 1. On the status page for **clusternode1.example.com** in cluster **apcclust**, the other nodes in **apcclust** are displayed below the **Configure** menu item below the **Nodes** menu item on the left side of the screen. Click **clusternode2.example.com** to display the status screen for **clusternode2.example.com**.
- 2. At the **Main Fencing Method** display, click **Add a fence device to this level**. This causes a dropdown manu to display.
- 3. As for **clusternode1.example.com**, the fence device **pwr01** should display as one of the menu options on the dropdown menu, under **Use an Existing Fence Device**. Select **pwr01 (APC Power Device)**. This causes a fence device configuration menu to display with the **Name**, **IP Address**, **Login**, **Password**, **Password Script** values already configured, as defined when you configured **pwr01** as a shared fence device.
- 4. For **Port**, enter **2**. Do not enter any value for **Switch**.
- 5. Before clicking on **Update main fence properties**, click on **Add a fence device to this level** to add the fence device **pwr02**.
- 6. Select **pwr02 (APC Power Device)** from the **Use an Existing Fence Device** display of the dropdown menu. This causes a fence device configuration menu to display with the **Name**, **IP Address**, **Login**, **Password**, **Password Script** values already configured, as defined when you configured **pwr01** as a shared fence device.
- 7. For **Port**, enter **2**. Do not enter any value for **Switch**.
- 8. To configure both of the fence devices, Click **Update main fence properties**.

Similarly, configure **pwr01** and **pwr02** as the main fencing method for **clusternode3.example.com**, this time specifying **3** as the Port number for both devices.

# **5.4. Cluster Configuration File with Dual Power Supply Fencing**

Configuring a cluster with Conga modifies the cluster configuration file. This section shows the cluster configuration file before and after the procedures documented in *[Section 5.3, "Dual Power Fencing](#page-38-2) [Configuration Procedure"](#page-38-2)* were performed.

Before the cluster resources and service were configured, the **cluster.conf** file appeared as follows.

```
<?xml version="1.0"?>
<cluster alias="apcclust" config_version="34" name="apcclust">
         <fence_daemon clean_start="0" post_fail_delay="0" post_join_delay="3"/>
         <clusternodes>
                 <clusternode name="clusternode1.example.com" nodeid="1" votes="1">
                         <fence/>
```

```
 </clusternode>
                 <clusternode name="clusternode2.example.com" nodeid="2" votes="1">
                          <fence/>
                 </clusternode>
                 <clusternode name="clusternode3.example.com" nodeid="3" votes="1">
                          </fence>
                  </clusternode>
         </clusternodes>
        <cman/ <fencedevices/>
         <rm>
                 <failoverdomains/>
                 <resources/>
        \lt/rm></cluster>
```
After the cluster resources and service were configured, the **cluster.conf** file appears as follows.

```
<?xml version="1.0"?>
<cluster alias="apcclust" config_version="40" name="apcclust">
     <fence_daemon clean_start="0" post_fail_delay="0" post_join_delay="3"/>
     <clusternodes>
           <clusternode name="clusternode1.example.com" nodeid="1" votes="1">
                  <fence>
                          <method name="1">
                                <device name="pwr01" option="off" port="1"/>
                                <device name="pwr02" option="off" port="1"/>
                                <device name="pwr01" option="on" port="1"/>
                                <device name="pwr02" option="on" port="1"/>
                          </method>
                  </fence>
          </clusternode>
          <clusternode name="clusternode2.example.com" nodeid="2" votes="1">
                  <fence>
                          <method name="1">
                                <device name="pwr01" option="off" port="2"/>
 <device name="pwr02" option="off" port="2"/>
 <device name="pwr01" option="on" port="2"/>
 <device name="pwr02" option="on" port="2"/>
                          </method>
                  </fence>
          </clusternode>
          <clusternode name="clusternode3.example.com" nodeid="3" votes="1">
                  <fence>
                          <method name="1">
                                <device name="pwr01" option="off" port="3"/>
                                <device name="pwr02" option="off" port="3"/>
                                <device name="pwr01" option="on" port="3"/>
                                <device name="pwr02" option="on" port="3"/>
                          </method>
                  </fence>
            </clusternode>
     </clusternodes>
    <cman/ <fencedevices>
          <fencedevice agent="fence_apc" ipaddr="10.15.86.96" login="apclogin" name="pwr01"
  passwd="apcpword"/>
          <fencedevice agent="fence_apc" ipaddr="10.15.86.97" login="apclogin" name="pwr02"
  passwd="apcpword"/>
    </fencedevices>
    <rm> <failoverdomains/>
          <resources/>
```

```
 </rm>
</cluster>
```
### **5.5. Testing the Dual Power Fence Device Configuration**

To check whether the configuration you have defined works as expected, you can use the **fence\_node** to fence a node manually. The **fence\_node** program reads the fencing settings from the **cluster.conf** file for the given node and then runs the configured fencing agent against the node.

To test whether the dual power fencing configuration been successfully configured for the three nodes in cluster **apcclust**, execute the following commands and check whether the nodes have been fenced.

# **/sbin/fence\_node clusternode1.example.com** # **/sbin/fence\_node clusternode2.example.com** # **/sbin/fence\_node clusternode3.example.com**

# **Configuring a Backup Fencing Method**

You can define multiple fencing methods for a node. If fencing fails using the first method, the system will attempt to fence the node using the second method. This chapter provides the procedures for using the Conga configuration tool in a Red Hat cluster to configure a main fencing method and a backup fencing method.

*[Figure 6.1, "Cluster Configured with Backup Fencing Method"](#page-48-0)* shows the configuration this procedure yields. In this configuration, the main fencing method consists of two APC network power switches, each of which runs on its own separate UPS and has its own unique IP address. Each node in the cluster is connected to a port on each APC switch. As a backup fencing method, each node on this cluster is configured with an IPMI management board as a fencing device.

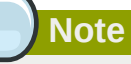

Note that in this configuration each system has redundant power and is hooked into two independent power sources. This ensures that the IPMI management board in the node would still function as needed in a cluster even if you lose power from one of the sources.

<span id="page-48-0"></span>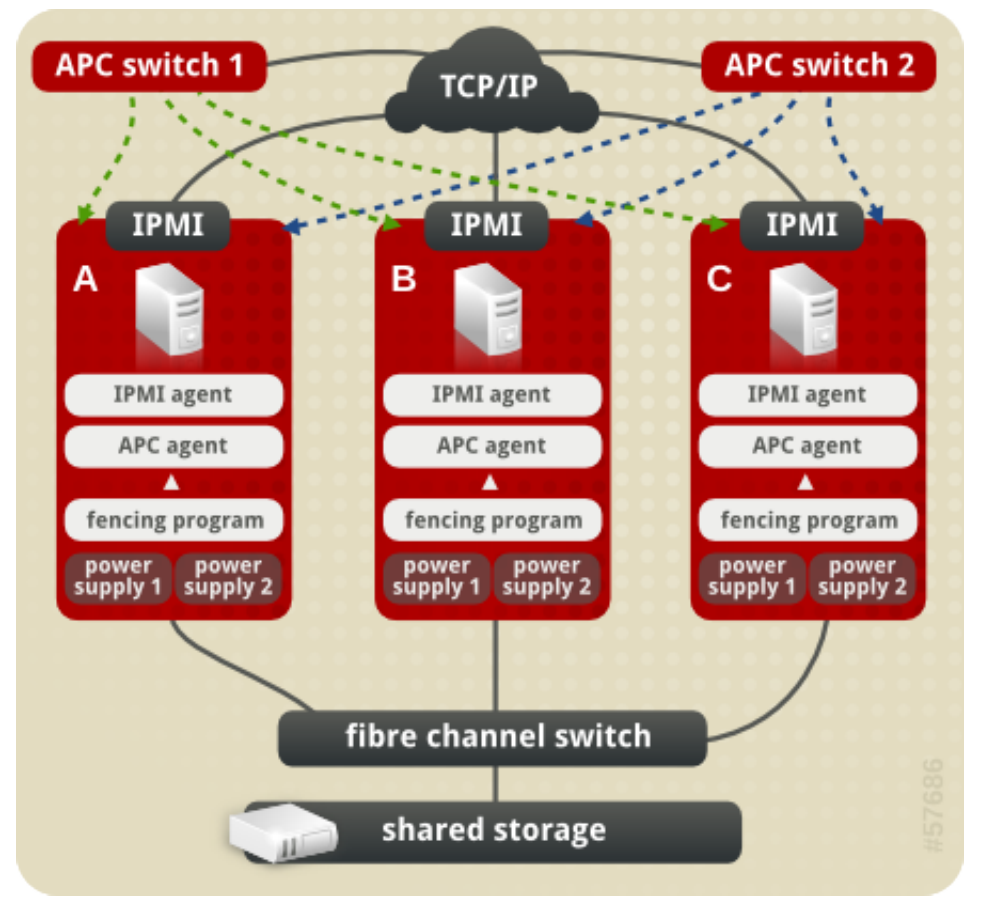

Figure 6.1. Cluster Configured with Backup Fencing Method

# **6.1. Backup Fencing Prerequisite Configuration**

*[Table 6.1, "Configuration Prerequisities"](#page-49-0)* summarizes the prerequisite components that have been set up before this procedure begins.

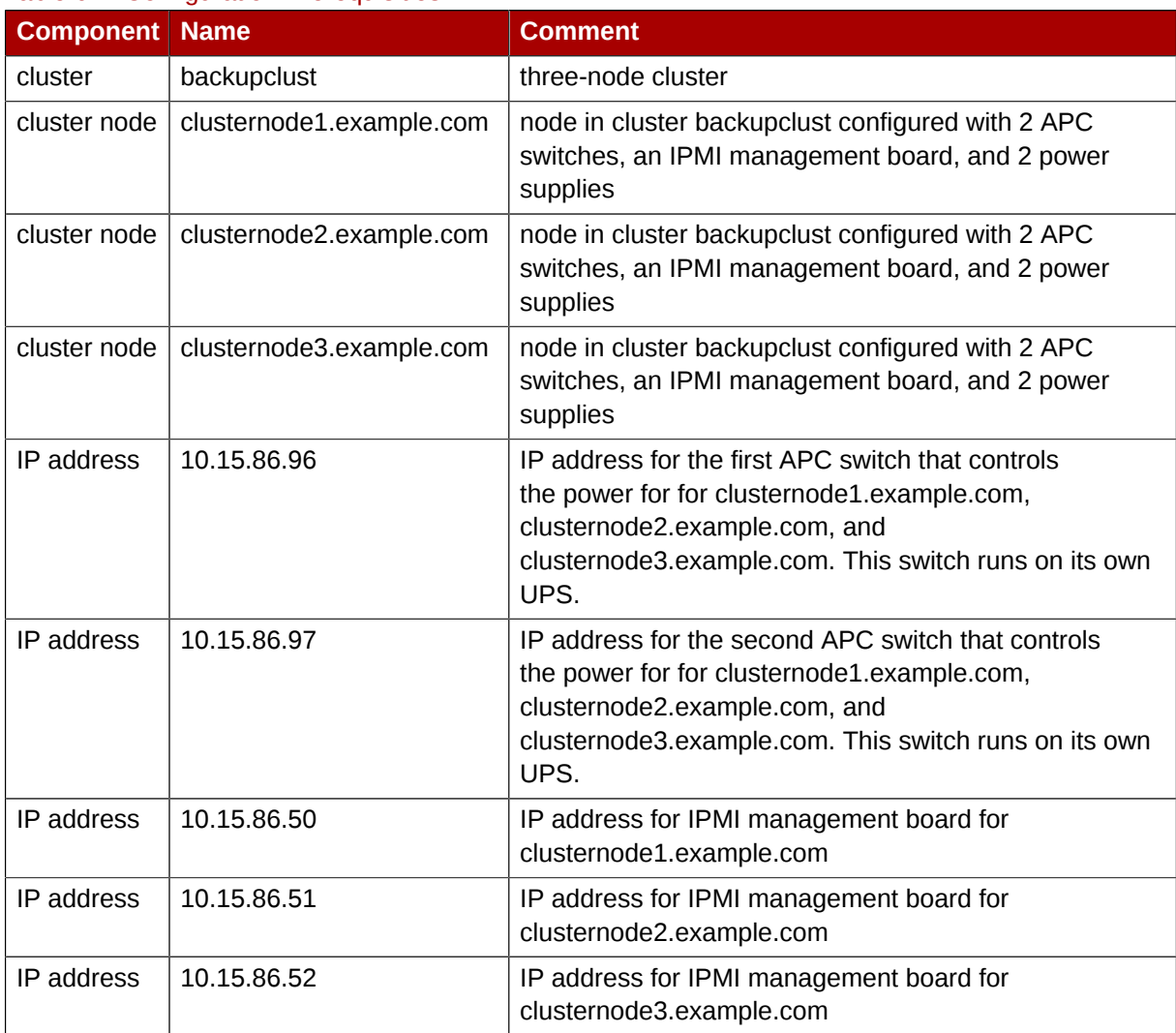

#### <span id="page-49-0"></span>Table 6.1. Configuration Prerequisities

*[Table 6.2, "Configuration Prerequisities"](#page-49-1)* summarizes the prerequisite components that have been set up for each of the APC switches before this procedure begins.

#### <span id="page-49-1"></span>Table 6.2. Configuration Prerequisities

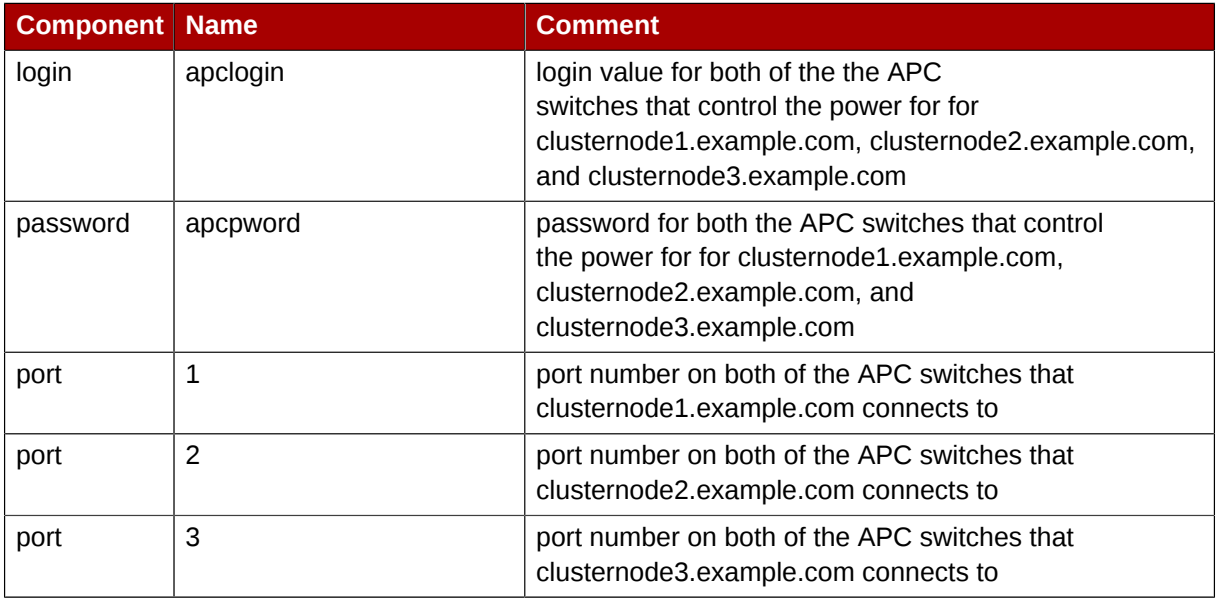

*[Table 6.3, "Configuration Prerequisities"](#page-50-0)* summarizes the prerequisite components that have been set up for each of the IPMI management boards before this procedure begins.

| <b>Component Name</b> |           | <b>Comment</b>                                                                                                    |  |  |  |
|-----------------------|-----------|----------------------------------------------------------------------------------------------------|--|--|--|
| login                 | ipmilogin | login name for IPMI management board for<br>clusternode1.example.com, clusternode2.example.com,<br>and clusternode3.example.com |  |  |  |
| password              | ipmipword | password IPMI management board for<br>clusternode1.example.com, clusternode2.example.com,<br>and clusternode3.example.com       |  |  |  |

<span id="page-50-0"></span>Table 6.3. Configuration Prerequisities

# **6.2. Fence Device Components to Configure**

This procedure consists of the following steps:

- 1. The procedure configures two APC switches as fence devices that will be used as the main fencing method for each node in cluster **backupclust**.
- 2. The procedure configures the main and backup fencing methods for **clusternode1.example.com**, using the two APC switches for the main fencing method for the node and using its IPMI management board as the backup fencing method for the node.
- 3. The procedure configures the main and backup fencing methods for **clusternode2.example.com**, using the two APC switches for the main fencing method for the node and using its IPMI management board as the backup fencing method for the node.
- 4. The procedure configures the main and backup fencing methods for **clusternode3.example.com**, using the two APC switches for the main fencing method for the node and using its IPMI management board as the backup fencing method for the node.

*[Table 6.4, "Fence Device Components to Configure for APC Fence Device"](#page-50-1)* summarizes the components of the APC fence devices that this procedure configures for the nodes in the cluster **backupclust**.

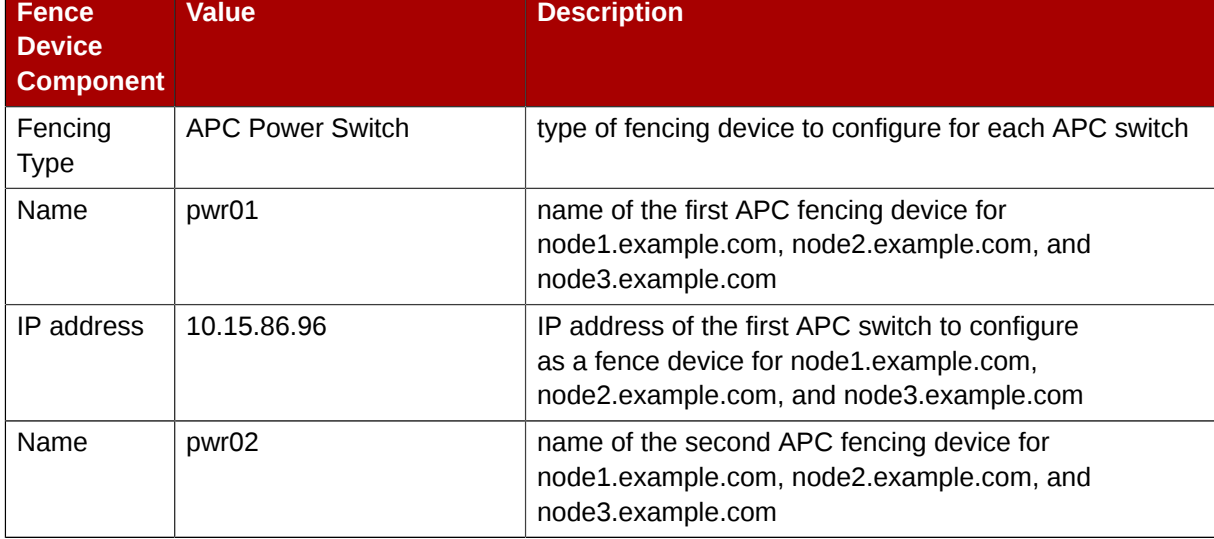

#### <span id="page-50-1"></span>Table 6.4. Fence Device Components to Configure for APC Fence Device

#### **Chapter 6. Configuring a Backup Fencing Method**

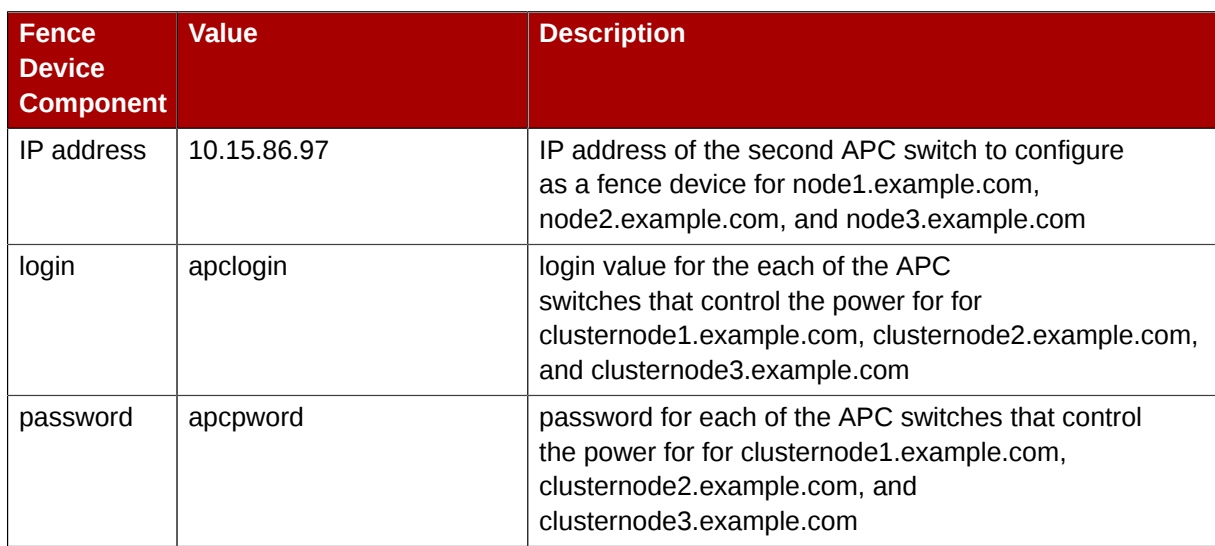

*[Table 6.5, "Fence Agent Components to Specify for clusternode1.example.com"](#page-51-0)* summarizes the components of the main and backup fence devices that you specify for the node **clusternode1.example.com**.

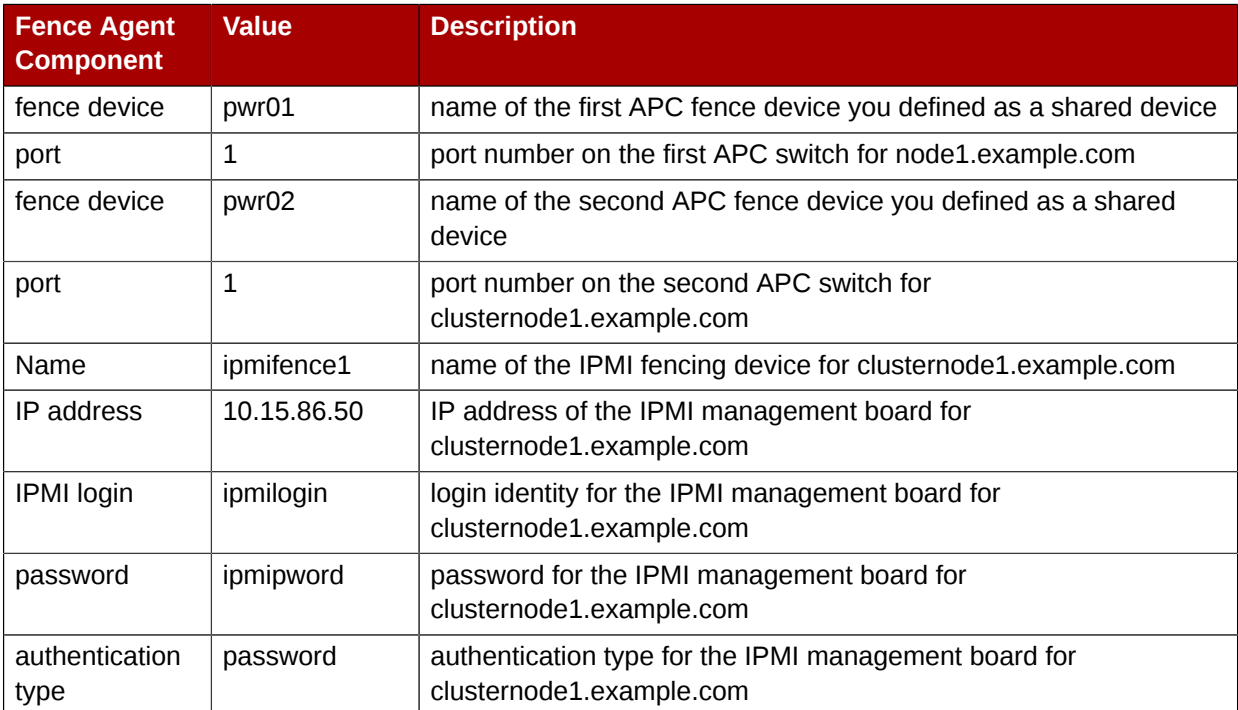

#### <span id="page-51-0"></span>Table 6.5. Fence Agent Components to Specify for clusternode1.example.com

*[Table 6.6, "Fence Agent Components to Specify for clusternode2.example.com"](#page-51-1)* summarizes the components of the main and backup fence devices that you specify for the node **clusternode2.example.com**.

#### <span id="page-51-1"></span>Table 6.6. Fence Agent Components to Specify for clusternode2.example.com

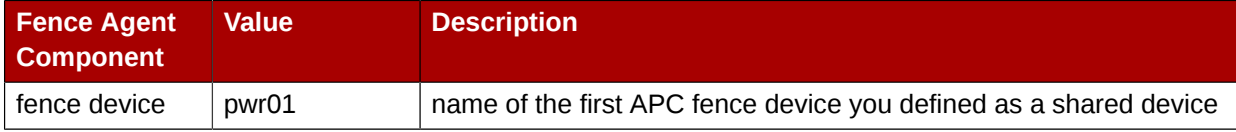

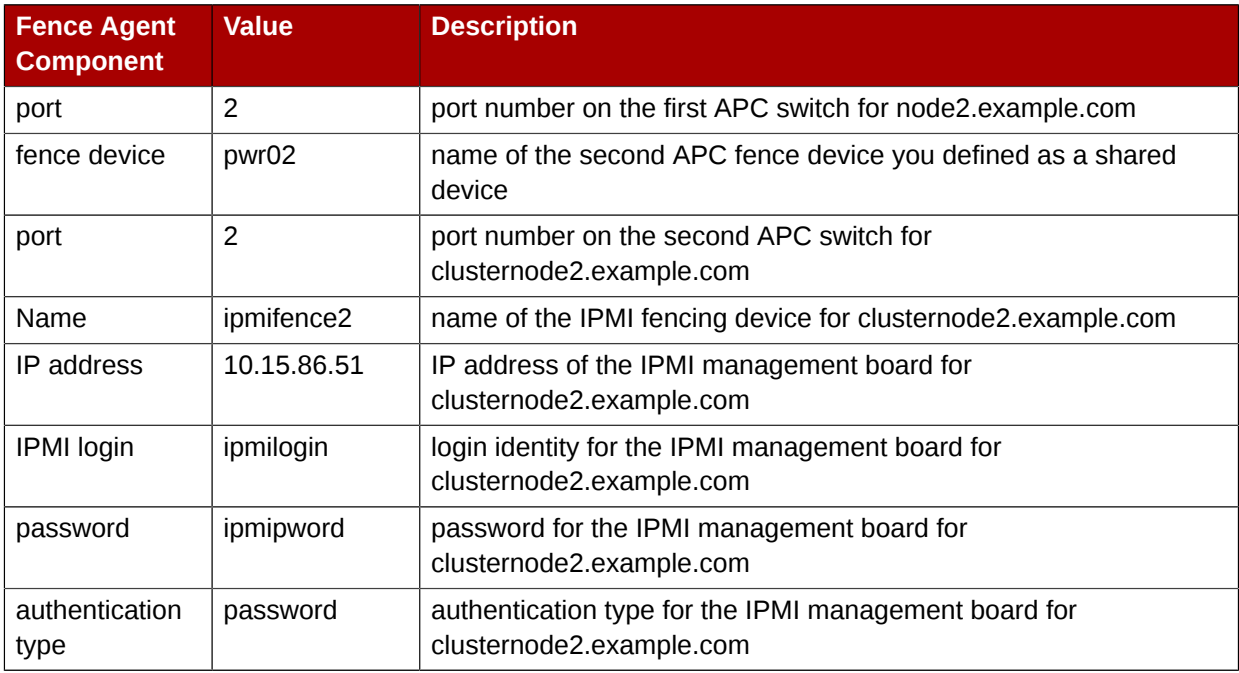

*[Table 6.7, "Fence Agent Components to Specify for clusternode3.example.com"](#page-52-0)* summarizes the components of the main and backup fence devices that you specify for the node **clusternode3.example.com**.

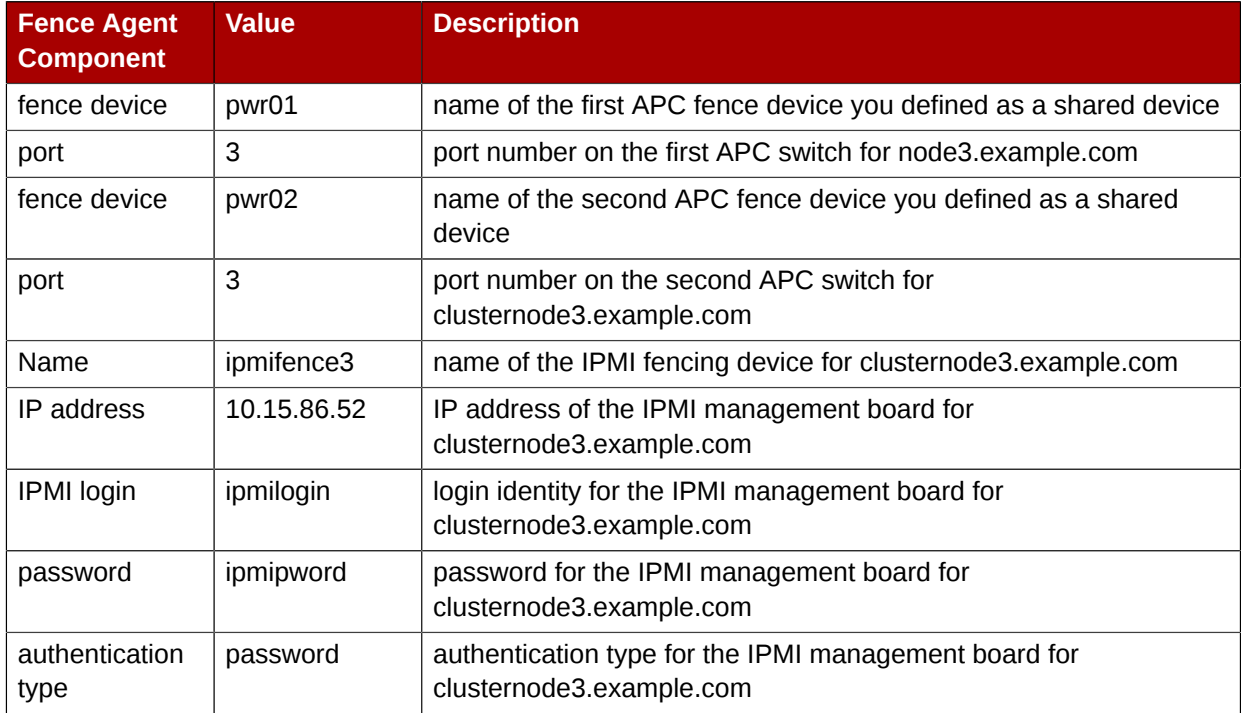

#### <span id="page-52-0"></span>Table 6.7. Fence Agent Components to Specify for clusternode3.example.com

# <span id="page-52-1"></span>**6.3. Backup Fencing Configuration Procedure**

This section provides the procedure for adding two APC fence devices to each node of cluster **backupclust**, configured as a single main fence method to ensure that the fencing is successful. This procedure also configures an IPMI management board as a backup fence device for each node of cluster **backupclust**.

This example uses the same APC switches for each cluster node. The APC switches will first be configured as shared fence devices. After configuring the APC switches as shared fence devices, the APC devices and the IPMI devices will be added as fence devices for each node in the cluster.

### **6.3.1. Configuring the APC switches as shared fence devices**

To configure the first APC switch as a shared fence device named **pwr01** using **Conga**, perform the following procedure:

- 1. As an administrator of **luci** Select the **cluster** tab. This displays the **Choose a cluster to administer** screen.
- 2. From the **Choose a cluster to administer** screen, you should see the previously configured cluster **backupclust** displayed, along with the nodes that make up the cluster. Click on **backupclust** to select the cluster.
- 3. At the detailed menu for the cluster **backupclust** (below the **clusters** menu on the left side of the screen), click **Shared Fence Devices**. Clicking **Shared Fence Devices** causes the display of any shared fence devices previously configured for a cluster and causes the display of menu items for fence device configuration: **Add a Fence Device** and **Configure a Fence Device**.
- 4. Click **Add a Fence Device**. Clicking **Add a Fence Device** causes the **Add a Sharable Fence Device** page to be displayed.
- 5. At the **Add a Sharable Fence Device** page, click the drop-down box under **Fencing Type** and select **APC Power Switch**. This causes Conga to display the components of an APC Power Switch fencing type, as shown in *[Figure 2.2, "Adding a Sharable Fence Device"](#page-15-0)*.

|             |              |         |                         |                     | Luci — cluster — fence devices - Add a new fence device - Mozilla Firefox |  |                         |                                       |  |                      |            |       |
|-------------|--------------|---------|-------------------------|---------------------|---------------------------------------------------------------------------|--|-------------------------|---------------------------------------|--|----------------------|------------|-------|
|             |              |         |                         |                     | File Edit View History Bookmarks Tools Help                               |  |                         |                                       |  |                      |            |       |
|             |              |         |                         |                     | https://lab.example.com:8084/luci/cluster/index html >                    |  |                         |                                       |  | $\blacktriangledown$ | $G$ Google |       |
|             |              | redhat. |                         |                     |                                                                           |  |                         | <b>CLUSTER AND</b><br><b>GE SYSTE</b> |  |                      |            |       |
| homebase    |              | cluster |                         | storage             |                                                                           |  |                         |                                       |  |                      |            |       |
|             |              |         |                         |                     |                                                                           |  |                         |                                       |  |                      | help       | log o |
| clusters    |              |         |                         | backupclust         |                                                                           |  |                         |                                       |  |                      |            |       |
|             | Cluster List |         |                         |                     | Add a Sharable Fence Device                                               |  |                         |                                       |  |                      |            |       |
|             | Create a     |         |                         |                     |                                                                           |  |                         |                                       |  |                      |            |       |
| New         |              |         |                         | <b>Fencing Type</b> |                                                                           |  |                         |                                       |  |                      |            |       |
|             | Cluster      |         | <b>APC Power Switch</b> |                     |                                                                           |  |                         |                                       |  |                      |            |       |
|             | Configure    |         |                         |                     |                                                                           |  |                         |                                       |  |                      |            |       |
|             |              |         |                         | Fence Type          |                                                                           |  | <b>APC Power Switch</b> |                                       |  |                      |            |       |
| backupclust |              |         | Name                    |                     |                                                                           |  |                         |                                       |  |                      |            |       |
|             | Nodes        |         |                         | <b>IP Address</b>   |                                                                           |  |                         |                                       |  |                      |            |       |
|             |              |         | Login                   |                     |                                                                           |  |                         |                                       |  |                      |            |       |
|             | Services     |         |                         | Password            |                                                                           |  |                         |                                       |  |                      |            |       |
|             | Resources    |         |                         |                     | Password Script (optional)                                                |  |                         |                                       |  |                      |            |       |
|             | Failover     |         |                         |                     |                                                                           |  |                         |                                       |  |                      |            |       |
|             | Domains      |         |                         |                     | Add this shared fence device                                              |  |                         |                                       |  |                      |            |       |
|             | Shared       |         |                         |                     |                                                                           |  |                         |                                       |  |                      |            |       |
|             | Fence        |         |                         |                     |                                                                           |  |                         |                                       |  |                      |            |       |
|             | Devices      |         |                         |                     |                                                                           |  |                         |                                       |  |                      |            |       |
|             | Add a        |         |                         |                     |                                                                           |  |                         |                                       |  |                      |            |       |
|             | Fence        |         |                         |                     |                                                                           |  |                         |                                       |  |                      |            |       |
|             | Device       |         |                         |                     |                                                                           |  |                         |                                       |  |                      |            |       |

Figure 6.2. Adding a Sharable Fence Device

- 6. For **Name**, enter **pwr01**.
- 7. For **IP Address**, enter **10.15.86.96**.
- 8. For **Login**, enter **apclogin**.
- 9. For **Password**, enter **apcpword**.
- 10. For **Password Script**, leave blank.
- 11. Click **Add this shared fence device**.

Clicking **Add this shared fence device** temporarily displays a a progress page. After the fence device has been added, the detailed cluster properties menu is updated with the fence device under **Configure a Fence Device**.

To configure the second APC switch as a shared fence device named **pwr02**, perform the following procedure:

- 1. After configuring the first APC switch as shared fence device **pwr01**, click **Add a Fence Device** from the detailed menu for the cluster **backupclust** (below the **clusters** menu on the left side of the screen). This displays the **Add a Sharable Fence Device** page.
- 2. At the **Add a Sharable Fence Device** page, click the drop-down box under **Fencing Type** and select **APC Power Switch**. This causes Conga to display the components of an APC Power Switch fencing type.
- 3. For **Name**, enter **pwr02**.
- 4. For **IP Address**, enter **10.15.86.97**.
- 5. For **Login**, enter **apclogin**.
- 6. For **Password**, enter **apcpword**.
- 7. For **Password Script**, leave blank.
- 8. Click **Add this shared fence device**.

Clicking **Add this shared fence device** causes a progress page to be displayed temporarily. After the fence device has been added, the detailed cluster properties menu is updated with the fence device under **Configure a Fence Device**.

### **6.3.2. Configuring Fencing on the First Cluster Node**

After configuring the APC switches as shared fence devices, use the following procedure to configure the first APC switch, **pwr01**, as the first fence device for node **clusternode1.example.com**.

- 1. At the detailed menu for the cluster **backupclust** (below the **clusters** menu), click **Nodes**. Clicking **Nodes** causes the display of the status of each node in **backupclust**.
- 2. At the bottom of the display for node **clusternode1.example.com**, click **Manage Fencing for this Node**. This displays the configuration screen for node **clusternode1.example.com**.
- 3. At the **Main Fencing Method** display, click **Add a fence device to this level**. This causes a dropdown menu to display.
- 4. From the dropdown menu, the **pwr01** and **pwr02** fence devices you have already created should display as one of the menu options under **Use an Existing Fence Device**. Select **pwr01 (APC Power Device)**. This causes a fence device configuration menu to display with the **Name**, **IP Address**, **Login**,**Password**, and **Password Script** values already configured, as defined when you configured **pwr01** as a shared fence device. (The **Password** value does not display, but you may not alter it.) This is shown in *[Figure 6.3, "Adding Fence Device pwr01 to a Node"](#page-56-0)*.

<span id="page-56-0"></span>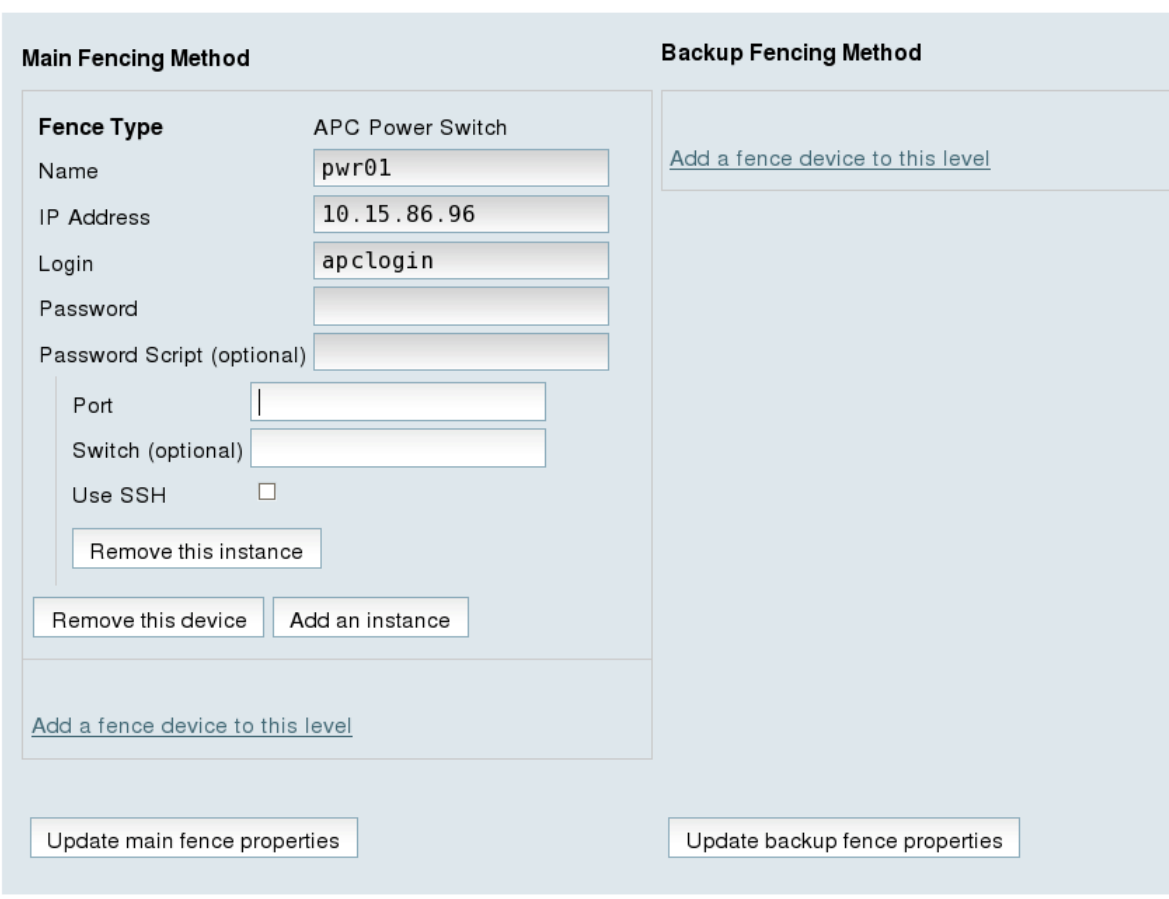

#### Figure 6.3. Adding Fence Device pwr01 to a Node

5. For **Port**, enter **1**. Do not enter any value for **Switch**.

Before updating the main fence properties for this node, use the following procedure to add **pwr02** as the second fence device of the main fencing method for node **clusternode1.example.com**.

- 1. Beneath the configuration information for **pwr01** that you have entered, click **Add a fence device to this level**. This displays the dropdown menu again.
- 2. From the dropdown menu, select **pwr02 (APC Power Device)**. This causes a fence device configuration menu to display with the **Name**, **IP Address**, **Login**,**Password**, and **Password Script** values already configured, as defined when you configured **pwr02** as a shared fence device. This is shown in *[Figure 6.4, "Adding Fence Device pwr02 to a Node"](#page-57-0)*.

<span id="page-57-0"></span>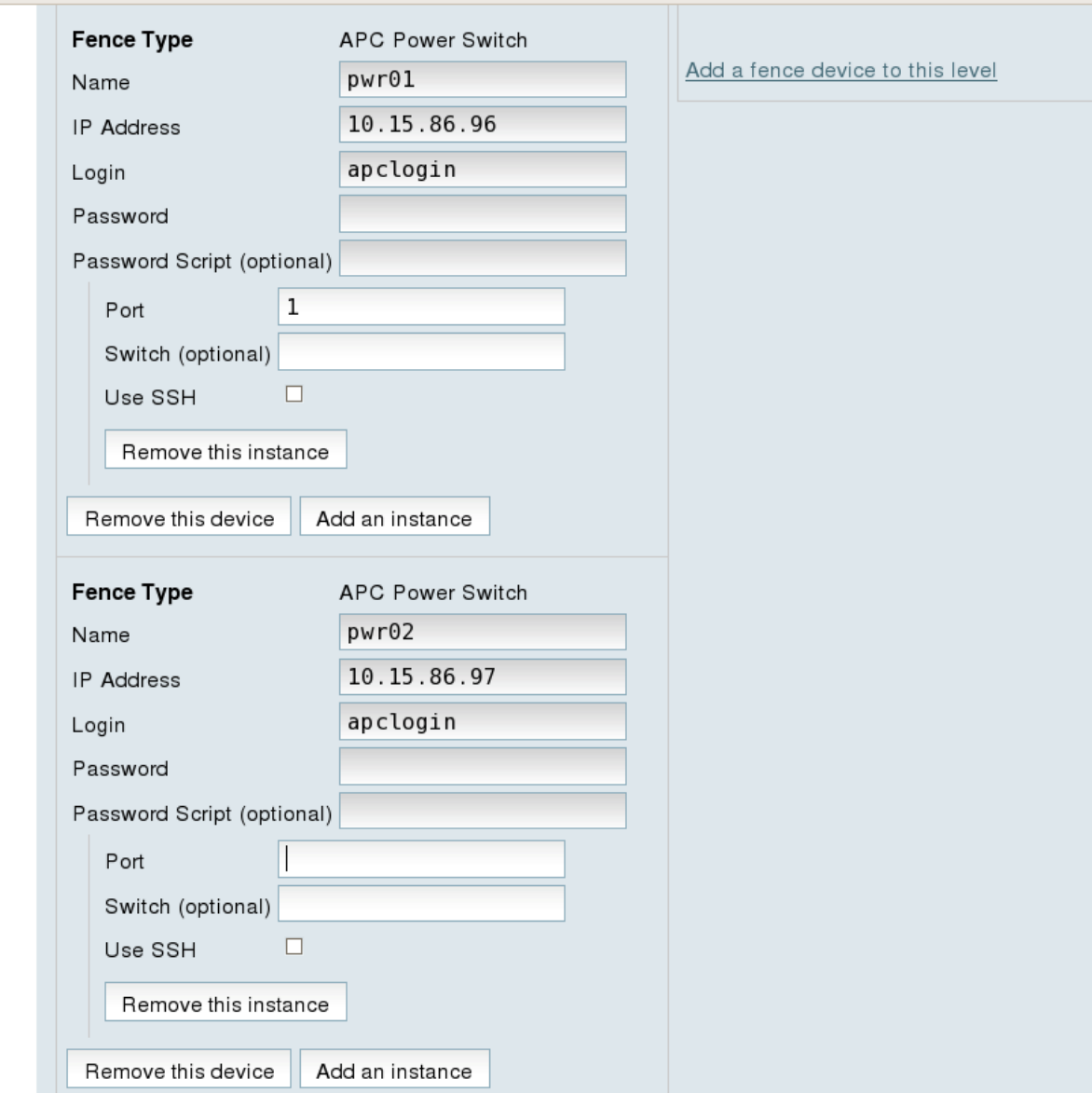

Figure 6.4. Adding Fence Device pwr02 to a Node

3. For **Port**, enter **1**. Do not enter any value for **Switch**.

After entering the configuration information for both power sources to use as fence devices, you can update the main fence properties using the following procedure.

- 1. Click **Update main fence properties**. This causes a confirmation screen to be displayed.
- 2. On the confirmation screen, Click **OK**. A progress page is displayed after which the display returns to the status page for **clusternode2.example.com** in cluster **backupclust**.

After configuring the main fence method for **clusternode1.example.com** and updating the main fence properties, use the following procedure to configure the IPMI management board for node **clusternode1.example.com** as the backup fencing method for that node:

1. At the **Backup Fencing Method** display, click **Add a fence device to this level**. This causes a dropdown manu to display.

2. From the dropdown menu, under **Create a new Fence Device**, select **IPMI Lan**. This displays a fence device configuration menu, as shown in *[Figure 6.5, "Configuring a Backup Fencing Method"](#page-58-0)*.

<span id="page-58-0"></span>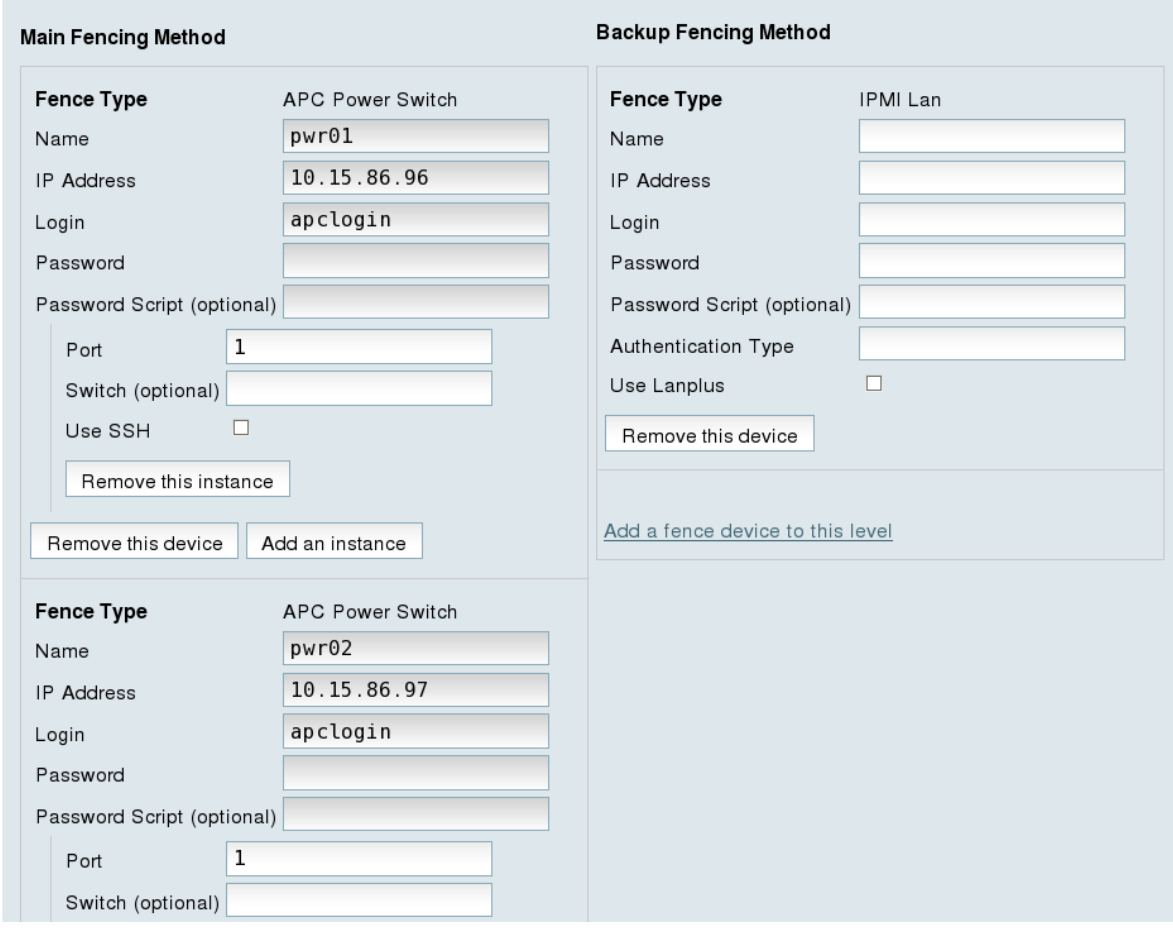

Figure 6.5. Configuring a Backup Fencing Method

- 3. For **Name**, enter **ipmifence1**.
- 4. For **IP Address**, enter **10.15.86.50**.
- 5. For **Login**, enter **ipmilogin**.
- 6. For **Password**, enter **ipmipword**.
- 7. For **Password Script**, leave the field blank.
- 8. For **Authentication type**, enter**password**. This field specifies the IPMI authentication type. Possible values for this field are none, **password**, **md2**, or **md5**.
- 9. Leave the **Use Lanplus** field blank. You would check this field if your fence device is a Lanpluscapable interface such as iLO2.

After entering the configuration information for the backup fencing method for **clusternode1.example.com**, you can update the backup fence properties using the following procedure.

1. Click **Update backup fence properties** at the bottom of the right side of the screen. This causes a confirmation screen to be displayed.

2. On the confirmation screen, click **OK**. After the fence device has been added, a progress page is displayed after which the display returns to the configuration page for **clusternode1.example.com** in cluster **backupclust**.

### **6.3.3. Configuring Fencing on the Remaining Cluster Nodes**

After configuring the main fencing method and the backup fencing method for **clusternode1.example.com**, use the same procedure to configure the fencing methods for **clusternode2.example.com** and **clusternode3.example.com**.

- 1. At the detailed menu for the cluster **backupclust** (below the **clusters** menu on the left side of the screen) click on **clusternode2.example.com**, which should be displayed below **Nodes** -> **Configure**. This displays the configuration screen for node **clusternode2.example.com**.
- 2. At the **Main Fencing Method** display, click **Add a fence device to this level**. This causes a dropdown menu to display.
- 3. From the dropdown menu, the **pwr01** and **pwr02** fence devices you have already created should display as one of the menu options under **Use an Existing Fence Device**. Select **pwr01 (APC Power Device)**. This causes a fence device configuration menu to display with the **Name**, **IP Address**, **Login**,**Password**, and **Password Script** values already configured, as defined when you configured **pwr01** as a shared fence device. (The **Password** value does not display, but you may not alter it.)
- 4. For **Port**, enter **2**. Do not enter any value for **Switch**.

Before updating the main fence properties for this node, use the following procedure to add **pwr02** as the second fence device of the main fencing method for node **clusternode1.example.com**.

- 1. Beneath the configuration information for **pwr01** that you have entered, click **Add a fence device to this level**. This displays the dropdown menu again.
- 2. From the dropdown menu, select **pwr02 (APC Power Device)**. This causes a fence device configuration menu to display with the **Name**, **IP Address**, **Login**,**Password**, and **Password Script** values already configured, as defined when you configured **pwr02** as a shared fence device.
- 3. For **Port**, enter **2**. Do not enter any value for **Switch**.

After entering the configuration information for both power sources to use as fence devices, you can update the main fence properties using the following procedure.

- 1. Click **Update main fence properties**. This causes a confirmation screen to be displayed.
- 2. On the confirmation screen, Click **OK**. A progress page is displayed after which the display returns to the status page for **clusternode1.example.com** in cluster **backupclust**.

After configuring the main fence method for **clusternode2.example.com** and updating the main fence properties, use the following procedure to configure the IPMI management board for node **clusternode2.example.com** as the backup fencing method for that node:

- 1. At the **Backup Fencing Method** display, click **Add a fence device to this level**. This causes a dropdown manu to display.
- 2. From the dropdown menu, under **Create a new Fence Device**, select **IPMI Lan**. This displays a fence device configuration menu.
- 3. For **Name**, enter **ipmifence1**.
- 4. For **IP Address**, enter **10.15.86.51**.
- 5. For **Login**, enter **ipmilogin**.
- 6. For **Password**, enter **ipmipword**.
- 7. For **Password Script**, leave the field blank.
- 8. For **Authentication type**, enter**password**. This field specifies the IPMI authentication type. Possible values for this field are none, **password**, **md2**, or **md5**.
- 9. Leave the **Use Lanplus** field blank.

After entering the configuration information for the backup fencing method for **clusternode2.example.com**, you can update the backup fence properties using the following procedure.

1. Click **Update backup fence properties** at the bottom of the right side of the screen. After the fence device has been added, a progress page is displayed after which the display returns to the configuration page for **clusternode2.example.com** in cluster **backupclust**.

To configure the fencing methods for **clusternode3.example.com**, use the same procedure as you did for configuring the fencing methods for **clusternode2.example.com**. In this case, however, use **3** as the port number for both of the APC switches that you are using for the main fencing method. For the backup fencing method, use **ipmifence3** as the name of the fence type and use an IP address of 10.15.86.52. The other components should be the same, as summarized in *[Table 6.7, "Fence Agent Components to Specify for clusternode3.example.com"](#page-52-0)*.

### **6.4. Cluster Configuration File for Backup Fence Method**

Configuring a cluster with Conga modifies the cluster configuration file. This section shows the cluster configuration file before and after the procedures documented in *[Section 6.3, "Backup Fencing](#page-52-1) [Configuration Procedure"](#page-52-1)* were performed.

Before the cluster resources and service were configured, the **cluster.conf** file appeared as follows.

```
<?xml version="1.0"?>
<cluster alias="backupclust" config_version="34" name="backupclust">
         <fence_daemon clean_start="0" post_fail_delay="0" post_join_delay="3"/>
         <clusternodes>
                 <clusternode name="clusternode1.example.com" nodeid="1" votes="1">
                         <fence/>
                 </clusternode>
                 <clusternode name="clusternode2.example.com" nodeid="2" votes="1">
                         <fence/>
                 </clusternode>
                 <clusternode name="clusternode3.example.com" nodeid="3" votes="1">
                         </fence>
                 </clusternode>
         </clusternodes>
        <cman/ <fencedevices/>
        <rm> <failoverdomains/>
                 <resources/>
        </rm></cluster>
```
After the cluster resources and service were configured, the **cluster.conf** file appears as follows.

```
<?xml version="1.0"?>
<cluster alias="backupclust" config_version="10" name="backupclust">
     <fence_daemon clean_start="0" post_fail_delay="0" post_join_delay="3"/>
     <clusternodes>
         <clusternode name="clusternode1.example.com" nodeid="1" votes="1">
                 <fence>
                       <method name="1">
                            <device name="pwr01" option="off" port="1"/>
                            <device name="pwr02" option="off" port="1"/>
                            <device name="pwr01" option="on" port="1"/>
                            <device name="pwr02" option="on" port="1"/>
                       </method>
                       <method name="2">
                            <device name="ipmifence1"/>
                      </method>
                 </fence>
         </clusternode>
         <clusternode name="clusternode2.example.com" nodeid="2" votes="1">
                 <fence>
                       <method name="1">
                            <device name="pwr01" option="off" port="2"/>
                            <device name="pwr02" option="off" port="2"/>
                            <device name="pwr01" option="on" port="2"/>
                            <device name="pwr02" option="on" port="2"/>
                       </method>
                      <method name="2">
                            <device name="ipmifence2"/>
                       </method>
                 </fence>
         </clusternode>
         <clusternode name="clusternode3.example.com" nodeid="3" votes="1">
                 <fence>
                       <method name="1">
                            <device name="pwr01" option="off" port="3"/>
                            <device name="pwr02" option="off" port="3"/>
                            <device name="pwr01" option="on" port="3"/>
                            <device name="pwr02" option="on" port="3"/>
                  </method>
                           <method name="2">
                           <device name="ipmifence3"/>
                       </method>
                 </fence>
         </clusternode>
     </clusternodes>
    <cman/ <fencedevices>
         <fencedevice agent="fence_apc" ipaddr="10.15.86.96" login="apclogin" name="pwr01"
  passwd="apcpword"/>
         <fencedevice agent="fence_apc" ipaddr="10.15.86.97" login="apclogin" name="pwr02"
  passwd="apcpword"/>
         <fencedevice agent="fence_ipmilan" ipaddr="10.15.86.50" login="ipmilogin"
  name="ipmifence1" passwd="ipmipword"/>
         <fencedevice agent="fence_ipmilan" ipaddr="10.15.86.51" login="ipmilogin"
  name="ipmifence2" passwd="ipmipword"/>
         <fencedevice agent="fence_ipmilan" ipaddr="10.15.86.52" login="ipmilogin"
  name="ipmifence3" passwd="ipmipword"/>
     </fencedevices>
    <rm> <failoverdomains/>
             <resources/>
```
 </rm> </cluster>

## **6.5. Testing the Backup Fence Device Configuration**

To check whether the configuration you have defined works as expected, you can first try simply fencing the nodes to see if any issues arise:

# **/sbin/fence\_node clusternode1.example.com** # **/sbin/fence\_node clusternode2.example.com**

# **/sbin/fence\_node clusternode3.example.com**

To see whether the backup IPMI fencing will work when the primary APC switch fencing does not, disable the ethernet access to both APC switches. This will prevent the **fence\_node** command from being able to access the switches. Then run the **fence\_node** command on each node in the cluster to see whether the IPMI switch takes over and fences the node.

# **Configuring Fencing using SCSI Persistent Reservations**

This chapter provides the procedures for configuring fencing using SCSI persistent reservations in a Red Hat cluster using the Conga configuration tool.

SCSI persistent reservations provide the capability to control the access of each node to shared storage devices. Red Hat Cluster Suite employs SCSI persistent reservations as a fencing methods through the use of the **fence\_scsi** agent. The **fence\_scsi** agent provides a method to revoke access to shared storage devices, provided that the storage support SCSI persistent reservations.

Using SCSI reservations as a fencing method is different from traditional power fencing methods. It is important to understand the software, hardware, and configuration requirements prior to using SCSI persistent reservations as a fencing method.

### **7.1. Technical Overview of SCSI Persistent Reservations**

In order to understand how Red Hat Cluster Suite is able to use SCSI persistent reservations as a fencing method, it is helpful to have some basic knowledge of SCSI persistent reservations.

There are two important concepts withing SCSI persistent reservations that should be made clear: registrations and reservations.

### **7.1.1. SCSI Registrations**

A registration occurs when a node registers a unique key with a device. A device can have many registrations. For our purposes, each node will create a registration on each device.

### **7.1.2. SCSI Technical Overview**

A reservation dictates how a device can be accessed. In contrast to registrations, there can be only one reservation on a device at any time. The node that holds the reservation is know as the "reservation holder". The reservation defines how other nodes may access the device. For example, Red Hat Cluster Suite uses a "Write Exclusive, Registrants Only" reservation. This type of reservation indicates that only nodes that have registered with that device may write to the device.

### **7.1.3. SCSI Fencing with Persistent Reservations**

Red Hat Cluster Suite is able to perform fencing via SCSI persistent reservations by simply removing a node's registration key from all devices. When a node failure occurs, the **fence\_scsi** agent will remove the failed node's key from all devices, thus preventing it from being able to write to those devices.

# <span id="page-64-0"></span>**7.2. SCSI Fencing Requirements and Limitations**

In order to configure your system to use SCSI persistent reservations to fence a node, you must be sure that the following conditions are met.

- The sq3 utils package must be installed on your cluster nodes. This package provides the tools needed by the various scripts to manage SCSI persistent reservations.
- All shared storage must use LVM2 cluster volumes.
- All devices within the LVM2 cluster volumes must be SPC-3 compliant.

In addition to these requirements, fencing by way of SCSI persistent reservations is subject to the following limitations:

- All nodes in the cluster must have a consistent view of storage. Each node in the cluster must be able to remove another node's registration key from all the devices that it registered with. In order to do this, the node performing the fencing operation must be aware of all devices that other nodes are registered with.
- Devices used for the cluster volumes should be a complete LUN, not partitions. SCSI persistent reservations work on an entire LUN, meaning that access is controlled to each LUN, not individual partitions.
- As of Red Hat Enterprise Linux 5.5 and fully-updated releases of Red Hat Enterprise Linux 5.4, SCSI fencing can be used in a 2-node cluster; previous releases did not support this feature.
- As of Red Hat Enterprise Linux 5.5 and fully-updated releases of Red Hat Enterprise Linux 5.4, SCSI fencing can be used in conjunction with qdisk; previous releases did not support this feature. You cannot use **fence\_scsi** on the LUN where **qdiskd** resides; it must be a raw LUN or raw partition of a LUN.

# **7.3. SCSI Fencing Example Configuration**

*[Figure 7.1, "Using SCSI Persistent Reservations as a Fence Device"](#page-65-0)* shows the configuration this procedure yields. All three nodes in this cluster have a consistent view of the storage, which means in this case that all of the nodes are registered with the same devices.

<span id="page-65-0"></span>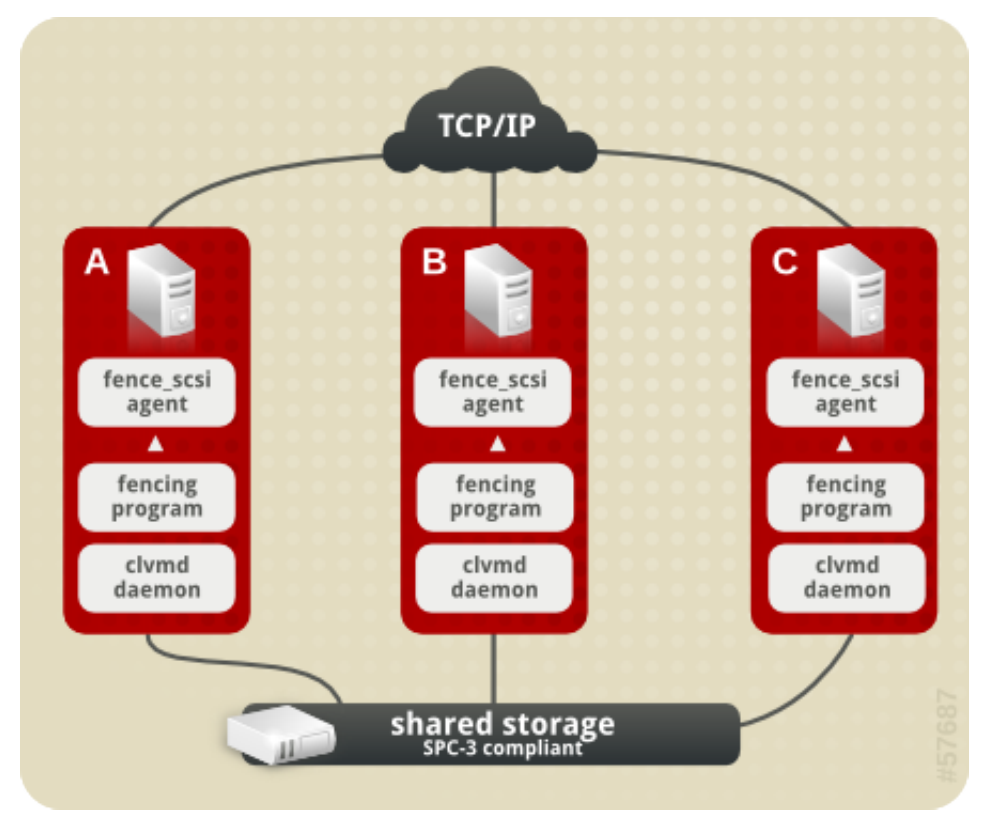

Figure 7.1. Using SCSI Persistent Reservations as a Fence Device

# **7.4. SCSI Fencing Prerequisite Configuration**

*[Table 7.1, "Configuration Prerequisities"](#page-66-0)* summarizes the prequisite components that have been set up before this procedure begins.

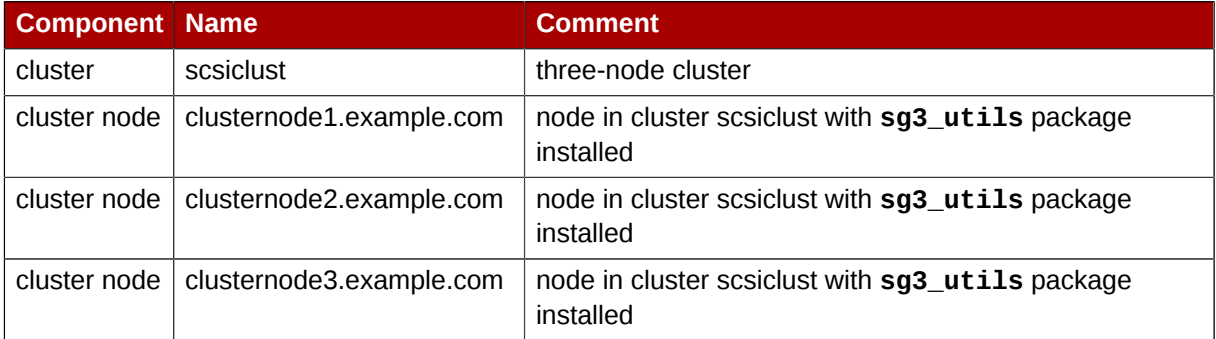

#### <span id="page-66-0"></span>Table 7.1. Configuration Prerequisities

# **7.5. SCSI Fence Device Components to Configure**

This procedure configures SCSI persistent reservations as a fence method for each node in cluster **scsiclust**.

*[Table 7.2, "Fence Agent Components to Configure for clusternode1.example.com"](#page-66-1)* summarizes the components of the SCSI fence device that this procedure configures for cluster node **clusternode1.example.com**.

#### <span id="page-66-1"></span>Table 7.2. Fence Agent Components to Configure for clusternode1.example.com

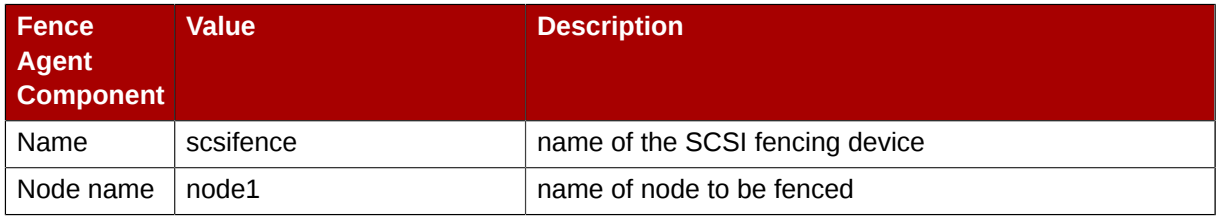

*[Table 7.3, "Fence Agent Components to Configure for clusternode2.example.com"](#page-66-2)* summarizes the components of the scsi fence device that this procedure configures for cluster node **clusternode2.example.com**.

<span id="page-66-2"></span>Table 7.3. Fence Agent Components to Configure for clusternode2.example.com

| <b>Fence</b><br><b>Agent</b><br><b>Component</b> | <b>Value</b> | <b>Description</b>              |
|--------------------------------------------------|--------------|---------------------------------|
| Name                                             | scsifence    | name of the SCSI fencing device |
| Node name                                        | node2        | name of node to be fenced       |

*[Table 7.4, "Fence Agent Components to Configure for clusternode3.example.com"](#page-66-3)* summarizes the components of the SCSI fence device that this procedure configures for cluster node **clusternode3.example.com**.

| <b>Fence</b><br>Agent<br><b>Component</b> | Value     | <b>Description</b>              |
|-------------------------------------------|-----------|---------------------------------|
| Name                                      | scsifence | name of the SCSI fencing device |
| Node name                                 | node3     | name of node to be fenced       |

<span id="page-66-3"></span>Table 7.4. Fence Agent Components to Configure for clusternode3.example.com

# <span id="page-67-0"></span>**7.6. SCSI Fence Device Configuration Procedure**

This section provides the procedure for configuring SCSI persistent reservations as a fencing mechanism for each node of cluster **scsiclust**.

Use the following procedure to configure the HP iLO management board as the fence device for node **clusternode1.example.com** using Conga:

- 1. As an administrator of **luci** Select the **cluster** tab. This displays the **Choose a cluster to administer** screen.
- 2. From the **Choose a cluster to administer** screen, you should see the previously configured cluster **scsiclust** displayed, along with the nodes that make up the cluster. Click on **clusternode1.example.com**. This displays the configuration screen for node **clusternode1.example.com**.
- 3. At the **Main Fencing Method** display, click **Add a fence device to this level**. This causes a dropdown menu to display.
- 4. From the dropdown menu, under **Create a new Fence Device**, select **SCS fencing**. This displays a fence device configuration menu.
- 5. For **Name**, enter **scsifence**.
- 6. For **Node name**, enter **node1**.
- 7. Click **Update main fence properties**. This causes a confirmation screen to be displayed.
- 8. On the confirmation screen, click **OK**. After the fence device has been added, a progress page is displayed after which the display returns to the configuration page for **clusternode1.example.com** in cluster **scsiclust**.

After configuring a SCSI fence device for **clusternode1.example.com**, use the following procedure to configure a SCSI fence device for **clusternode2.example.com**.

- 1. From the configuration page for **clusternode1.example.com**, a menu appears on the left of the screen for cluster **scsiclust**. Select the node **clusternode2.example.com**. The configuration page for **clusternode2.example.com** appears, with no fence device configured.
- 2. At the **Main Fencing Method** display, click **Add a fence device to this level**. This causes a dropdown manu to display.
- 3. From the dropdown menu, under **Use an existing Fence Device**, you should see **scsifence (SCSI Reservation)**, which you defined for **clusternode1.example.com**. Select this existing device, which displays a fence device configuration menu.
- 4. For **Node Name**, enter **node2**.
- 5. Click **Update main fence properties**. This causes a confirmation screen to be displayed.
- 6. On the confirmation screen, click **OK**. After the fence device has been added, a progress page is displayed after which the display returns to the configuration page for **clusternode2.example.com** in cluster **scsiclust**.

After configuring **scsifence** as the fencing device for **clusternode2.example.com**, select node **clusternode3.example.com** from the menu on the left side of the page and configure a SCSI fence device for that node using the same procedure as you did to configure the fence devices for

**clusternode2.example.com**. For **clusternode3.example.com** , use the existing fence method **scsifence** as the name of the fencing method and **node3** as the host name.

### **7.7. Cluster Configuration File with SCSI Fence Device**

Configuring a cluster with Conga modifies the cluster configuration file. This section shows the cluster configuration file before and after the procedures documented in *[Section 7.6, "SCSI Fence Device](#page-67-0) [Configuration Procedure"](#page-67-0)* and were performed.

Before the cluster resources and service were configured, the **cluster.conf** file appeared as follows.

```
<?xml version="1.0"?>
<cluster alias="scsiclust" config_version="12" name="scsiclust">
         <fence_daemon clean_start="0" post_fail_delay="0" post_join_delay="3"/>
         <clusternodes>
                 <clusternode name="clusternode1.example.com" nodeid="1" votes="1">
                          <fence/>
                 </clusternode>
                 <clusternode name="clusternode2.example.com" nodeid="2" votes="1">
                          <fence/>
                 </clusternode>
                 <clusternode name="clusternode3.example.com" nodeid="3" votes="1">
                          <fence>
                                  <method name="1"/>
                          </fence>
                 </clusternode>
         </clusternodes>
        <cman/> <fencedevices/>
         <rm>
                 <failoverdomains/>
                 <resources/>
        </rm></cluster>
```
After the cluster resources and service were configured, the **cluster.conf** file appears as follows.

```
<?xml version="1.0"?>
<cluster alias="scsiclust" config_version="19" name="scsiclust">
        <fence daemon clean_start="0" post_fail_delay="0" post_join_delay="3"/>
         <clusternodes>
                 <clusternode name="clusternode1.example.com" nodeid="1" votes="1">
                          <fence>
                                  <method name="1">
                                           <device name="scsifence" node="node1"/>
                                  </method>
                          </fence>
                 </clusternode>
                 <clusternode name="clusternode2.example.com" nodeid="2" votes="1">
                          <fence>
                                  <method name="1">
                                          <device name="scsifence" node="node2"/>
                                  </method>
                          </fence>
                 </clusternode>
                 <clusternode name="clusternode3.example.com" nodeid="3" votes="1">
```
#### **Chapter 7. Configuring Fencing using SCSI Persistent Reservations**

```
 <fence>
                                    <method name="1">
                                             <device name="scsifence" node="node3"/>
                                    </method>
                           </fence>
                  </clusternode>
          </clusternodes>
         <cman/ <fencedevices>
                  <fencedevice agent="fence_scsi" name="scsifence"/>
          </fencedevices>
          <rm>
                  <failoverdomains/>
                  <resources/>
        \langle/rm\rangle</cluster>
```
## **7.8. Testing the Configuration**

It is important that all SCSI fencing requirements be met in order for your system to successfully fence a node using SCSI persistent reservations. The SCSI fencing requirements are noted in *[Section 7.2,](#page-64-0) ["SCSI Fencing Requirements and Limitations"](#page-64-0)*. To ensure that your system meets these requirements, you should test your configuration.

After the **cluster.conf** has been set up on all of the nodes in the system, you can perform the following procedure to verify that all of the requirements have been met for SCSI fencing and that the configuration is successful.

- 1. For every node in the cluster, you should verify that the necessary infrastructure is up and running:
	- Ensure that the cluster infrastructure is up and running on every node in the cluster; you can check this with the **cman\_tool status** command.
	- Ensure that the **clvmd** daemon is running; you can check this with the **service clvmd status** command.
	- Ensure that the **scsi\_reserve** service has been turned on by executing the **chkconfig scsi\_reserve on** command.
- 2. Set up cluster LVM volumes to test.

[root@tng3-1 ~]# **pvcreate /dev/sda1 /dev/sdb1 /dev/sdc1**

[root@tng3-1 ~]# **vgcreate new\_vol\_group /dev/sda1 /dev/sdb1 /dev/sdc1**

[root@tng3-1 ~]# **lvcreate -L2G -n new\_logical\_volume new\_vol\_group**

[root@tng3-1 ~]# **gfs\_mkfs -plock\_nolock -j 1 /dev/new\_vol\_group/new\_logical\_volume**

[root@tng3-1 ~]# **mount /dev/new\_vol\_group/new\_logical\_volume /mnt**

3. Run the **scsi\_reserve init** script on all nodes, and then check to see whether this worked.

[root@clusternode1 ~]# **service scsi\_reserve start** [root@clusternode1 ~]# **service scsi\_reserve status** [root@clusternode2 ~]# **service scsi\_reserve start** [root@clusternode2 ~]# **service scsi\_reserve status** [root@clusternode3 ~]# **service scsi\_reserve start** [root@clusternode3 ~]# **service scsi\_reserve status**

4. Execute the following commands and check whether the nodes have been fenced.

# **/sbin/fence\_node clusternode1.example.com** # **/sbin/fence\_node clusternode2.example.com** # **/sbin/fence\_node clusternode3.example.com**
# **Troubleshooting**

The following is a list of some problems you may see regarding the configuration of fence devices as well as some suggestions for how to address these problems.

<span id="page-72-0"></span>• If your system does not fence a node automatically, you can try to fence the node from the command line using the **fence\_node** command, as described at the end of each of the fencing configuration procedures. The **fence\_node** performs I/O fencing on a single node by reading the fencing settings from the **cluster.conf** file for the given node and then running the configured fencing agent against the node. For example, the following command fences node **clusternode1.example.com**:

# **/sbin/fence\_node clusternode1.example.com**

If the **fence\_node** command is unsuccessful, you may have made an error in defining the fence device configuration. To determine whether the fencing agent itself is able to talk to the fencing device, you can execute the I/O fencing command for your fence device directly from the command line. As a first step, you can execute the with the **-o status** option specified. For example, if you are using an APC switch as a fencing agent, you can execute a command such as the following:

# **/sbin/fence\_apc -a (ipaddress) -l (login) ... -o status -v**

You can also use the I/O fencing command for your device to fence the node. For example, for an HP ILO device, you can issue the following command:

```
# /sbin/fence_ilo -a myilo -l login -p passwd -o off -v
```
- Check the version of firmware you are using in your fence device. You may want to consider upgrading your firmware. You may also want to scan bugzilla to see if there are any issues regarding your level of firmware.
- If a node in your cluster is repeatedly getting fenced, it means that one of the nodes in your cluster is not seeing enough "heartbeat" network messages from the node that is getting fenced. Most of the time, this is a result of flaky or faulty hardware, such as bad cables or bad ports on the network hub or switch. Test your communications paths thoroughly without the cluster software running to make sure your hardware is working correctly.
- If a node in your cluster is repeatedly getting fenced right at startup, if may be due to system activities that occur when a node joins a cluster. If your network is busy, your cluster may decide it is not getting enough heartbeat packets. To address this, you may have to increase the **post\_join\_delay** setting in your **cluster.conf** file. This delay is basically a grace period to give the node more time to join the cluster.

In the following example, the **fence\_daemon** entry in the cluster configuration file shows a **post\_join\_delay** setting that has been increased to 600.

<fence\_daemon clean\_start="0" post\_fail\_delay="0" post\_join\_delay="600">

• If a node fails while the **fenced** daemon is not running, it will not be fenced. It will cause problems if the **fenced** daemon is killed or exits while the node is using GFS. If the **fenced** daemon exits, it should be restarted.

If you find that you are seeing error messages when you try to configure your system, or if after configuration your system does not behave as expected, you can perform the following checks and examine the following areas.

<span id="page-73-0"></span>• Connect to one of the nodes in the cluster and execute the **clustat**(8) command. This command runs a utility that displays the status of the cluster. It shows membership information, quorum view, and the state of all configured user services.

The following example shows the output of the **clustat**(8) command.

```
[root@clusternode4 ~]# clustat
Cluster Status for nfsclust @ Wed Dec 3 12:37:22 2008
Member Status: Quorate
Member Name ID Status
 ------ ---- ---- ------
 clusternode5.example.com 1 Online, rgmanager
 clusternode4.example.com 2 Online, Local, rgmanager
 clusternode3.example.com 3 Online, rgmanager
 clusternode2.example.com 4 Online, rgmanager
 clusternode1.example.com 5 Online, rgmanager
 Service Name Owner (Last) State
 ------- --- ----- ------ -----
 service:nfssvc clusternode2.example.com starting
```
In this example, **clusternode4** is the local node since it is the host from which the command was run. If **rgmanager** did not appear in the **Status** category, it could indicate that cluster services are not running on the node.

• Connect to one of the nodes in the cluster and execute the **group tool**(8) command. This command provides information that you may find helpful in debugging your system. The following example shows the output of the **group\_tool**(8) command.

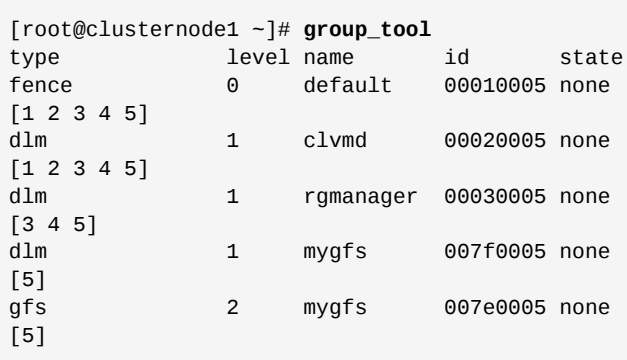

The state of the group should be **none**. The numbers in the brackets are the node ID numbers of the cluster nodes in the group. The **clustat** shows which node IDs are associated with which nodes. If you do not see a node number in the group, it is not a member of that group. For example, if a node ID is not in dlm/rgmanager group, it is not using the rgmanager dlm lock space (and probably is not running rgmanager).

The level of a group indicates the recovery ordering. 0 is recovered first, 1 is recovered second, and so forth.

• Connect to one of the nodes in the cluster and execute the **cman\_tool nodes -f** command This command provides information about the cluster nodes that you may want to look at. The following example shows the output of the **cman\_tool nodes -f** command.

```
[root@clusternode1 ~]# cman_tool nodes -f
Node Sts Inc Joined Name
 1 M 752 2008-10-27 11:17:15 clusternode5.example.com
   2 M 752 2008-10-27 11:17:15 clusternode4.example.com
   3 M 760 2008-12-03 11:28:44 clusternode3.example.com
   4 M 756 2008-12-03 11:28:26 clusternode2.example.com
   5 M 744 2008-10-27 11:17:15 clusternode1.example.com
```
The **Sts** heading indicates the status of a node. A status of M indicates the node is a member of the cluster. A status of X indicates that the node is dead. The **Inc** heading indicating the incarnation number of a node, which is for debugging purposes only.

• Check whether the **cluster.conf** is identical in each node of the cluster. If you configure your system with Conga, as in the example provided in this document, these files should be identical, but one of the files may have accidentally been deleted or altered.

# **The GFS Withdraw Function**

<span id="page-76-0"></span>The GFS *withdraw* function is a data integrity feature of GFS file systems in a cluster. If the GFS kernel module detects an inconsistency in a GFS file system following an I/O operation, the file system becomes unavailable to the cluster. The I/O operation stops and the system waits for further I/O operations to error out, preventing further damage. When this occurs, you can stop any other services or applications manually, after which you can reboot and remount the GFS file system to replay the journals. If the problem persists, you can unmount the file system from all nodes in the cluster and perform file system recovery with the **gfs\_fsck** command. The GFS withdraw function is less severe than a kernel panic, which would cause another node to fence the node.

You can override the GFS withdraw function by mounting the file system with the **-o errors=panic** option specified. When this option is specified, any errors that would normally cause the system to withdraw cause the system to panic instead. This stops the node's cluster communications, which causes the node to be fenced.

For information on the GFS withdraw function, see *Global File System: Configuration and Administration*.

# **Appendix A. Revision History**

**Revision 5.6-1 Thu Dec 10 2010 Steven Levine** *[slevine@redhat.com](mailto:slevine@redhat.com)*

Resolves: #581594

Updates information about support for qdisk with SCSI reservations.

Resolves: #622550

Updates information about support for SCSI reservations in a 2-node cluster.

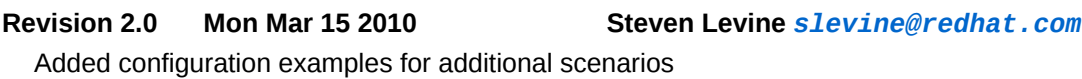

First edition

**Revision 1.0 Thu Jun 17 2009 Steven Levine** *[slevine@redhat.com](mailto:slevine@redhat.com)*

# **Index**

#### **A**

APC fence device configuration components to configure, [4](#page-13-0), [41](#page-50-0), [42,](#page-51-0) [42](#page-51-1), [43](#page-52-0) prerequisites, [3](#page-12-0) procedure, [5](#page-14-0) APC switch configuring as fence device, [3](#page-12-1) configuring as sharable fence device, [5](#page-14-0) testing fence configuration, [9](#page-18-0) APC switch configuration component IP Address, [5,](#page-14-1) [30,](#page-39-0) [44](#page-53-0) Login, [5](#page-14-1), [30](#page-39-0), [44](#page-53-0) Name, [5,](#page-14-1) [30](#page-39-0), [44](#page-53-0) Password, [5,](#page-14-1) [30,](#page-39-0) [44](#page-53-0) Password Script, [5](#page-14-1), [30,](#page-39-0) [44](#page-53-0) Port, [6](#page-15-0), [32,](#page-41-0) [46](#page-55-0) Switch, [6](#page-15-0), [32](#page-41-0), [46](#page-55-0) Use SSH, [6](#page-15-0), [32,](#page-41-0) [46](#page-55-0) Authentication Type configuration component HP iLO board, [21](#page-30-0) IPMI board, [14](#page-23-0), [48](#page-57-0)

#### **B**

backup fence configuration prerequisites, [39](#page-48-0) backup fence method testing fence configuration, [53](#page-62-0) backup fencing configuration, [48](#page-57-1) procedure, [43](#page-52-1) Backup Fencing Method configuration, [48](#page-57-0)

# **C**

clustat command, [64](#page-73-0) cluster.conf file, [8](#page-17-0), [16,](#page-25-0) [23](#page-32-0), [35](#page-44-0), [51,](#page-60-0) [59](#page-68-0) cman\_tool command, [64](#page-73-0)

## **D**

dual power testing fence configuration, [37](#page-46-0) dual power fence configuration prerequisites, [27](#page-36-0) dual power fencing configuration, [32](#page-41-1) components to configure, [28,](#page-37-0) [41](#page-50-1) procedure, [29](#page-38-0)

#### **F**

feedback contact information for this manual, [vi](#page-5-0) fence device APC switch, [3](#page-12-1)

backup, [39](#page-48-1) dual power, [27](#page-36-1) HP iLO management board, [19](#page-28-0) IPMI management board, [11](#page-20-0) SCSI persistent reservations, [55](#page-64-0) fence\_apc command, [63](#page-72-0) fence\_ilo command, [63](#page-72-0) fence\_node command, [9,](#page-18-1) [17](#page-26-0), [25,](#page-34-0) [37,](#page-46-1) [61](#page-70-0), [63](#page-72-0)

### **G**

GFS withdraw function, [67](#page-76-0) group\_tool command, [64](#page-73-0)

#### **H**

HP iLO board configuration component Authentication Type, [21](#page-30-0) IP Address, [21](#page-30-0) Login, [21](#page-30-0) Name, [21](#page-30-0) Password, [21](#page-30-0) Password Script, [21](#page-30-0) Use Lanplus, [21](#page-30-0) HP iLO fence device configuration components to configure, [20](#page-29-0) prerequisites, [19](#page-28-1) procedure, [21](#page-30-1) HP iLO management board configuring as fence device, [19](#page-28-0) testing fence configuration, [25](#page-34-1)

## **I**

IP Address configuration component APC switch, [5,](#page-14-1) [30](#page-39-0), [44](#page-53-0) HP iLO board, [21](#page-30-0) IPMI board, [14](#page-23-0), [48](#page-57-0) IPMI board configuration component Authentication Type, [14](#page-23-0), [48](#page-57-0) IP Address, [14](#page-23-0), [48](#page-57-0) Login, [14,](#page-23-0) [48](#page-57-0) Name, [14,](#page-23-0) [48](#page-57-0) Password, [14](#page-23-0), [48](#page-57-0) Password Script, [14,](#page-23-0) [48](#page-57-0) Use Lanplus, [14,](#page-23-0) [48](#page-57-0) IPMI fence device configuration components to configure, [12,](#page-21-0) [42](#page-51-0), [42](#page-51-1), [43](#page-52-0) prerequisites, [11](#page-20-1) procedure, [13](#page-22-0) IPMI management board configuring as fence device, [11](#page-20-0) testing fence configuration, [17](#page-26-1)

#### **L**

Login configuration component

APC switch, [5](#page-14-1), [30,](#page-39-0) [44](#page-53-0) HP iLO board, [21](#page-30-0) IPMI board, [14](#page-23-0), [48](#page-57-0)

#### **M**

Main Fencing Method configuration, [6](#page-15-1), [14,](#page-23-0) [21](#page-30-0), [58](#page-67-0) main fencing method configuration, [46](#page-55-1), [50](#page-59-0)

#### **N**

Name configuration component APC switch, [5](#page-14-1), [30,](#page-39-0) [44](#page-53-0) HP iLO board, [21](#page-30-0) IPMI board, [14](#page-23-0), [48](#page-57-0)

#### **P**

Password configuration component APC switch, [5](#page-14-1), [30,](#page-39-0) [44](#page-53-0) HP iLO board, [21](#page-30-0) IPMI board, [14](#page-23-0), [48](#page-57-0) Password Script configuration component APC switch, [5](#page-14-1), [30,](#page-39-0) [44](#page-53-0) HP iLO board, [21](#page-30-0) IPMI board, [14](#page-23-0), [48](#page-57-0) Port configuration component APC switch, [6](#page-15-0), [32,](#page-41-0) [46](#page-55-0) post join delay setting in cluster.conf, [63](#page-72-0)

## **S**

SCSI fence device configuration components to configure, [57](#page-66-0) prerequisites, [56](#page-65-0) procedure, [58](#page-67-1) SCSI persistent reservations configuring as fence device, [55](#page-64-0) sharable fence device configuration, [5](#page-14-0) Switch configuration component APC switch, [6](#page-15-0), [32,](#page-41-0) [46](#page-55-0)

### **T**

testing fence configuration APC switch, [9](#page-18-0) backup method, [53](#page-62-0) dual power, [37](#page-46-0) HP iLO management board, [25](#page-34-1) IPMI management board, [17](#page-26-1)

#### **U**

Use Lanplus configuration component HP iLO board, [21](#page-30-0) IPMI board, [14](#page-23-0), [48](#page-57-0) Use SSH configuration component APC switch, [6](#page-15-0), [32,](#page-41-0) [46](#page-55-0)

#### **W**

withdraw function, GFS, [67](#page-76-0)